# 出國報告(出國類別:實習)

# 「汰換臺北飛航情報區北區數位微波 系統案」原廠訓練出國報告書

服務機關:飛航服務總臺

姓名職稱:雷政祥(副工程司)、

王立賓(幫工程司)、

邱偉銘(工務員)、

邱聖義(工務員)、

張日曜(工務員)

派赴國家/地區:新加坡

出國期間:107/09/09~107/09/21

報告日期:107/11/09

### 摘要

汰換臺北飛航情報區北區數位微波系統案(下稱本案),係建置臺北飛航情報 區北區數位微波系統,傳輸本區航管無線電、行政網路、業務網路及雷達訊號等 重要資料,以提供更優質飛航服務品質。

原微波設備傳送 Ethernet 電路資料時須經 CSU/DSU 設備的轉換, 且每一路 E1 有 2Mbps 容量的限制,本案新設之微波系統兼容了 TDM 與 Ethernet 電路,既能符 合總臺既有語音 TDM 訊號傳輸的需求,亦能因應未來設備 IP 化所產生的網路傳輸 需求,而且總傳輸容量也大幅提升,能為各站臺間資料的傳送提供更為便利的傳 輸路徑。

此次受訓前往位於新加坡之亞太區總部訓練教室,執行為期 13 天原廠訓練。 回國後配合架設以及實施維護技術轉移,進而強化其他航電維護人員能力,提昇 裝備妥善率及故障排除能力。

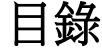

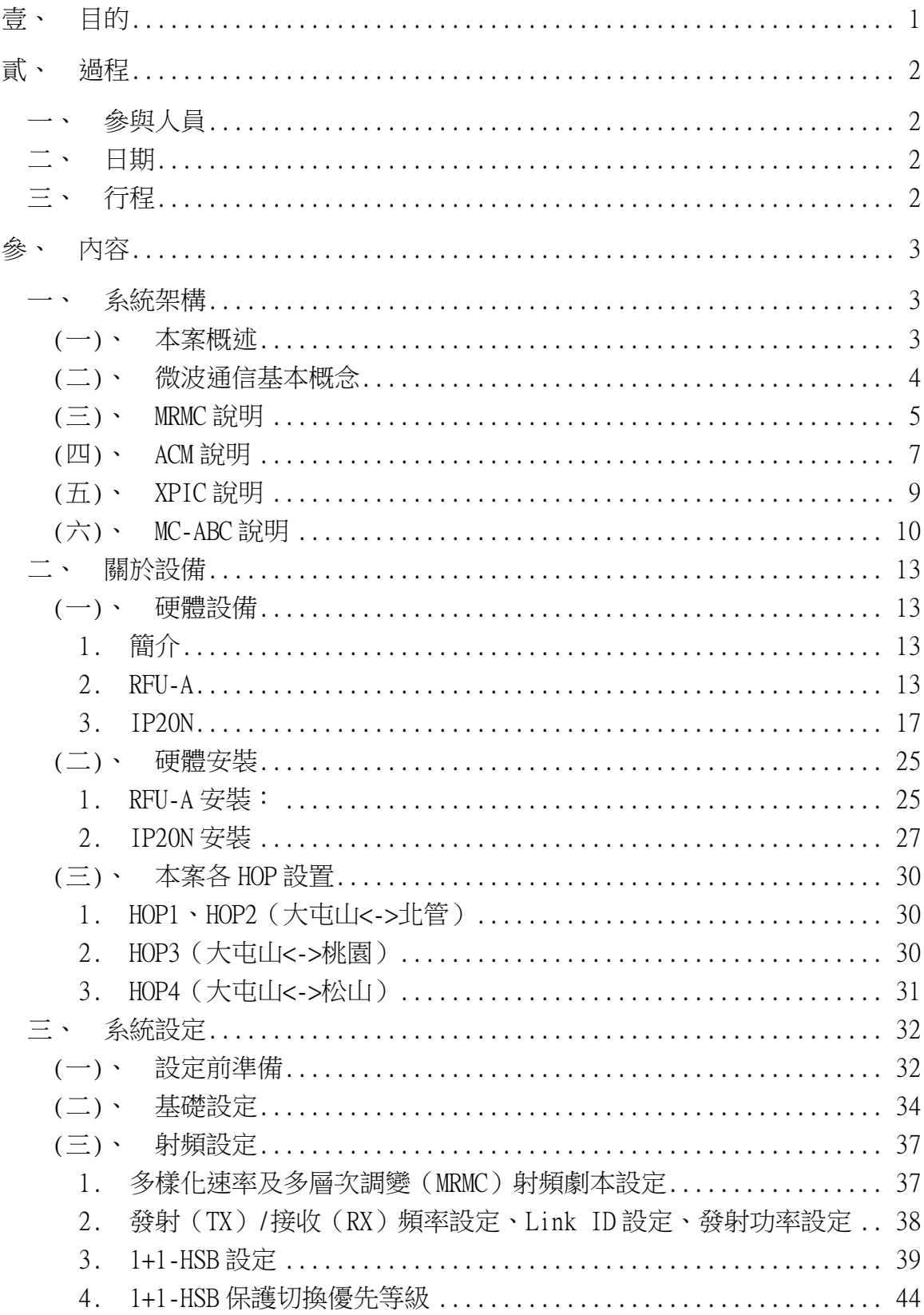

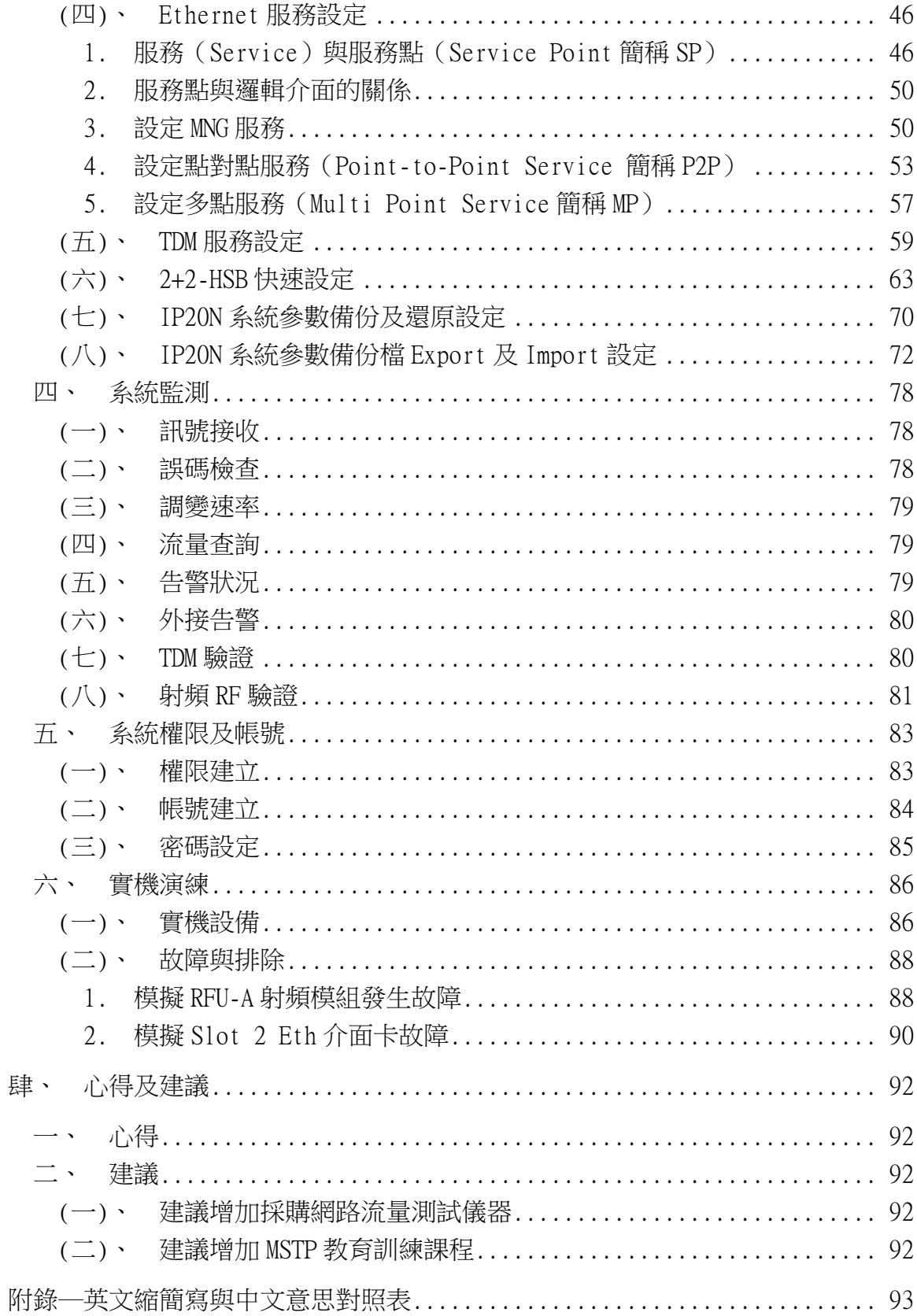

# <span id="page-4-0"></span>壹、 目的

臺北飛航情報區北區數位微波系統連接北部飛航服務園區、桃園機場塔臺、 松山機場塔臺及大屯山助航臺等重要單位,使各站臺在原有中華電信專線路由情 況外,再增加一路由飛航服務總臺自主維護之通信路由,傳輸本區航管無線雷、 行政網路、業務網路及雷達訊號等重要資料,以提供更優質飛航服務品質。

原微波系統建置於民國92年,連接北部飛航服務園區、松山機場塔臺、桃園 機場塔臺、大屯山助航臺及林口助航臺等重要站臺,並以大棟山為中繼站形成具 備環狀保護路由之系統,系統容量為STM-1之標準SDH系統。105年因林口助航臺 去任務化後,拆除微波站臺,故須調整環狀路由架構,另受限於大棟山中繼站至 松山機場塔臺間有遮蔽物影響訊號傳輸,無法維持環狀架構之穩定性,遂將原架 構改為以大屯山助航臺為中心點之放射型星狀架構,其支點分別為北部飛航服務 園區、松山機場塔臺及桃園機場塔臺。因設備已逾使用年限(8年)且囿於維修 零組件停產,亟需汰換,以維飛航服務品質,故規劃本案於107年至108年分二年 執行。

本案經公開招標最有利標決標,由廠商全濠科技股份有限公司得標,依該公 司規劃,射頻單元及微波機採用以色列Ceragon公司產品,低速介面卡為得標廠 商自行研發之產品,此次受訓前往Ceragon位於新加坡之亞太區總部訓練教室, 執行為期將近2週的原廠訓練。回國後配合架設以及實施維護技術研討轉移,推 而強化其他航電維護人員能力,提昇裝備妥善率及故障排除能力。

# <span id="page-5-0"></span>貳、 過程

### <span id="page-5-1"></span>一、 參與人員

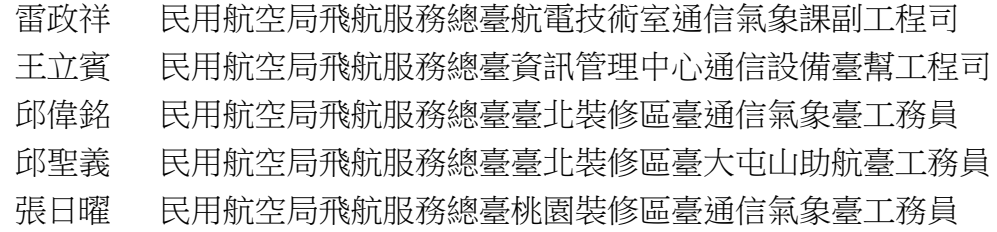

### <span id="page-5-2"></span>二、 日期

<span id="page-5-3"></span>民國107年09月09日至107年09月21日

### 三、 行程

107年09月09日去程由桃園國際機場,搭乘長榮航空班機,飛抵新加坡樟宜機 場。

107年09月10日~ 107年09月20日:於Ceragon原廠訓練中心,進行為期11日之微 波系統設備原廠訓練。

107年09月21日:回程由新加坡樟宜機場,搭乘長榮航空班機,返抵桃園國際機 場。

# <span id="page-6-0"></span>參、 內容

### <span id="page-6-1"></span>一、 系統架構

#### <span id="page-6-2"></span>(一)、 本案概述

臺北飛航情報區北區數位微波系統為北部各機場與重要站臺間重要之通訊傳 輸骨幹,連接了北部飛航服務園區、桃園通信氣象臺、臺北通信氣象臺及大屯山 助航臺等重要單位。

現有北區數位微波系統設備,自民國92年架設啟用後,為強化系統韌性,於 96年由星狀架構改為環狀架構,後因林口助航臺於105年撤臺,又恢復為星狀架 構,至今已服役逾15年,現有微波系統原廠維修零組件已停產,導致維護困難。 基於前述原因,本案採購4-HOP微波系統設備(含多工機),以汰新原有設備,並 新增北部飛航服務園區與大屯山助航臺間一路備援設備,以提高飛航通信服務的 可靠率及提高飛航服務品質。

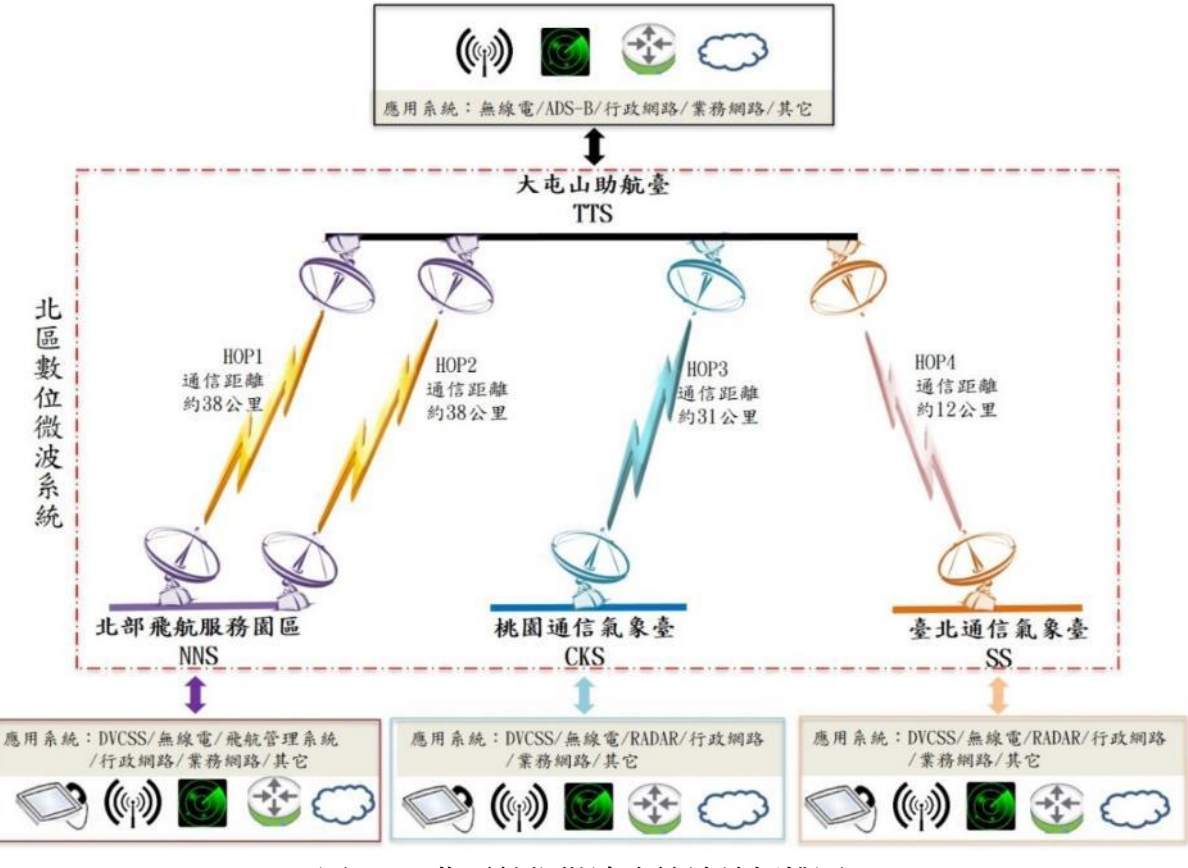

圖1-1 北區數位微波系統連線拓樸圖

本案每個微波站臺的微波設備主要由微波機及E1多工機所構成,各微波站臺 將TDM訊號接進E1多工機後再以E1電路連接至微波機,而Ethernet訊號則經由網 路交換器再以網路線連接至微波機,這兩種訊號經由微波機處理後以微波形式經

天線傳送至對方站臺。

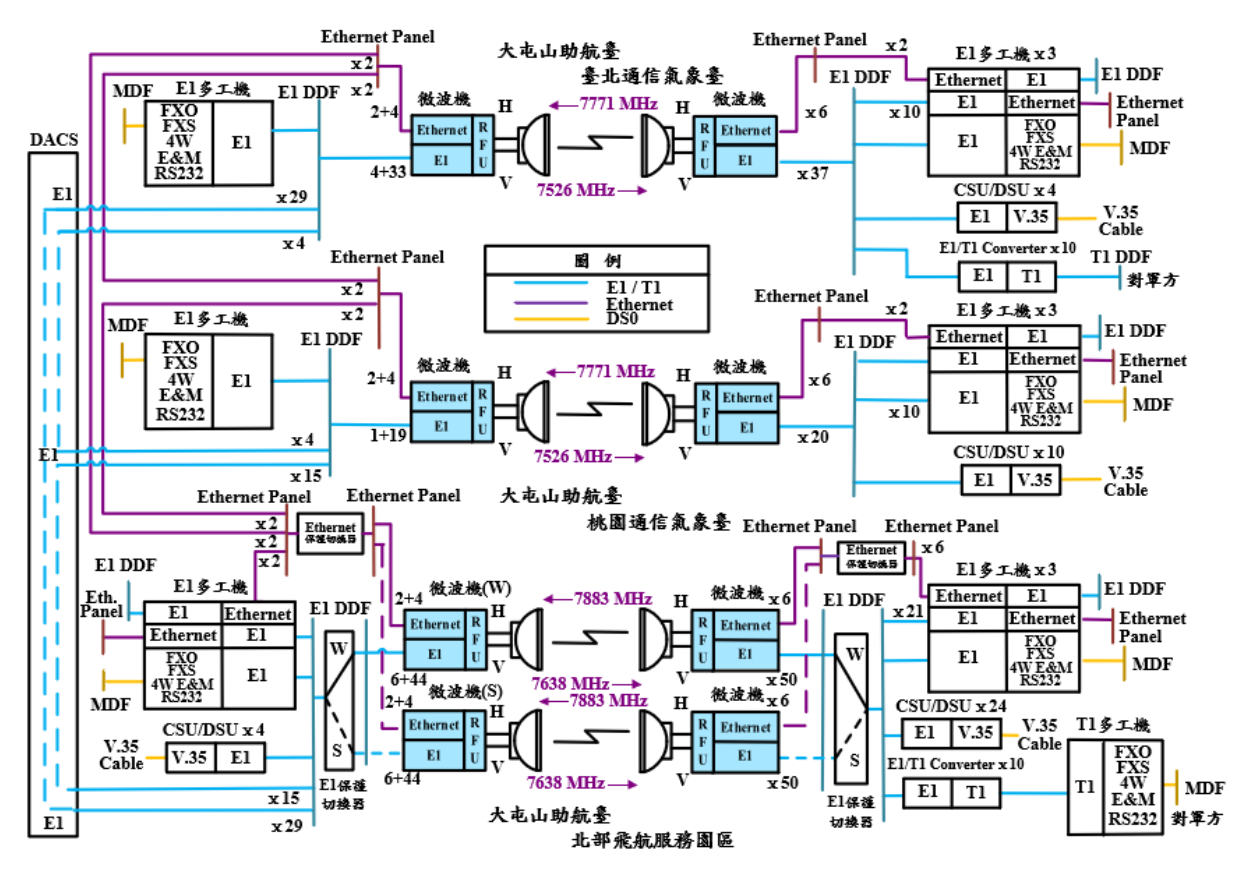

圖1-2 北區數位微波系統架構圖

#### <span id="page-7-0"></span>(二)、 微波通信基本概念

微波通信是屬於點對點的無線電通信,每個HOP一般具有兩個相互目視可見 的微波站臺。

微波傳輸一般使用的載波頻率為4~86GHz。

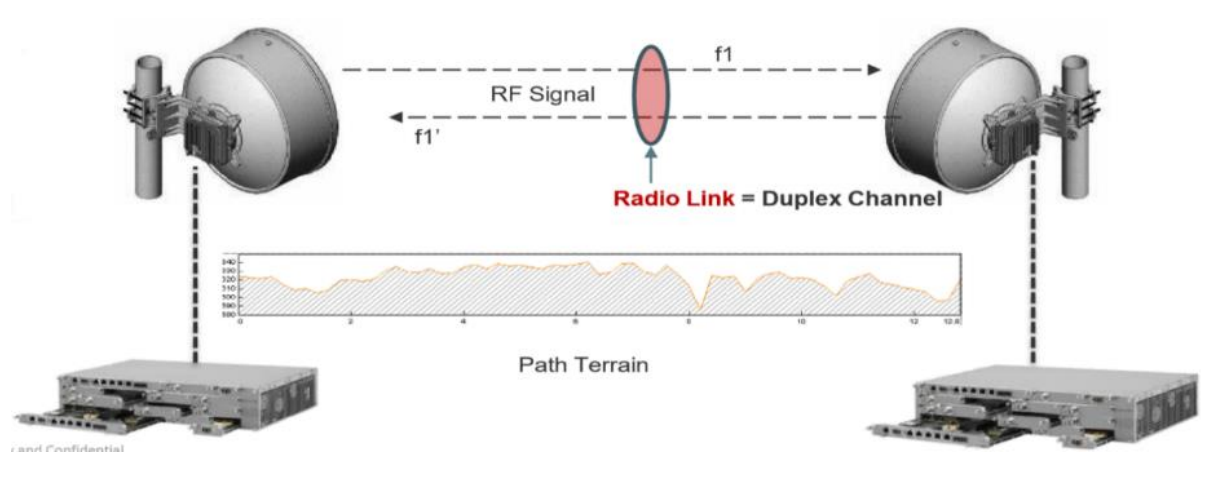

#### 圖 1-3 單一 HOP 示意圖

每一微波站既是發射端也是接收端,其基本工作流程如下:

(發射端)輸入訊號→數位電路介面→調變器→發射機→濾波器→分配器→ 導波管→天線

(接收端)天線→導波管→分配器→濾波器→接收機→解調變器→數位電路 介面→輸出訊號

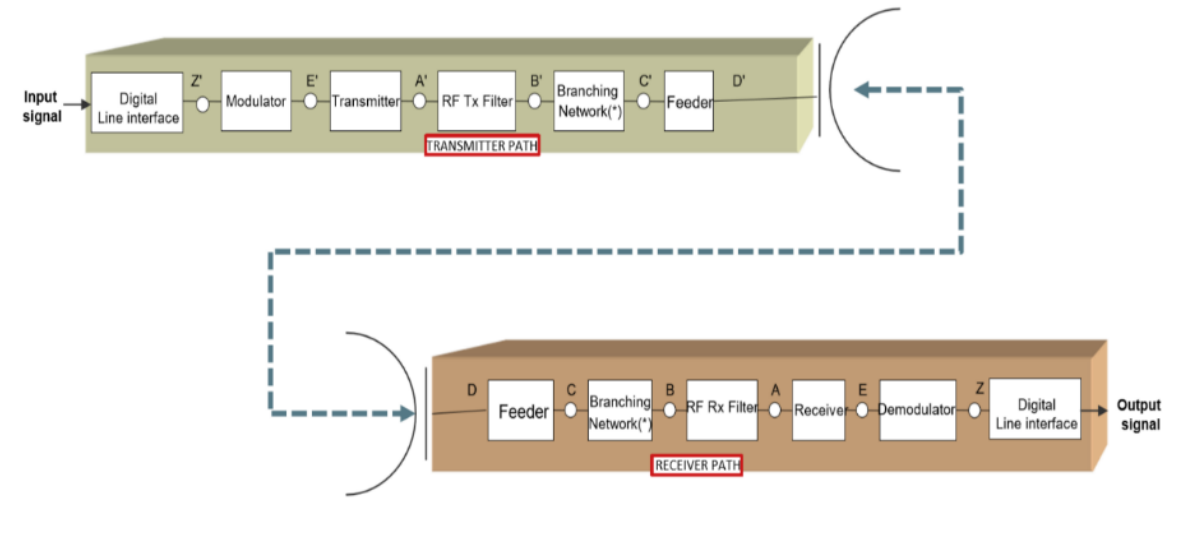

圖 1-4 微波通信基本工作流程

影響微波傳輸的參數有:自由空間損失、大氣條件(包含溫度、濕度、介質 折射、氣體吸收)、極化和雨衰、地形和建築物造成的反射及干擾等,不同微波 頻段受影響程度不同,一般來說頻段越高受影響程度越高。原有的微波系統在下 豪雨的天氣時,微波訊號衰減非常厲害,甚至造成微波訊號中斷,另微波訊號也 容易受建築物阻擋,因此微波站臺都儘量架設在高處避免受建築物影響。

#### <span id="page-8-0"></span> $($ 三)、 MRMC 說明

MRMC多樣化速率及多層次調變射頻劇本(Multi-Rate Multi-Constellation radio scripts)是Ceraogn微波系統獨有的射頻劇本,其作用為可預先設定不同 射頻的使用方式,如:頻寬、容量、規範、調變及ACM選擇等於某個特定的劇本 編號(Script ID),再依照不同配置情形,使用同編號的射頻劇本,以便於兩微 波站臺間MRMC的頻寬及調變等設定一致,可避免維修時花費過多時間進行安裝、 查修及調校等,提升維修效率。

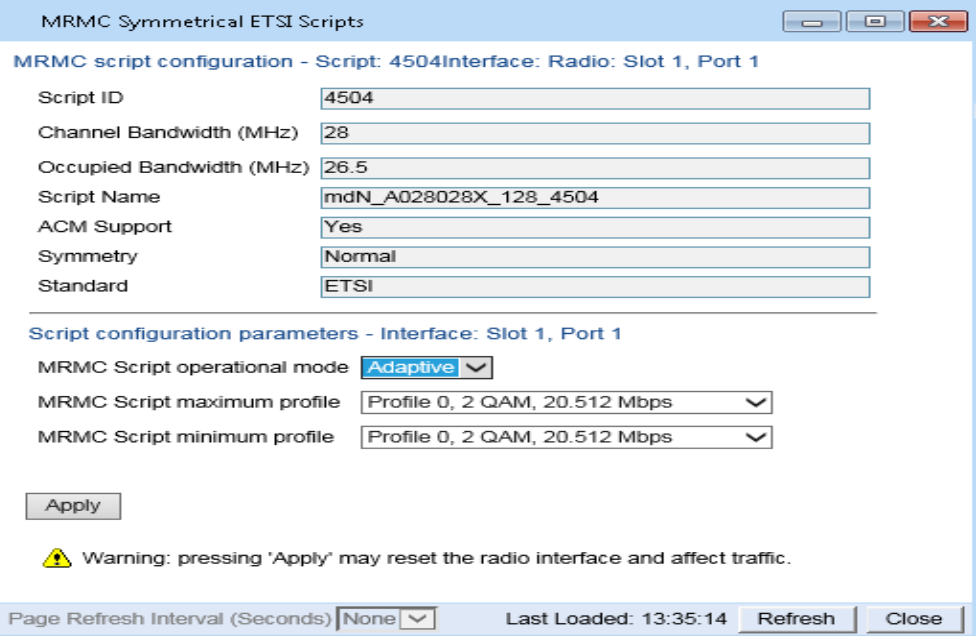

圖1-5 MRMC設定內容

| Script ID                    | 劇本編號                                                          |
|------------------------------|---------------------------------------------------------------|
| Channel bandwidth (MHz)      | 使用頻寬                                                          |
| Occupied bandwidth (MHz)     | 占用頻寬                                                          |
| Script Name                  | 劇本名稱                                                          |
| ACM Support                  | 適應編碼調變狀態                                                      |
| Symmetry                     | 調變與容量對稱                                                       |
| Standard                     | 頻譜規範標準                                                        |
| <b>ETSI</b>                  | 歐規頻譜頻寬選擇(7、14、28、40、<br>$56 \cdot 80$ MHz)                    |
| <b>ANSI</b>                  | 美規頻譜頻寬選擇(10、15、20、<br>$30 \cdot 40 \cdot 60 \cdot 80$ MHz $)$ |
| MRMC Script operational mode | 適應編碼調變與固定調變選擇(ACM、<br>FIN)                                    |
| MRMC Script maximum profile  | 適應編碼調變之最高調變度                                                  |
| MRMC Script minimum profile  | 適應編碼調變之最低調變度                                                  |

表1-1 每組射頻多重速率叢集劇本

檢視MRMC Status可以看到當時的調變速率。如下圖示:

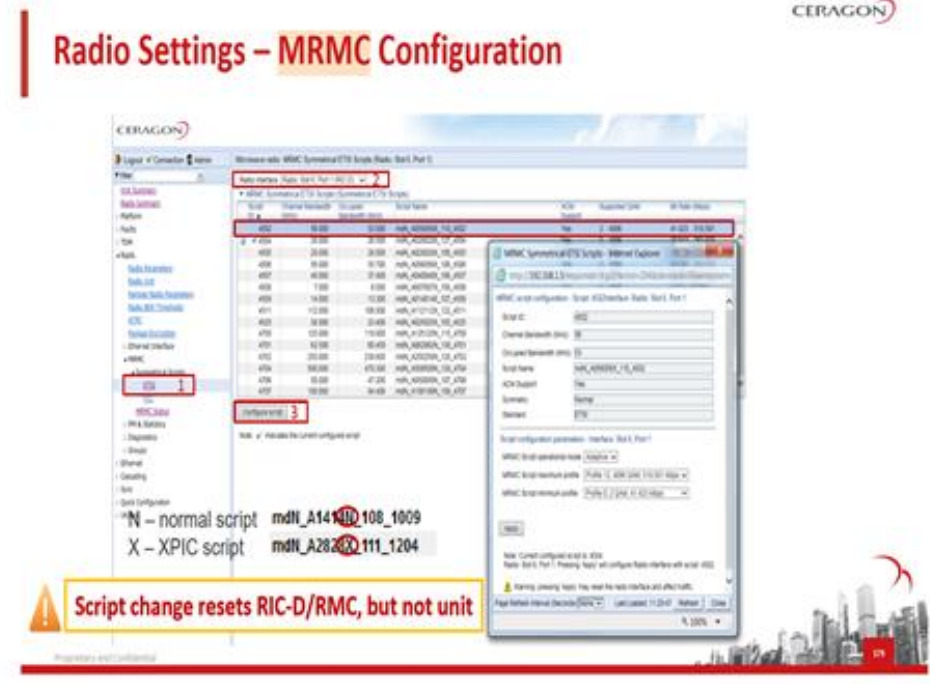

圖1-6 MRMC頻寬及調變速率設定

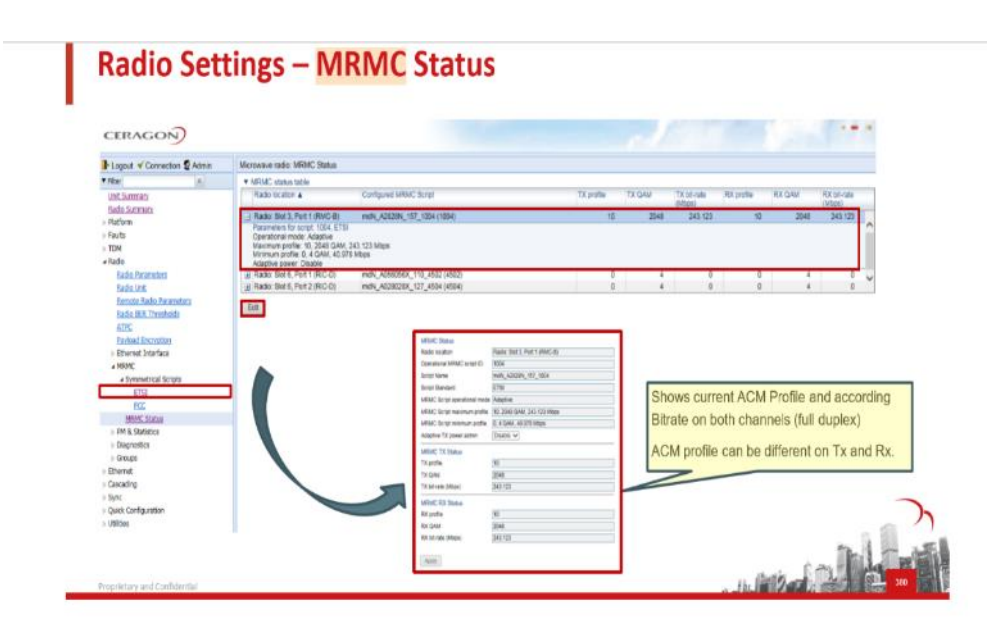

圖1-7 MRMC Status檢視

#### <span id="page-10-0"></span>(四)、 ACM 說明

ACM適應編碼調變(Adaptive Coding and Modulation)是一種可因應外在 環境條件因素下,依據FEC(前向錯誤更正)和自動降低或提升調變度等技術, 進行自動調整或補償,使該鏈路能適應其環境條件,完成正確及有效率的傳輸。 例如:

當ACM打開時,微波系統將根據接收訊號品質選擇最高容量,當訊號品質下 降(衰落/干擾),將會降低調變度以獲得較佳的SNR,但是會導致可用容量減 少;當訊號品質改善時,微波系統會提升調變度並恢復容量。當容量減少或擁塞 期間, ACM將根據QoS優先考慮保護TDM與重要網路流量。

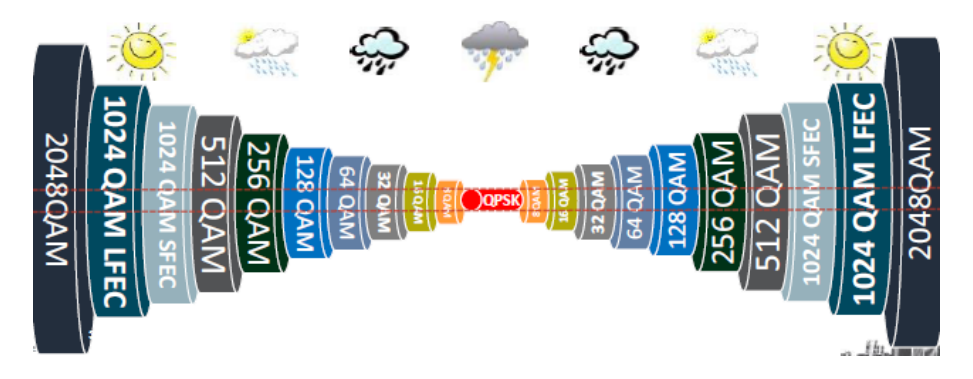

圖1-8 適應編碼調變(ACM)

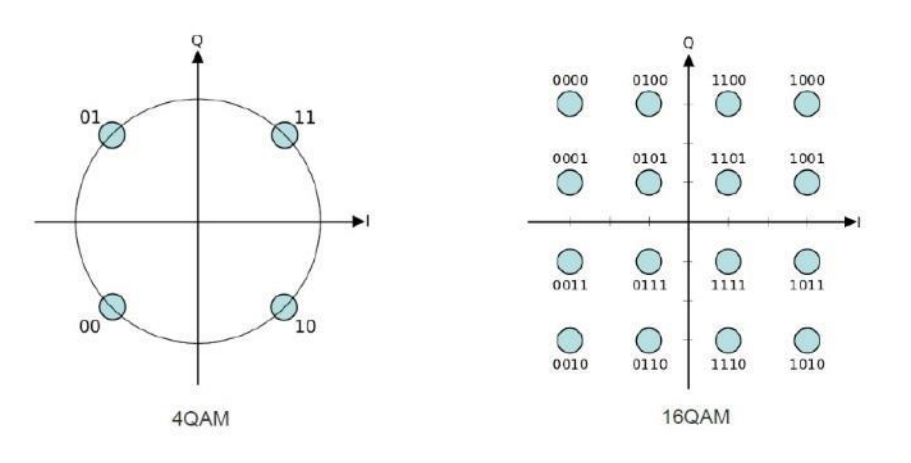

圖1-9 調變容量圖形

MSE均方誤差(Mean-Square Error, MSE)是射頻干擾預測值與量測值之間 差異程度所產生的誤差量。

| ACM          | 環境預估  | 最低可用接收值 | MSE   |
|--------------|-------|---------|-------|
| $BW = 28MHz$ | (dB)  | (dB)    | (dB)  |
| <b>QPSK</b>  | $-94$ | $-76$   | $-18$ |
| 8PSK         | $-94$ | $-75$   | $-19$ |
| 16QAM        | $-94$ | $-71$   | $-23$ |
| 32QAM        | $-94$ | $-68$   | $-26$ |

公式:環境預估-最低可用接收值= MSE(均方誤差)

| 64QAM                            | $-94$ | $-65$ | $-29$ |
|----------------------------------|-------|-------|-------|
| 128QAM                           | $-94$ | $-62$ | $-32$ |
| 256QAM                           | $-94$ | $-60$ | $-34$ |
| 512QAM                           | $-94$ | $-57$ | $-37$ |
| 1024QAM<br>$(\text{strong} FEC)$ | $-94$ | $-56$ | $-38$ |
| 1024QAM<br>$(light$ FEC)         | $-94$ | $-53$ | $-41$ |
| 2048QAM                          | $-94$ | $-51$ | $-43$ |

表1-2 ACM與MSE關係計算表

#### <span id="page-12-0"></span> $($ 五)、 XPIC 說明

當微波系統使用雙極化天線時,可以同時發射一個同頻率的垂直極化(V) 與水平極化(H) 射頻載波,因而具有傳輸頻寬加倍的優勢,但在同個傳輸通道 內不能完全隔離垂直極化與水平極化情形下,此優勢仍有不可避免的物理性限 制,例如降雨、降雪或大霧等氣候,將有可能導致極化傳輸資料偏移,而產生交 叉極化干擾(Cross polarization interference)。若微波系統運作於低調變度 (如QPSK調變)時,雖然較能容忍交叉極化干擾,但並不符合使用效益(通常只 有8路E1),而必須使用更大的傳輸頻寬才能滿足原有的傳輸容量,因此反而降低 了頻率使用效率。所以當使用雙極化射頻載波又想將提升調變度時,採用XPIC交 叉極化干擾消除(Cross Polarization Interference Cancelation)便是一種 最佳方案。

應用於Ceragon微波系統的XPIC技術,可以同時偵測兩個極化訊號(V和H), 在較差的環境下,消除射頻載波中的交叉極化干擾訊號(h和v),提高微波系統 的天線交叉極化鑑別能力,而能夠使用較高的調變度,所以將可提升微波系統的 傳輸容量與最佳頻率使用效率。

XPIC機制必須使用來自V和H數據控制器去接收獲取V和H訊號,若有接收的訊 號含有另一極化干擾訊號V+h和H+v,將會消除彼此間的交叉極化干擾訊號h和v, 並補償V和H極化之間的訊號損失。示意圖如下圖所示:

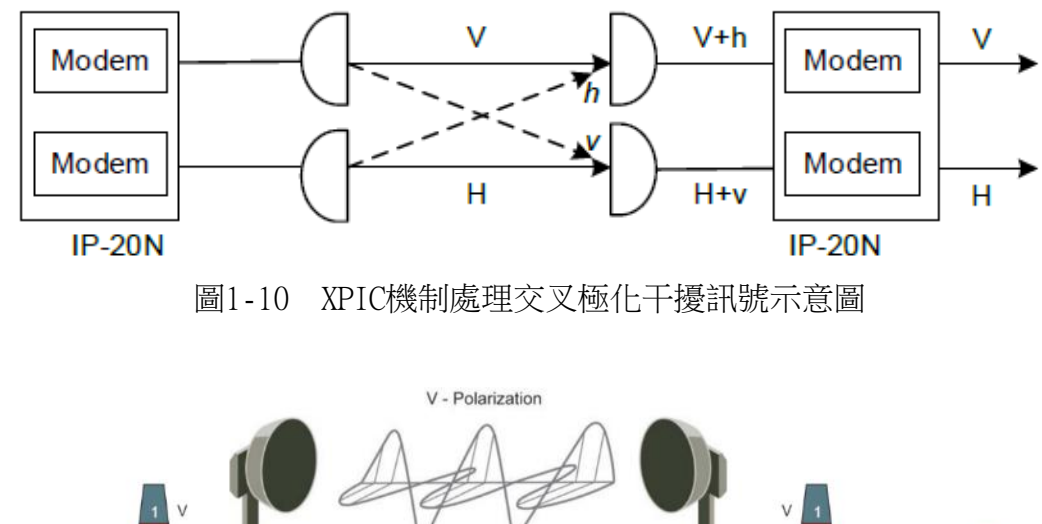

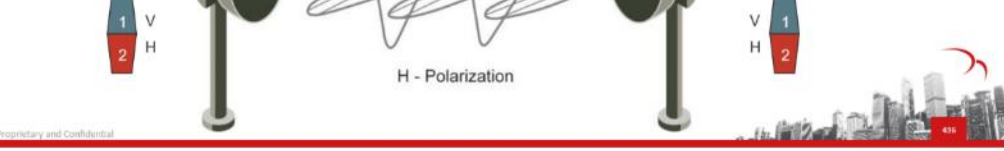

圖1-11 交叉極化

XPIC消除干擾的方法是在接收端鑑別出干擾訊號,並產生與干擾訊號反相的 相同訊號,積以消除干擾,但Ceragon微波系統僅支援於最高10240AM調變。

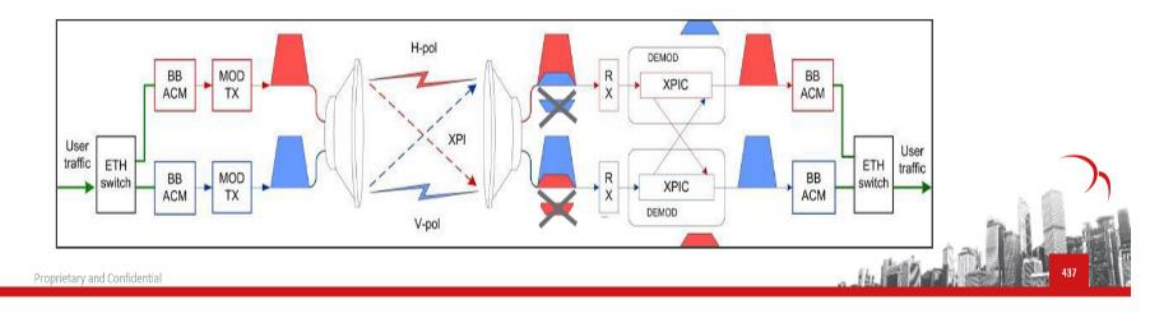

圖1-12 交叉極化干擾消除

#### <span id="page-13-0"></span>(六)、 MC-ABC 說明

MC-ABC多載波適應頻寬控制(Multi-Carrier Adaptive Bandwidth Control)是Ceragon微波系統的創新技術,藉由該邏輯晶片,應用於多個射頻調 變介面卡(RMC),進行傳輸聚合、控制及最佳化。

MC-ABC技術可將多個Ethernet、TDM及STM-1訊號,聚合為單一可變容量的虛 擬傳輸服務通道,透過多個RMC進行分流,依據實際使用情形決定不同的服務流 量,進而最佳化傳輸管理能力,並可提供TDM為最高層級保護。

在MC-ABC模式中,當氣候或物理條件導致ACM調變不斷變化與射頻訊號衰落 時,每個載波透過適當的分流控制,提供TDM的最佳可靠度,並對Ethernet進行 負載平衡分配,進而提升頻寬使用效率。

MC-ABC處理器執行方塊圖,如下圖所示:

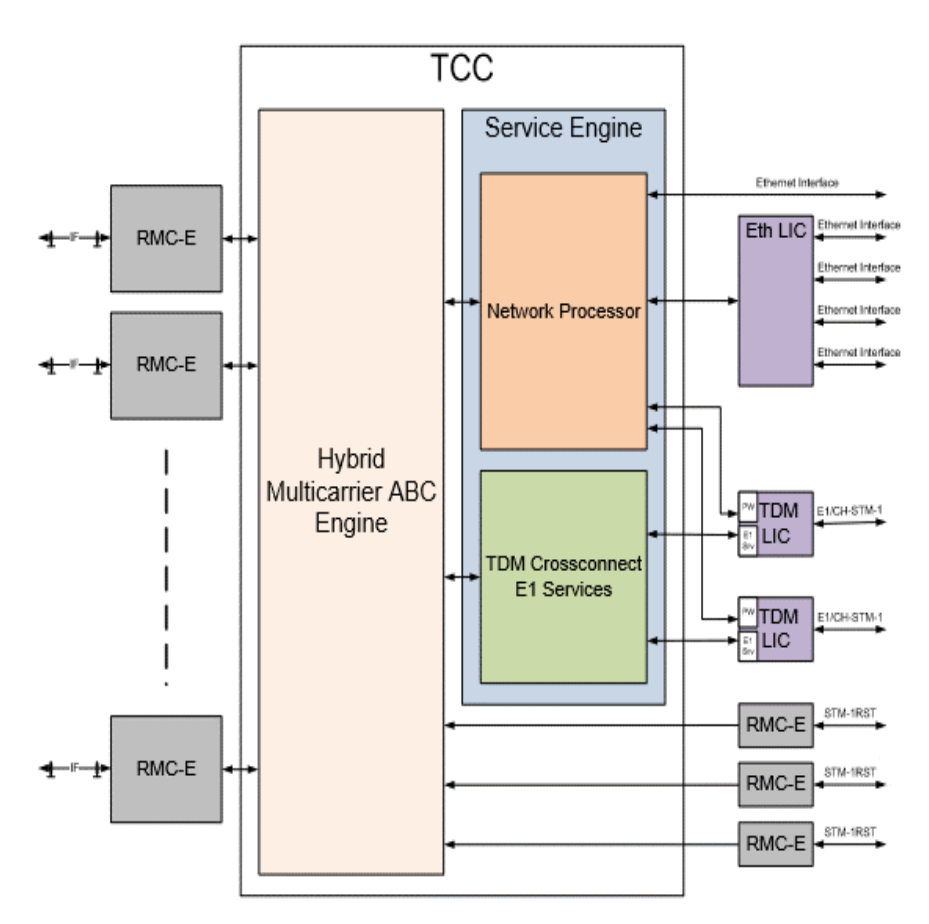

圖1-13 MC-ABC方塊圖

舉例如下圖, MC-ABC將4路RMC整合為一路ABC Engine的虛擬傳輸服務通道。

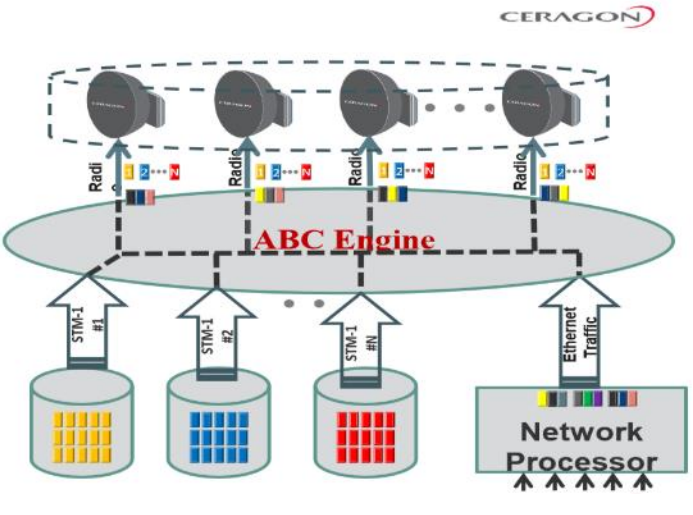

圖1-14 MC-ABC RMC正常時

當有一路RMC故障時,ABC Engine立即將TDM及Ethernet訊號改分配至正常的 RMC傳送。

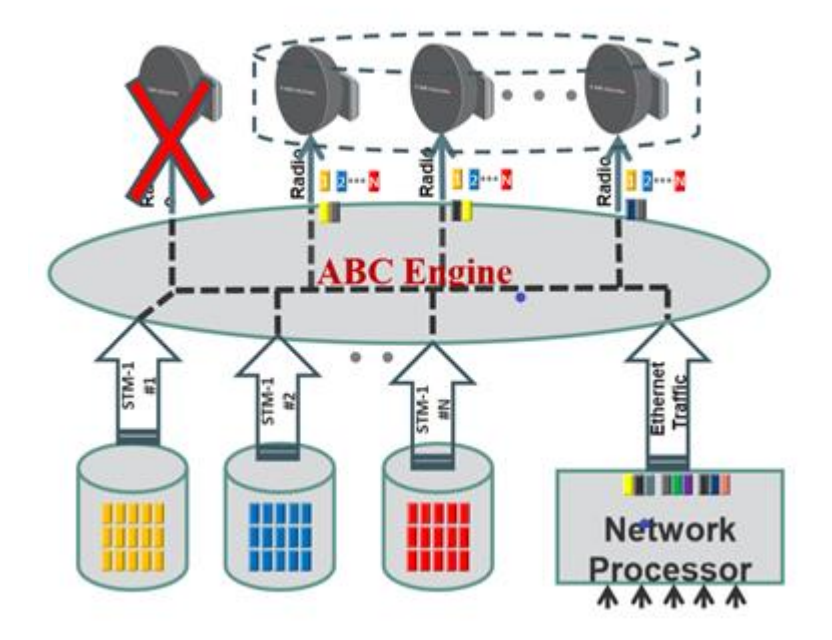

圖1-15 當RMC異常時MC-ABC的變化

## <span id="page-16-0"></span>二、 關於設備

#### <span id="page-16-2"></span><span id="page-16-1"></span>(一)、 硬體設備

#### 1. 簡介

本案採用之射頻單元及微波機,採用Ceragon FibeAir IP20N With RFU-A產 品,屬室內型模組化架構的微波系統,透過主、副控制卡上之管理介面(MGMT Port)可快速連接至管理電腦,經由一般常見作業系統(Windows、Linux、 IOS、Android)之瀏覽器(Microsoft IE、Apple Safari、Google Chrome、 Mozilla Firefox、Opera…等)登入網頁管理介面(Web login),以拖、拉、 放的操作方式進行快速設定、查詢及維護。

微波機FibeAir IP20N(以下簡稱IP20N)所具備之韌體,皆由Ceragon公司 的CeraOS提供支援,CeraOS是適用於所有IP20系列產品的作業系統;IP20N具備 Ceragon公司的射頻多工技術,可在整個傳輸網路中提供高達Gigabit等級之傳輸 容量。

Ceragon FibeAir IP20N With RFU-A特性如下:

● 無線射頻傳輸技術組合多樣化。

● 可擴充多個Gigabit無線射頻網路傳輸容量,使用MC-ABC技術,於設備 操作頻段(4-86GHz),達成最高容量的可靠傳輸。

- 模組化架構具高度可擴充性,在2RU中最多可容納10個無線射頻載波。
- 統一作業系統CeraOS,可相容所有IP20系列產品。

<span id="page-16-3"></span>● 在單一IP20N透過MGMT Port連接至管理電腦,可支援整個無線射頻網路 內所有IP20N的設定管理。

#### 2. RFU-A

RFU-A是室內無線電射頻單元,具備1U尺寸單體機框,容納1+1-HSB架構,主 要特性如下:

- 用於TDM和Ethernet訊號流量整合。
- 較小的設備面積,可節省機架空間。
- 使用於6-11GHz頻率的長距離微波。
- 具備ACM功能 (OPSK~2048OAM)。
- 傳輸容量最高可達2Gbps。
- 可堆疊產生多種組合: 1+0/1+1/2+0/2+2/4+0/8+0。
- 模組化架構,易於安裝、維護和升級。

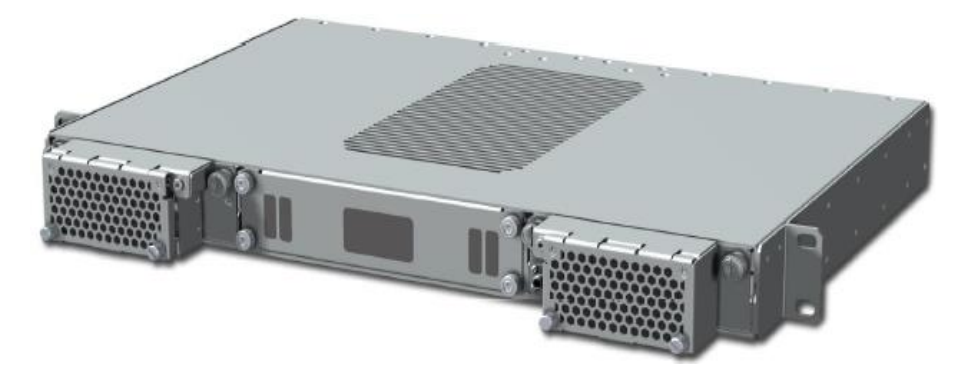

圖2-1 RFU-A,左右各一組射頻模組,中間射頻濾波模組

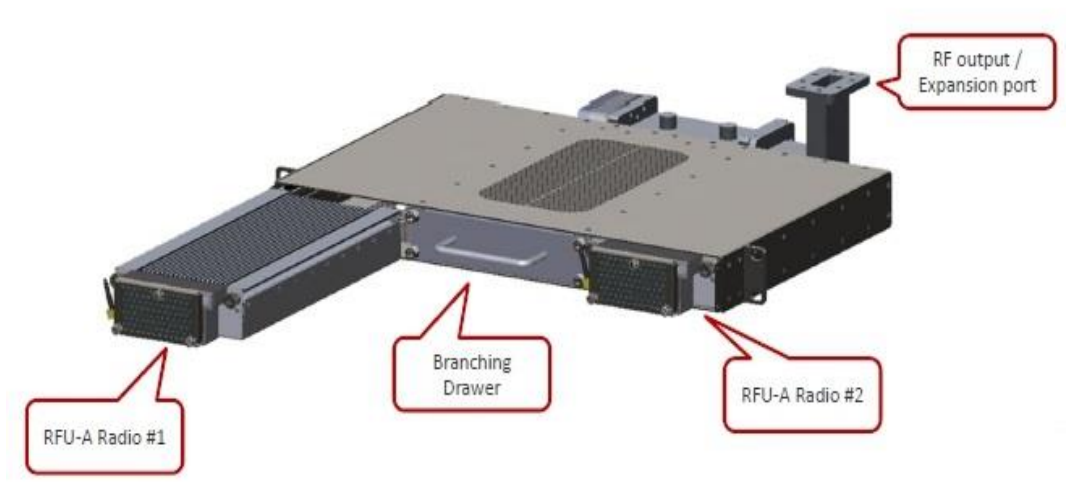

圖2-2 抽拉式RFU-A模組與1+1耦合模組利於拆卸安裝

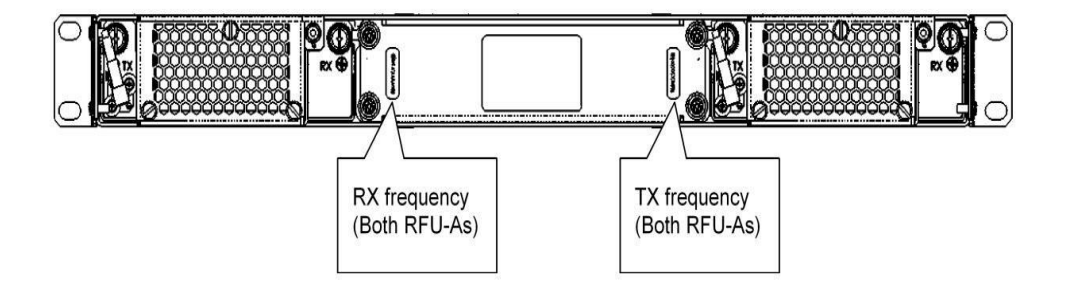

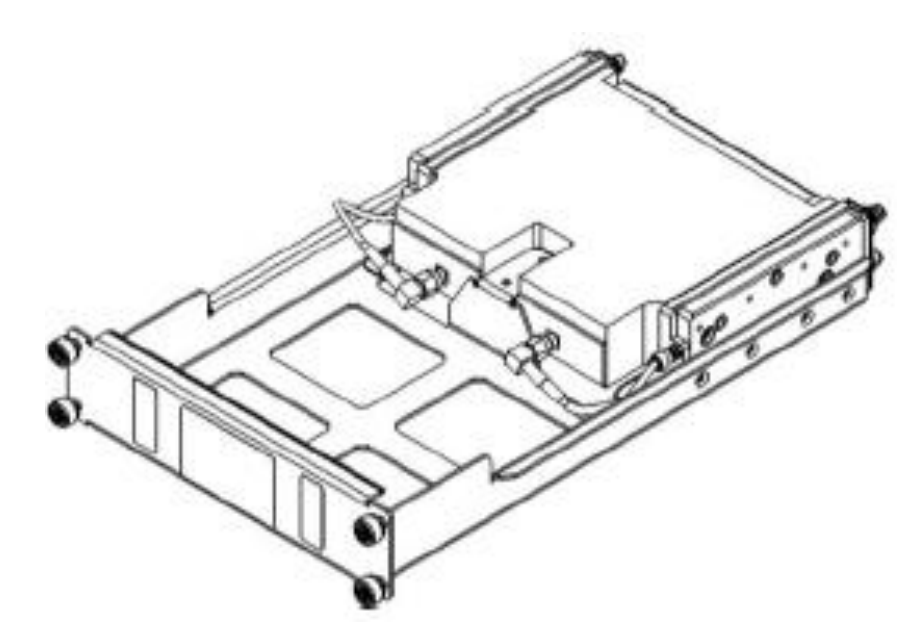

圖 2-3 RFU-A 射頻濾波(Branching Drawer)模組

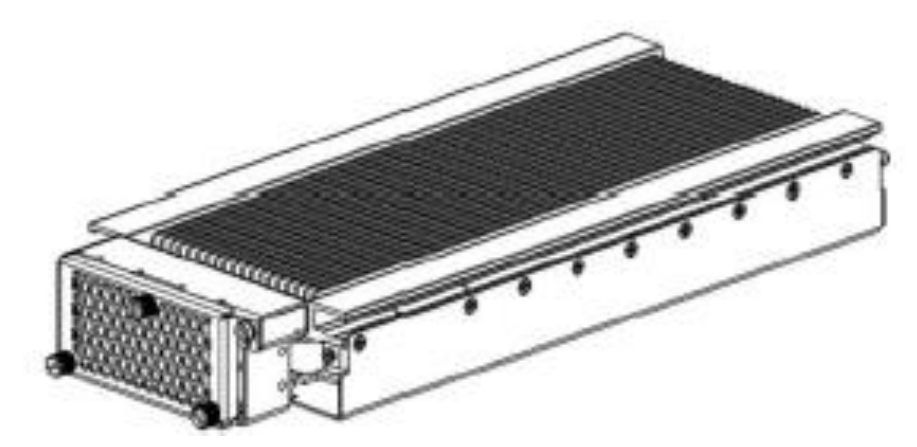

圖 2-4 RFU-A 射頻模組

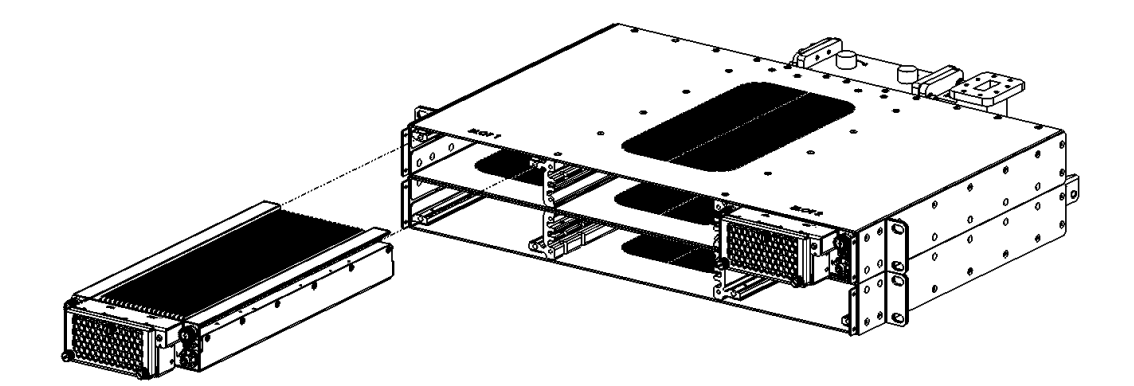

圖 2-5 2+2 RFU-A 模組示意圖

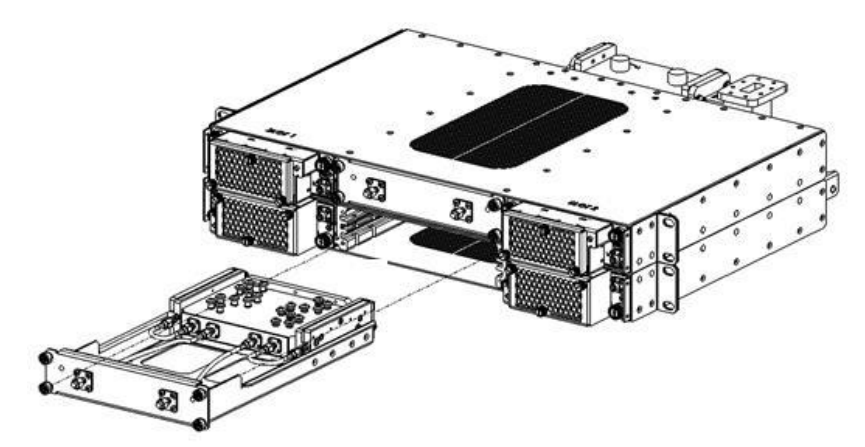

圖 2-6 RFU-A 2+2 耦合模組示意圖

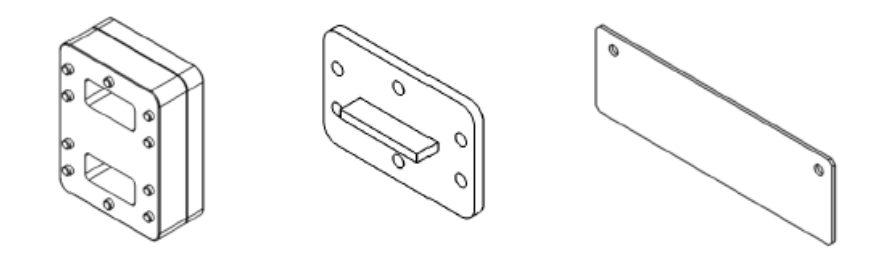

圖 2-7 RFU-A 射頻配件

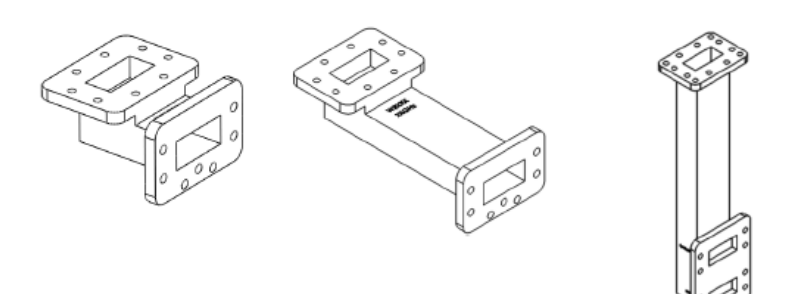

圖 2-8 RFU-A L 型硬導波管

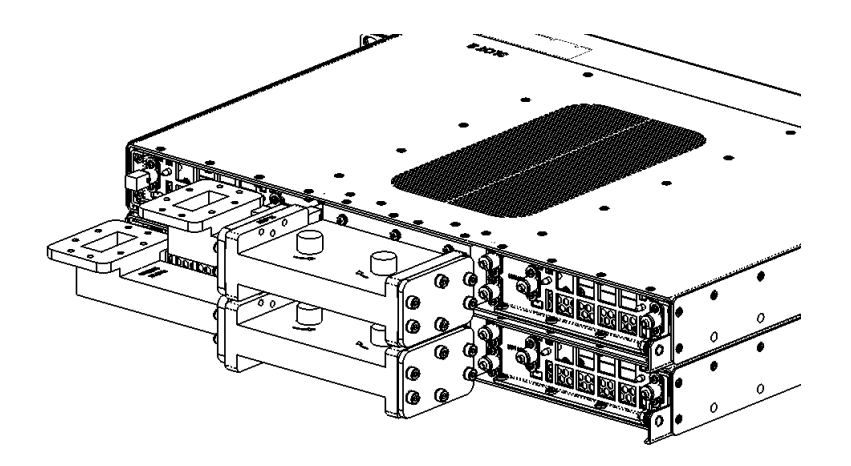

圖 2-9 RFU-A 射頻 2+2-HSB

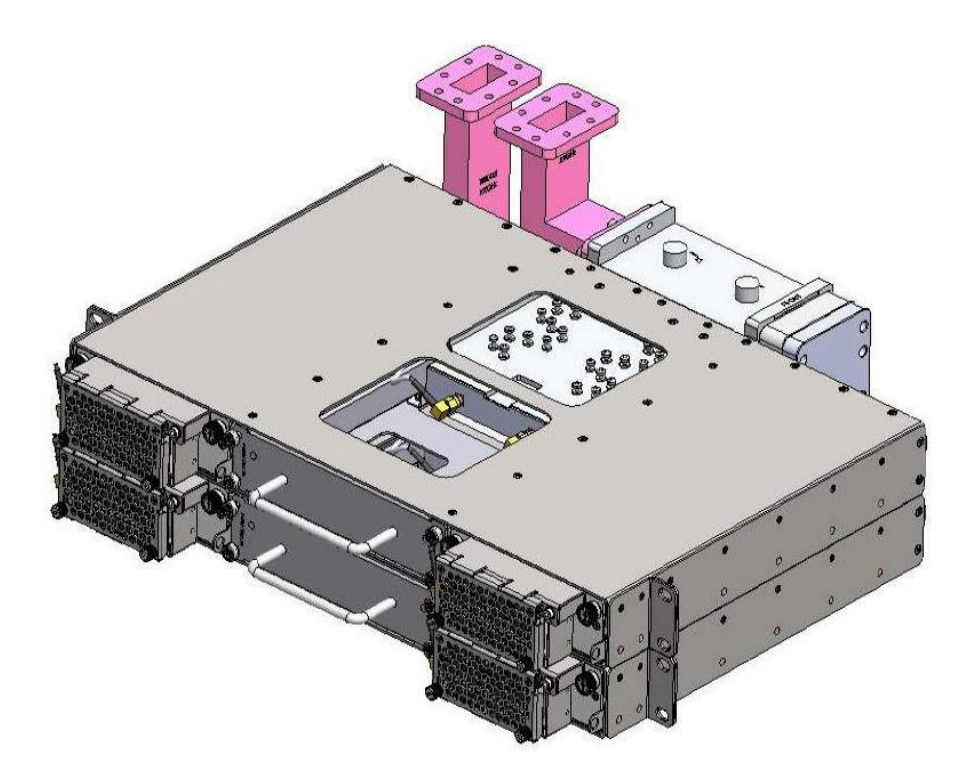

圖 2-10 RFU-A 射頻 2+2-HSB 架構加硬導波管模組

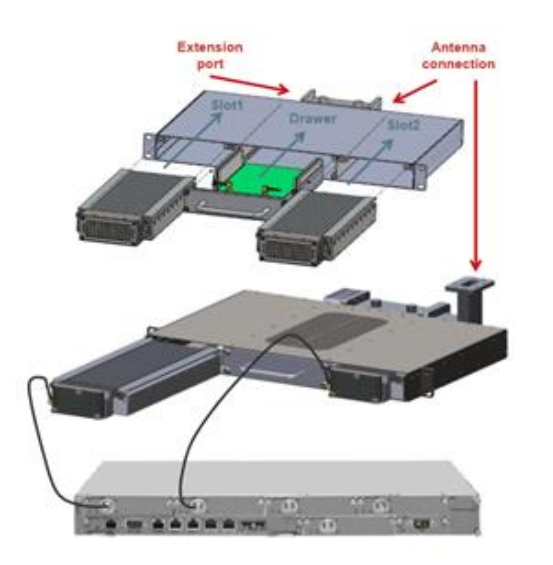

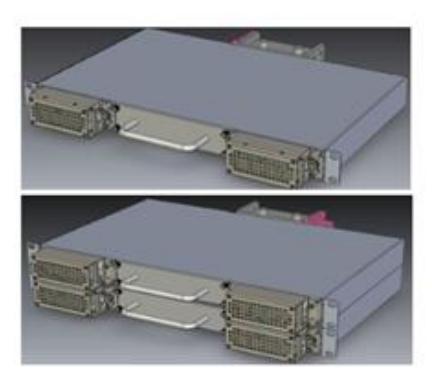

圖 2-11 RFU-A 模組分解圖

#### 3. IP20N

<span id="page-20-0"></span>每個IP20N機框含主、副控制卡(TCC)、電源模組(PDC)、風扇模組(Fans tray)、濾網(Filter tray)等組件,並依電路規劃需求在對應插槽中插入 Radio介面卡(RMC-B)、E1介面卡(LIC-T16)、Eth介面卡(LIC-X-E4-Elec)等 模組。

IP20N系統架構詳如下圖

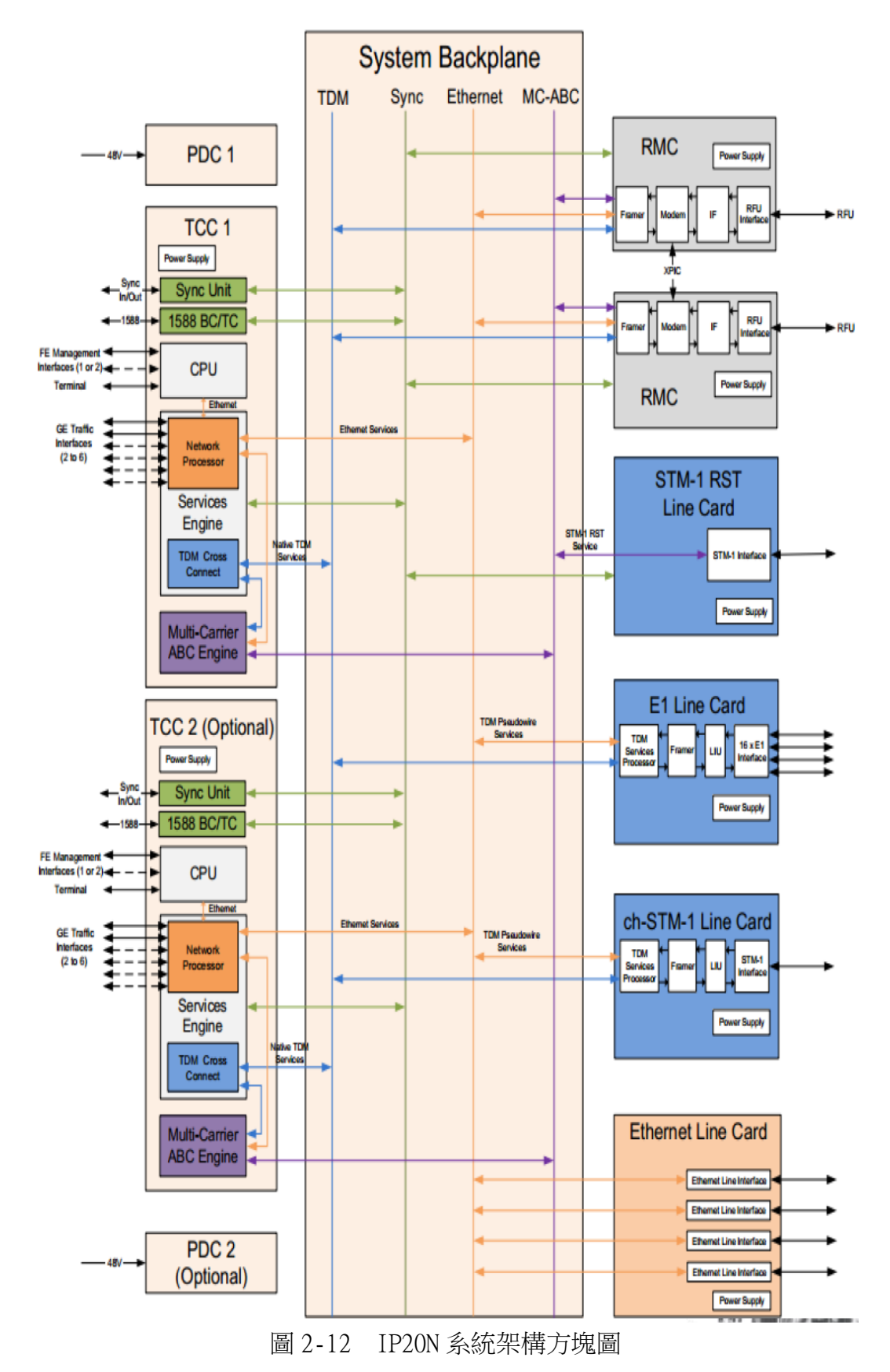

每個IP20N 2RU機框內各插槽的槽位編號為1-12及50、51,詳如下圖所示, 編號1及11的槽位是主、副控制卡插槽,編號2及12插槽是通用插槽,可以安裝 Eth介面卡、E1介面卡及STM1介面卡等,但一般是用於安裝Eth介面卡,編號3-10 是Radio介面卡、E1介面卡及STM1介面卡通用插槽。

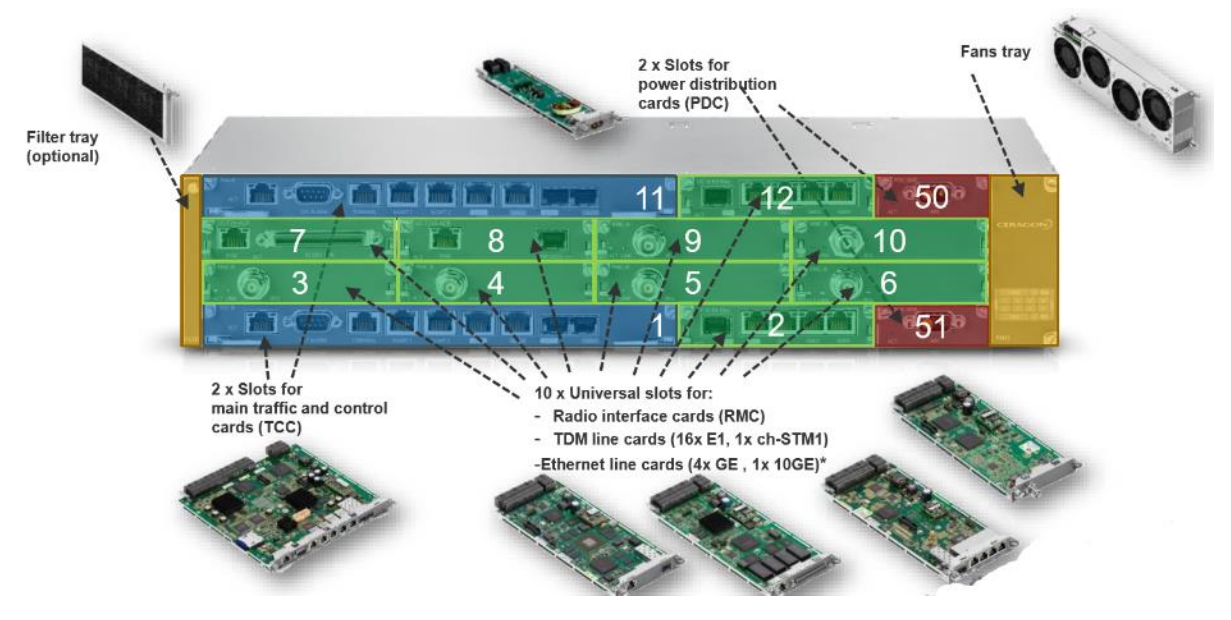

圖 2-13 IP20N 2RU 機框及各插槽

|               |   |    |    |                | $11$ (TCC) |   | 12 PDC2 |
|---------------|---|----|----|----------------|------------|---|---------|
|               |   | 12 | 50 |                |            |   | 10      |
|               | 8 |    |    | <b>CERADOR</b> | 1(TCO)     | Ð | PDC1    |
|               |   |    | 6  |                |            |   |         |
| $\sqrt{1000}$ |   |    | 51 |                |            |   |         |

圖 2-14 IP20N 2RU 各插槽編號

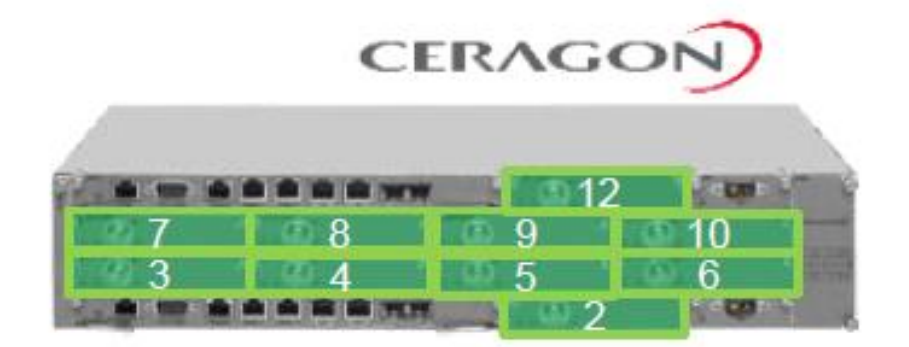

圖 2-15 通用插槽(Universal Slots)

各介面卡的說明如下:

- 主、副控制卡
- 提供IP20N的CPU功能
- 負責主機管理、交換整合(含SD卡)
- 負責IP20N的同步(含1個同步介面)
- 處理交換容量:16Gbps
- 機框控制和管理
- 網路流量管理和交換
- 含2個MGMT Port
- 含2個GbE SFP介面
- 含2個GbE RJ-45電介面
- 含外接告警介面

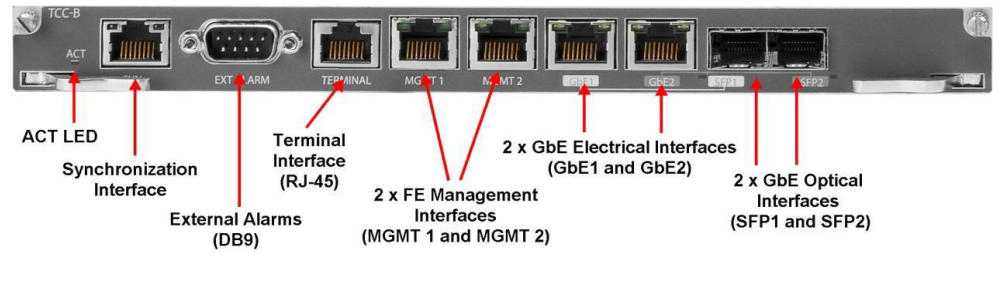

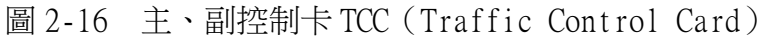

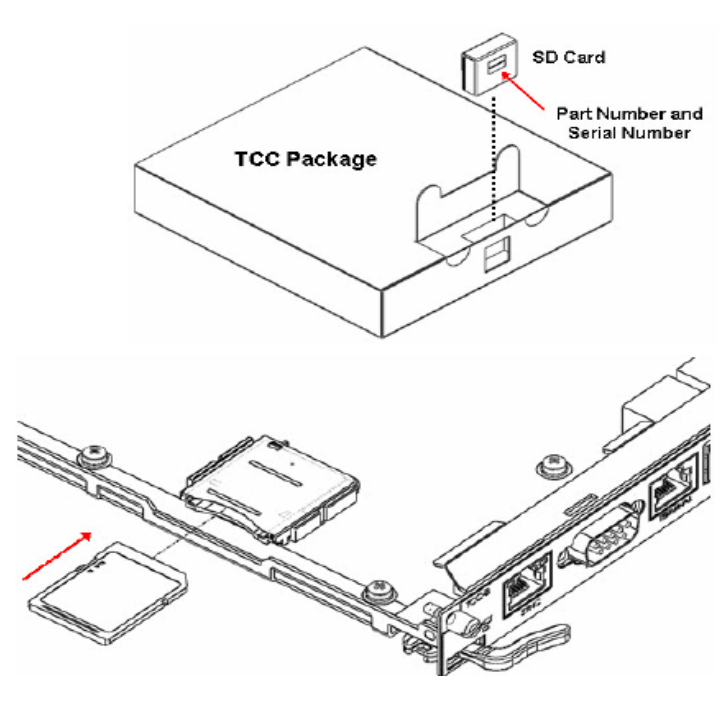

圖 2-17 主、副控制卡 TCC 的 SD 卡及插槽

Radio介面卡:

- 支援ACM功能
- 支援高達 2048 QAM、支援XPIC功能
- 支援報頭重複消除

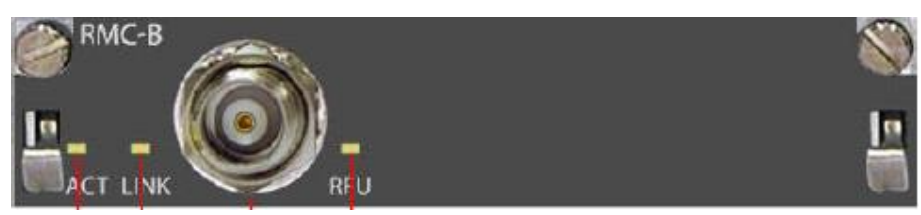

圖 2-18 Radio 介面卡 RMC(Radio Modem Card)

| Color  | ACT              | <b>LINK</b>             | RFU                     |
|--------|------------------|-------------------------|-------------------------|
| off    | No power         | No power                | No power                |
| green  | OK, active mode  | Link OK no alarms       | <b>RFU</b> is OK        |
| Orange | OK, standby mode | Minor or warning alarm  | Minor or warning alarm  |
| red    | failure          | Critical or major alarm | Critical or major alarm |

圖 2-19 Radio 介面卡燈號意義

E1介面卡:

- 含1個同步介面
- 含1個16路E1的介面

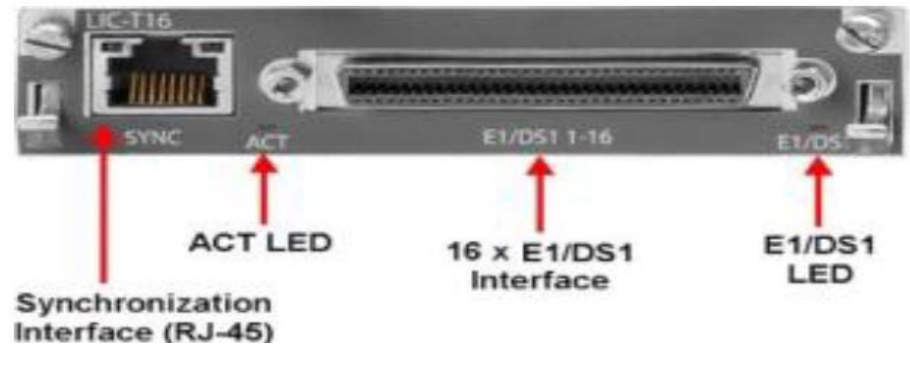

圖 2-20 E1 介面卡(LIC-T16)

| Color | <b>ACT</b>                          | Sync Left LED for<br>port                                             | Sync Right LED for<br>port                                            | E1/DS1 LED                   | <b>STM1/OC3</b>              |
|-------|-------------------------------------|-----------------------------------------------------------------------|-----------------------------------------------------------------------|------------------------------|------------------------------|
| off   | No power                            | The interface is<br>disabled or no signal is<br>being received        | The interface is<br>disabled                                          | The interface is<br>disabled | The interface is<br>disabled |
| green | OK, no alarms                       | Indicates whether a valid<br>signal is being received<br>when enabled | Indicates whether the<br>interface is configured to<br>export a clock | No alarms                    | No alarms                    |
| red   | Card failure or<br>hardware failure |                                                                       |                                                                       | Any alarms                   | Any alarms                   |

圖 2-21 E1 介面卡燈號意義

Eth介面卡:

- 含1個GbE SFP介面
- 含4個GbE RJ-45電介面
- 支援MDI/MDIX

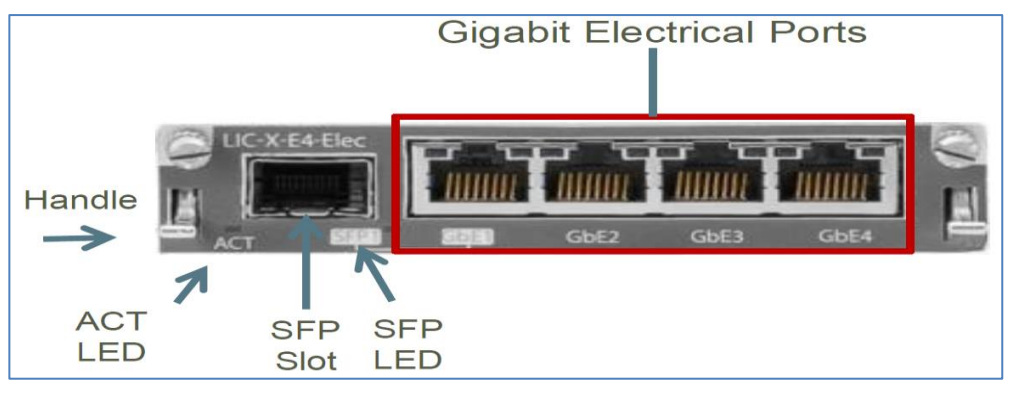

圖 2-22 Eth 介面卡(LIC-X-E4-Elec)

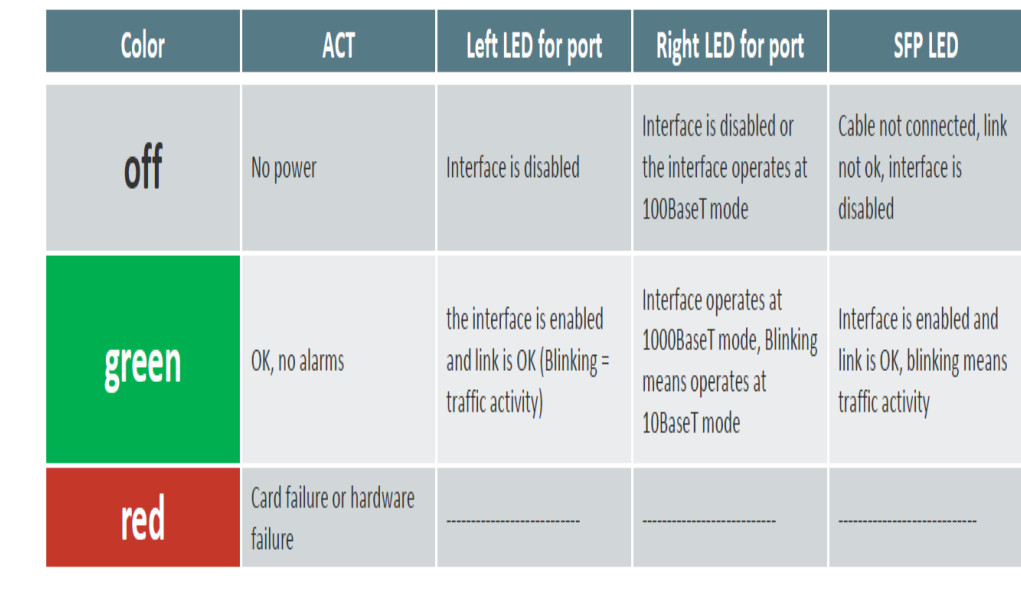

圖 2-23 Eth 介面卡燈號意義

電源模組:

- 接受-48V 電源供電
- 通過底板將電源分配到其餘模組
- 透過Radio介面卡供給RFU-A射頻模組電源

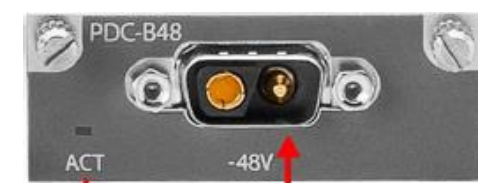

圖 2-24 電源模組 PDC(Power Distribution Card)

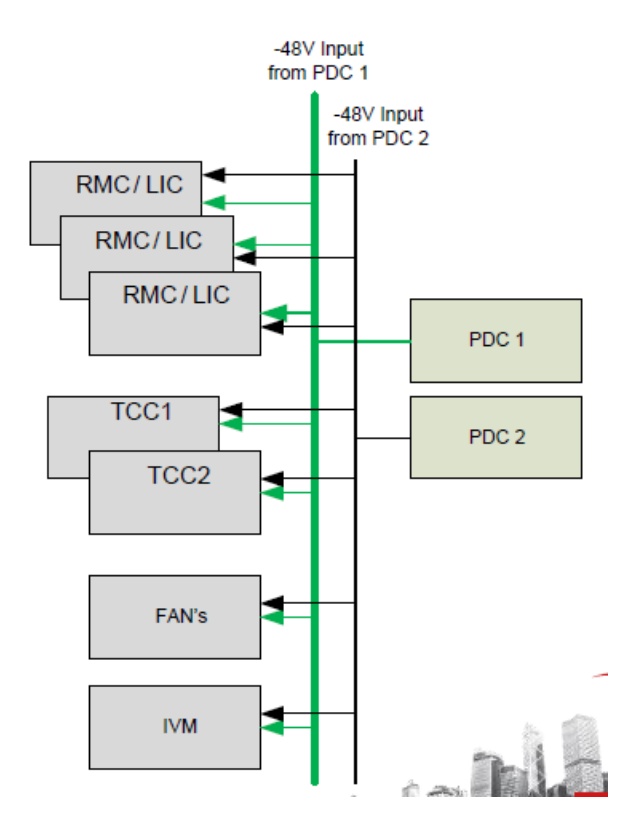

圖 2-25 電源分配(Power distribution)

風扇模組:

每個風扇模組內含4個散熱風扇

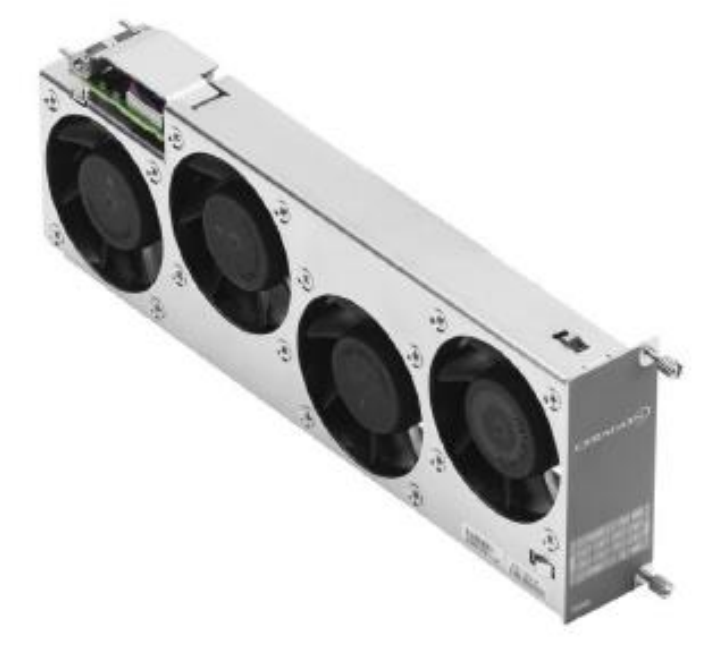

圖 2-26 風扇模組(Fans tray)

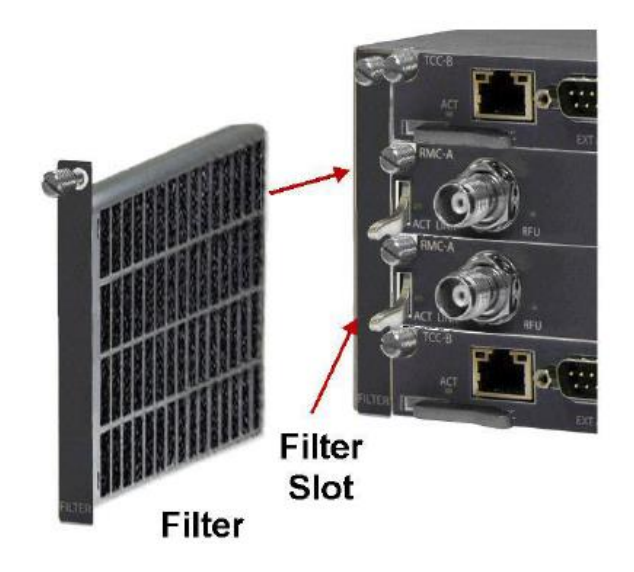

圖 2-27 濾網(Filter tray)

- <span id="page-28-1"></span><span id="page-28-0"></span>(二)、 硬體安裝
	- 1. RFU-A 安裝:

將2個1U尺寸RFU-A機框裝置於機櫃,RFU-A射頻模組置入兩邊插槽。

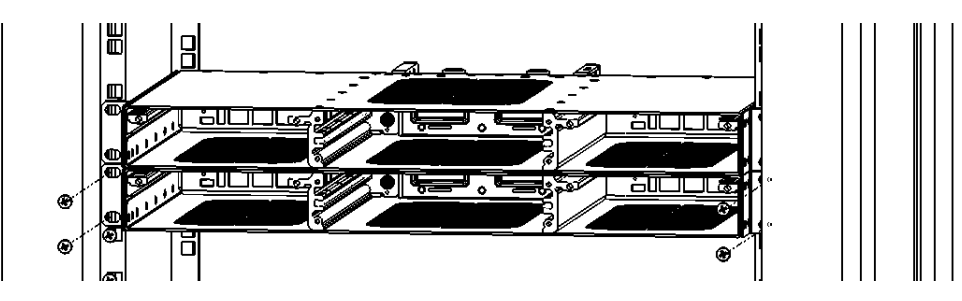

圖 2-28 安裝 2 個 1U 尺寸 RFU-A 機框

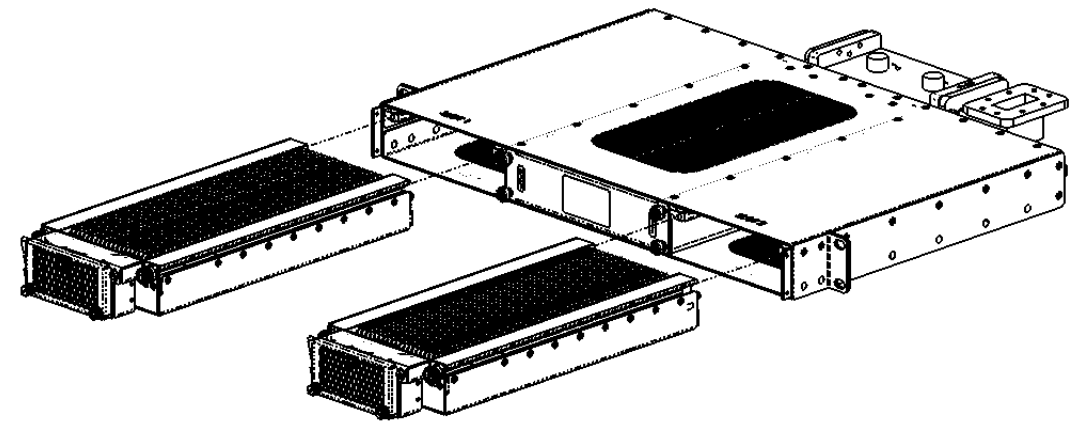

圖 2-29 RFU-A 射頻模組置入機框兩側插槽

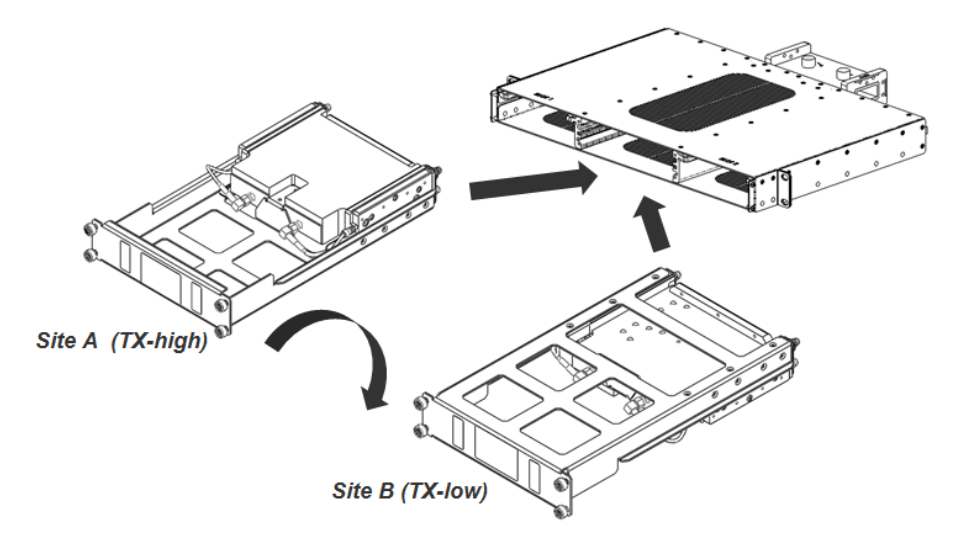

圖 2-30 射頻濾波模組置入 RFU-A 機框中間插槽

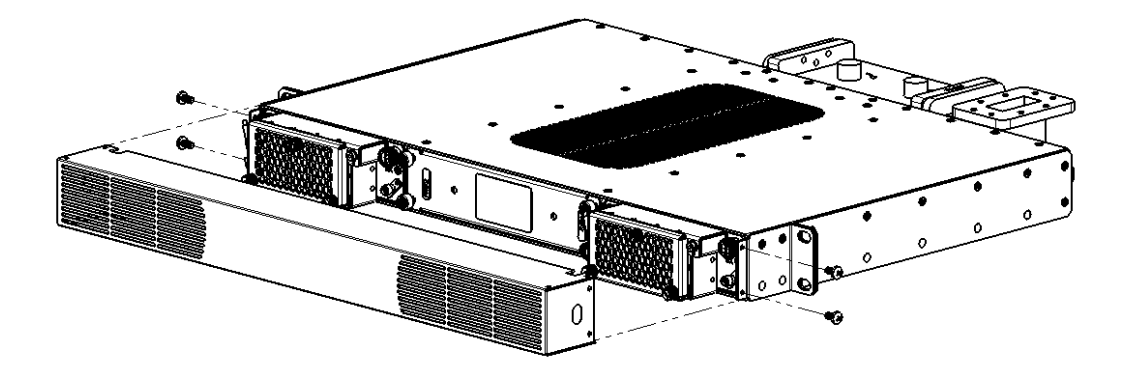

圖 2-31 將保護蓋安裝於 RFU-A 機框前端

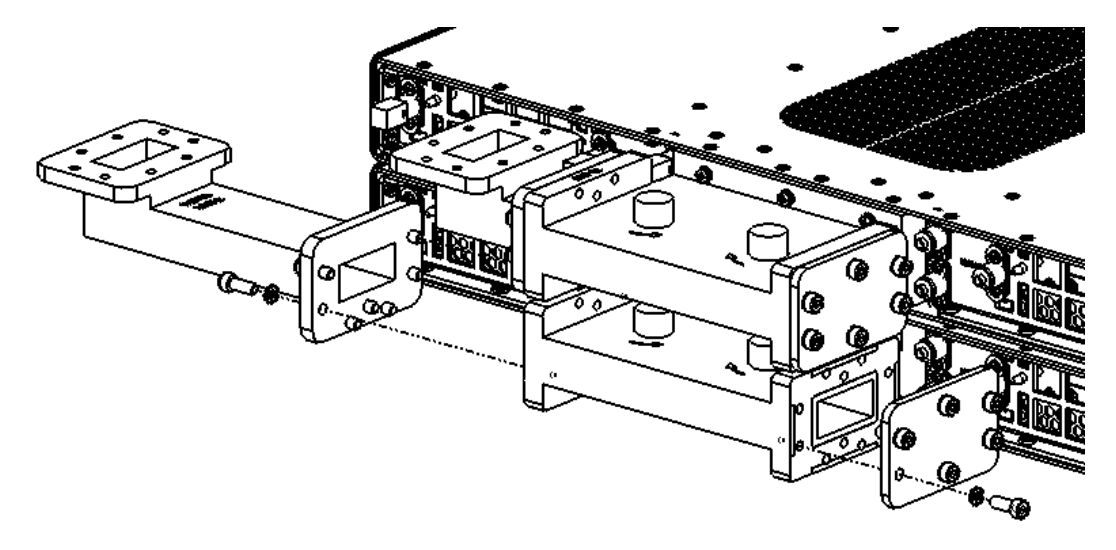

圖 2-32 安裝機框後硬導波管元件

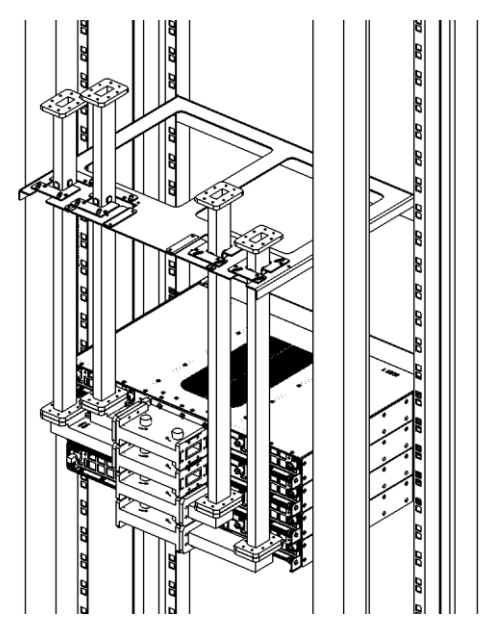

圖 2-33 依據現場環境安裝不同尺寸之硬導波管

<span id="page-30-0"></span>2. IP20N 安裝

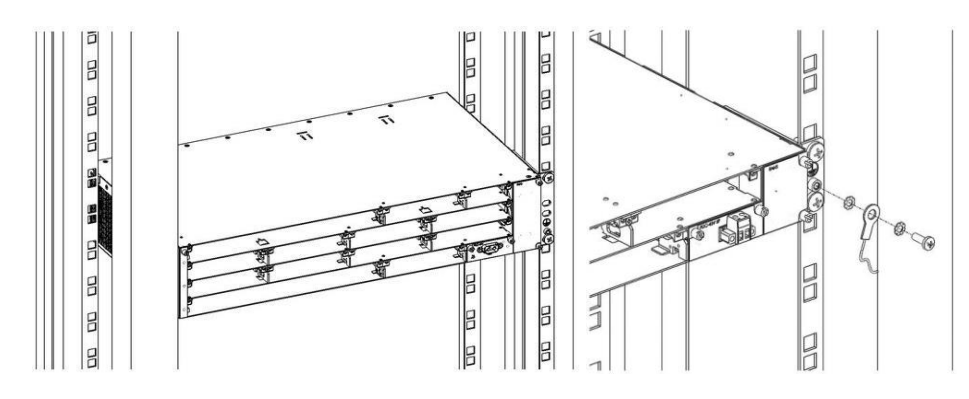

圖 2-34 將 IP20N 單體機框安裝於機櫃並確實接地

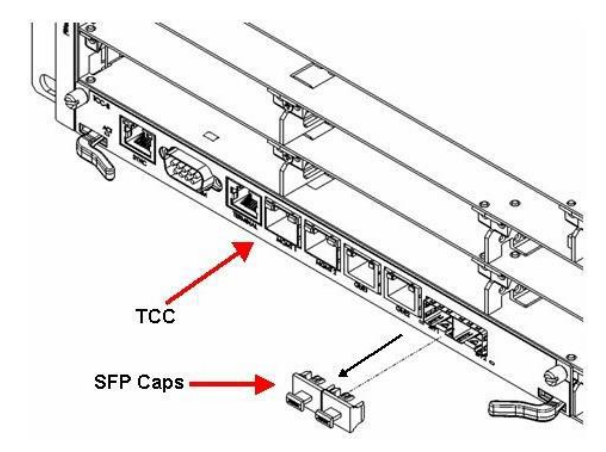

圖 2-35 將主、副控制卡安裝於機框對應模組插槽

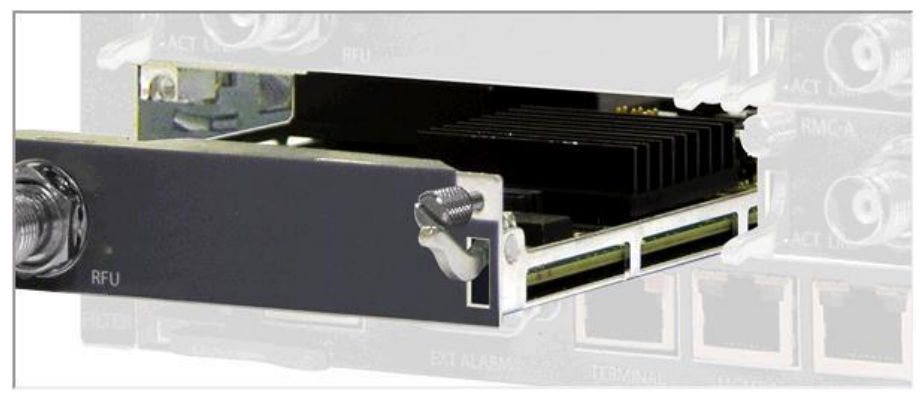

圖 2-36 Radio 介面卡安裝

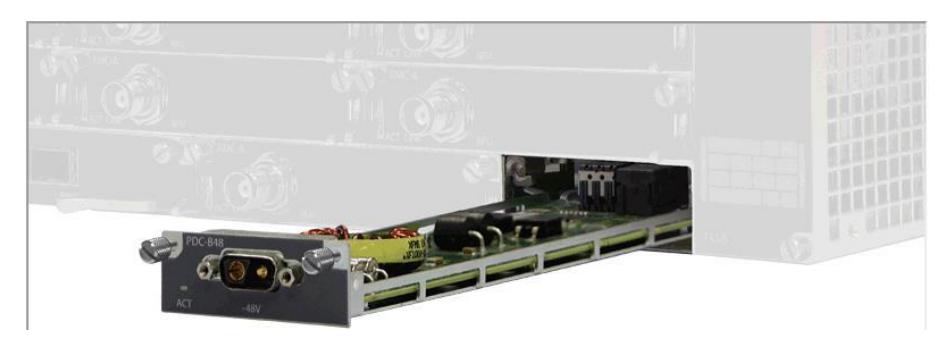

圖 2-37 電源模組 PDC 安裝

依據電源線正副極標示安裝於現場電源供應器

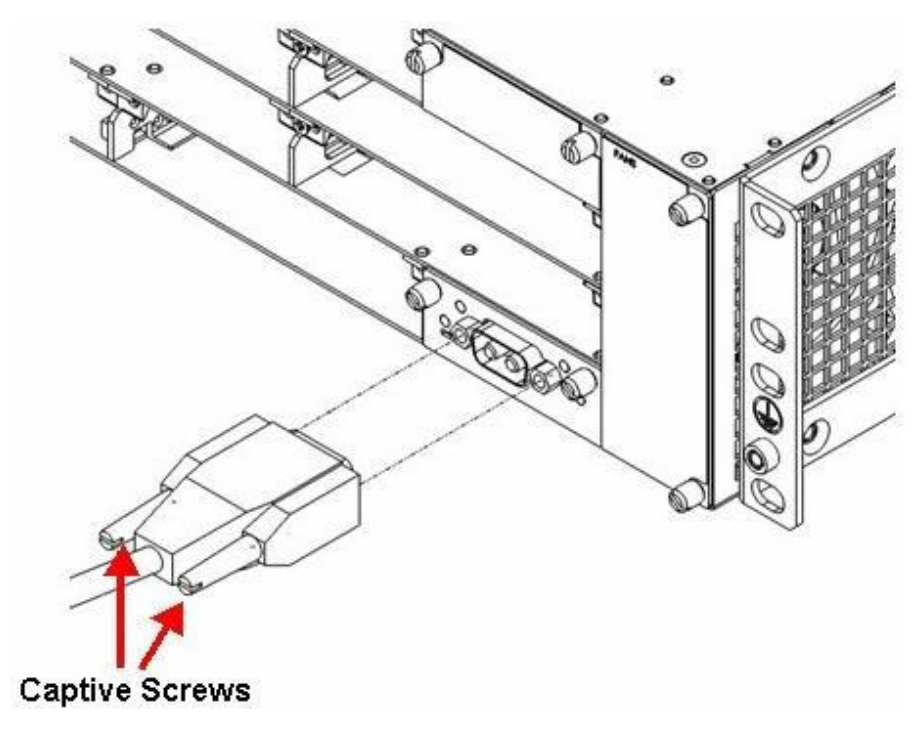

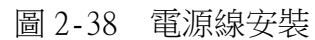

| b b.<br>Talena<br><b>State of Automobile</b>                                  | $\cdots$ |
|-------------------------------------------------------------------------------|----------|
| $RMC-B$<br>A <mark>ct li</mark> nk<br><b>RFU</b>                              |          |
| <b>ACT LED</b><br><b>RFU</b> Interface<br>(TNC)<br>Link LED<br><b>RFU LED</b> |          |

圖 2-39 連接 Radio 介面卡與 RFU-A

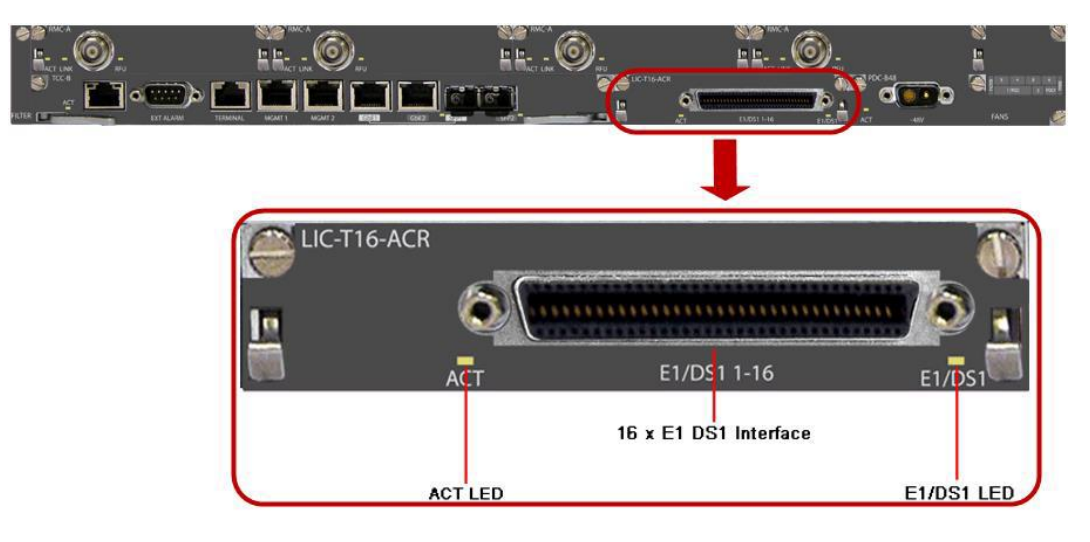

圖 2-40 連接 E1 介面卡與 TDM 多工機

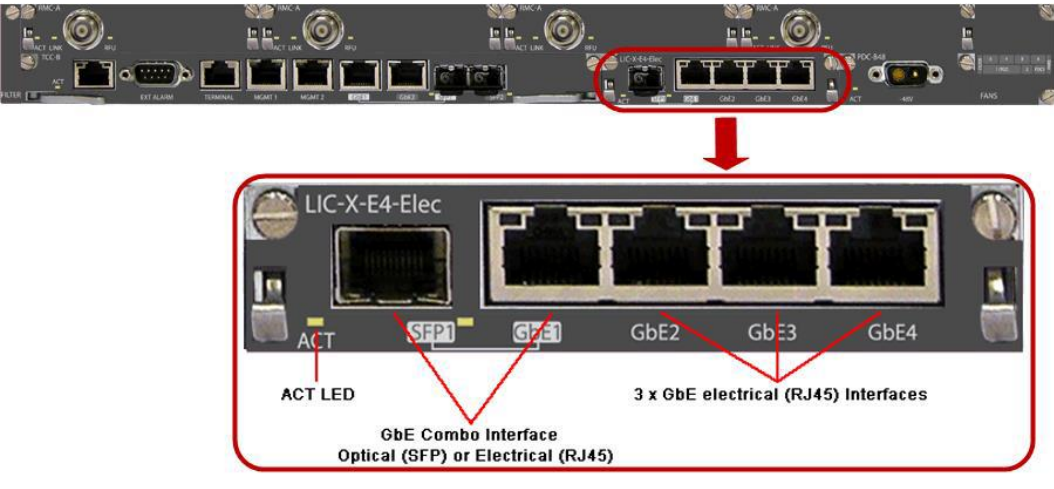

圖 2-41 連接 Eth 介面卡與網路交換機

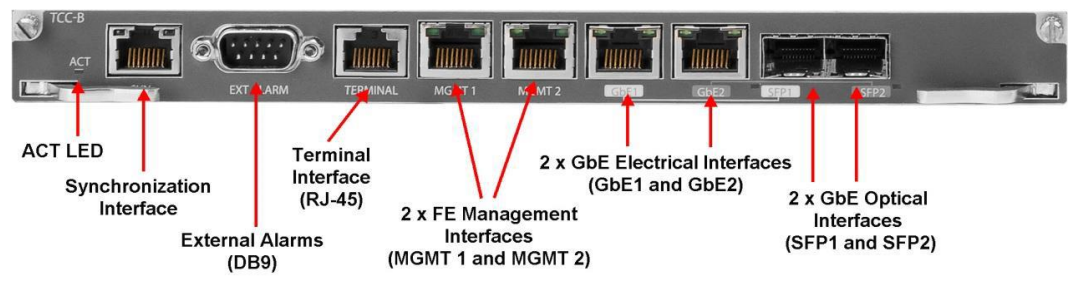

圖 2-42 連接告警盤控制線於主控制卡

#### <span id="page-33-0"></span>(三)、 本案各 HOP 設置

本案微波系統共架設於四個地點,分別為北部飛航服務園區(NNS)、桃園 通信氣象臺(CKS)、臺北通信氣象臺(SS)及大屯山助航臺(TTS)等,以大屯 山助航臺為中心點之星狀架構,與北部飛航服務園區構連為HOP1、HOP2(TTS-NNS)、桃園通信氣象臺HOP3(TTS-CKS)及臺北通信氣象臺構連為HOP4(TTS-SS),其中TTS-NNS建置2個HOP為相互備援,TTS-CKS與TTS-SS各建置1個HOP。

#### 1. HOP1、HOP2(大屯山<->北管)

<span id="page-33-1"></span>HOP1: 由2台RFU-A及1台IP20N組成 2+2-HSB架構,每台RFU-A内置2個射頻模 組及1個射頻濾波模組,每台IP20N內含主、副控制卡(TCC卡)、4片Radio介面 卡(RMC卡)、5片E1介面卡、1片Eth介面卡、2片電源模組及1個風扇模組。符合 合約67路E1及8個Ethernet Port需求。

HOP2: 與HOP1相同配置。

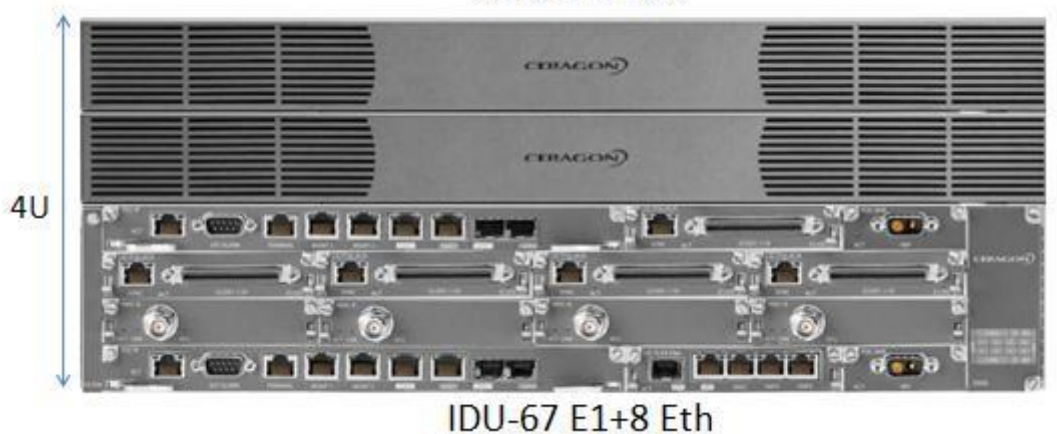

**RFU-2+2 HSB** 

#### <span id="page-33-2"></span>2. HOP3(大屯山<->桃園)

HOP3: 由2台RFU-A及1台IP20N組成 2+2-HSB架構,每台RFU-A内置2個射頻模

圖 2-43 HOP1、HOP2(大屯山<->北管)

組及1個射頻濾波模組,每台IP20N內含主、副控制卡(TCC卡)、4片Radio介面卡 (RMC卡)、4片E1介面卡、1片Eth介面卡、2片電源模組及1個風扇模組。符合合 約63路E1及8個Ethernet Port需求。

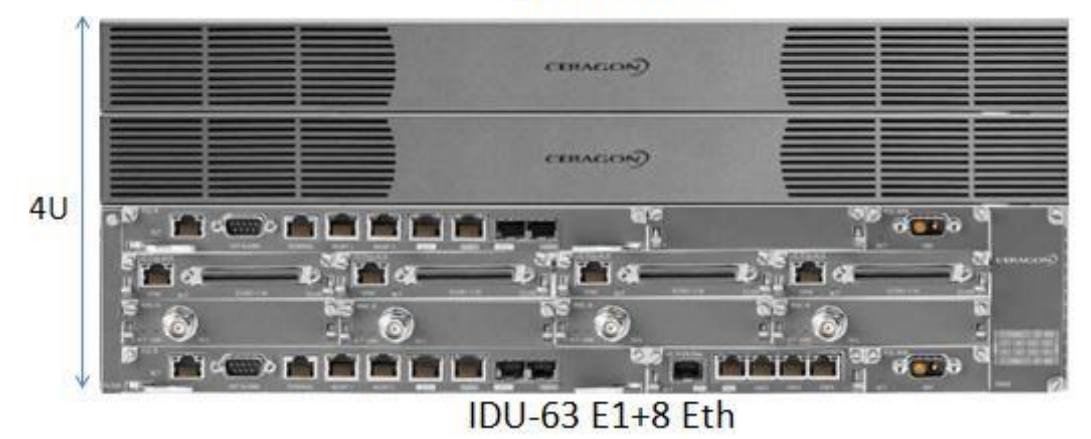

 $RFU-2+2$  HSB

圖 2-44 HOP3(大屯山<->桃園)

#### 3. HOP4 (大屯山<->松山)

<span id="page-34-0"></span>HOP4: 由2台RFU-A及1台IP20N組成 2+2-HSB架構,每台RFU-A內置2個射頻模 組及1個射頻濾波模組,每台IP20N內含主、副控制卡(TCC卡)、4片Radio介面卡 (RMC卡)、5片E1介面卡、2片Eth介面卡、1片電源模組及1個風扇模組。符合合 約67路E1及8個Ethernet Port需求。

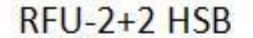

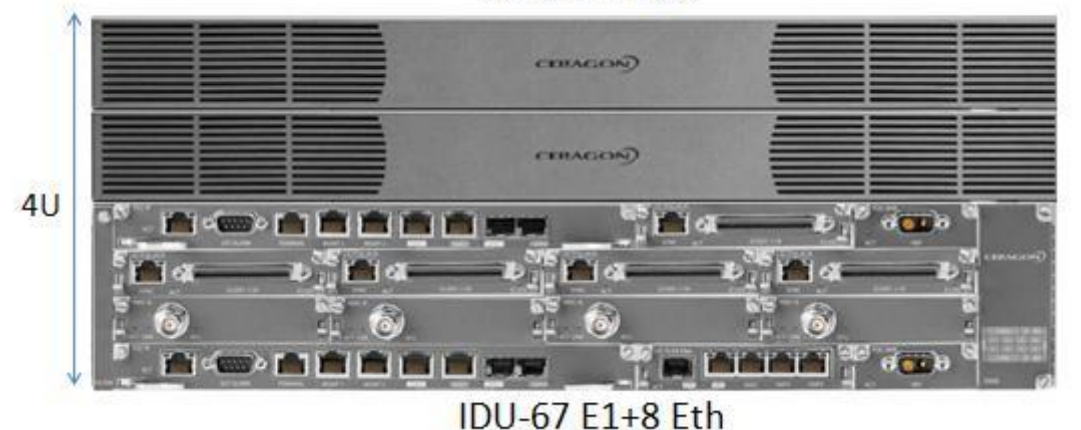

圖 2-45 HOP4(大屯山<->松山)

# <span id="page-35-0"></span>三、 系統設定

#### <span id="page-35-1"></span>(一)、 設定前準備

使用網路線連接電腦的網路Port及IP20N的MGMT1 Port,新的IP20N其預設IP 位址為: 192.168.1.1,子網路遮罩為: 255.255.255.0,要建立電腦和IP20N之 間的連線,需要在電腦上配置與IP20N相同網段的IP位址。本例將電腦IP位址設 置為:192.168.1.10,子網路遮罩為:255.255.255.0。

更改電腦IP為192.168.1.10、子網路遮罩255.255.255.0

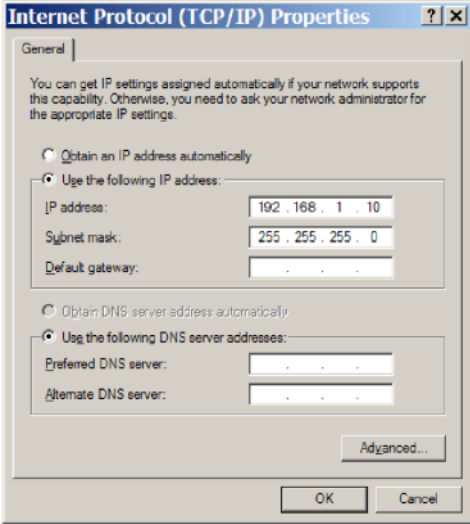

圖 3-1 設定電腦 IP 與 IP20N 同網段

用Putty連線軟體,照下圖設定登入。

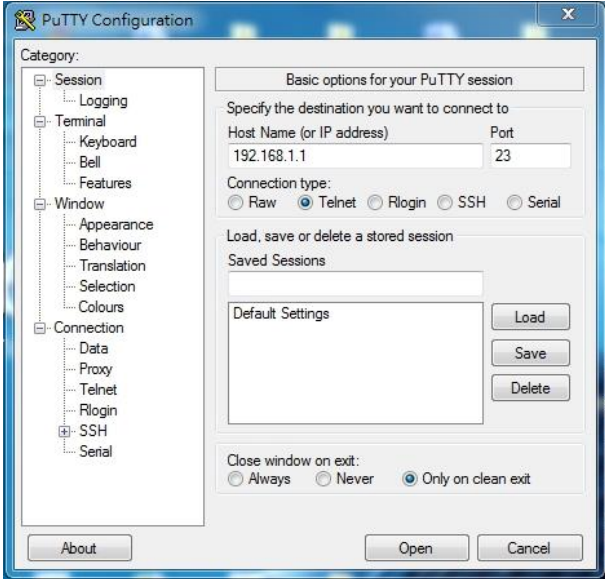

圖 3-2 使用 Telnet 連線登入
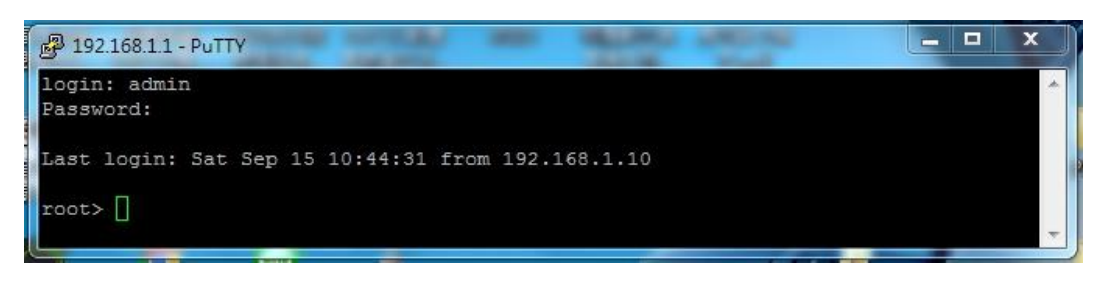

圖 3-3 登入畫面

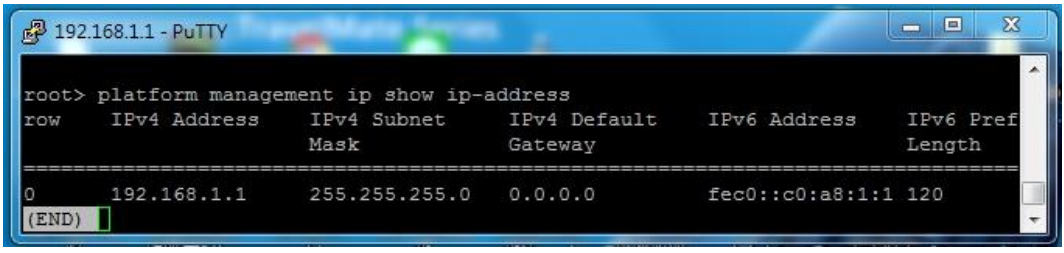

圖 3-4 查詢 IP20N 的連線 IP

如果IP20N不是新的,已經更改IP位址,而且不知IP為何,這時就無法直接 以網路連線,只能改用RS232的實體線連接電腦與IP20N的Terminal Port,接好 RS232的線之後,開啟Putty連線軟體,在Putty Configuration上選擇 Connection type: Serial, Baud rate:  $115200$ , Data bits:  $8$ , Parity: None, Stop bits: 1, Flow Control: None, 然後連線,輸入Login: admin, Password:admin,連上線之後再使用CLI指令:root > platform management ip show ip-address,這時會顯示IP20N的管理IP,再將電腦的網路IP設定與 IP20N同網段後,即可與IP20N以網路連線了。

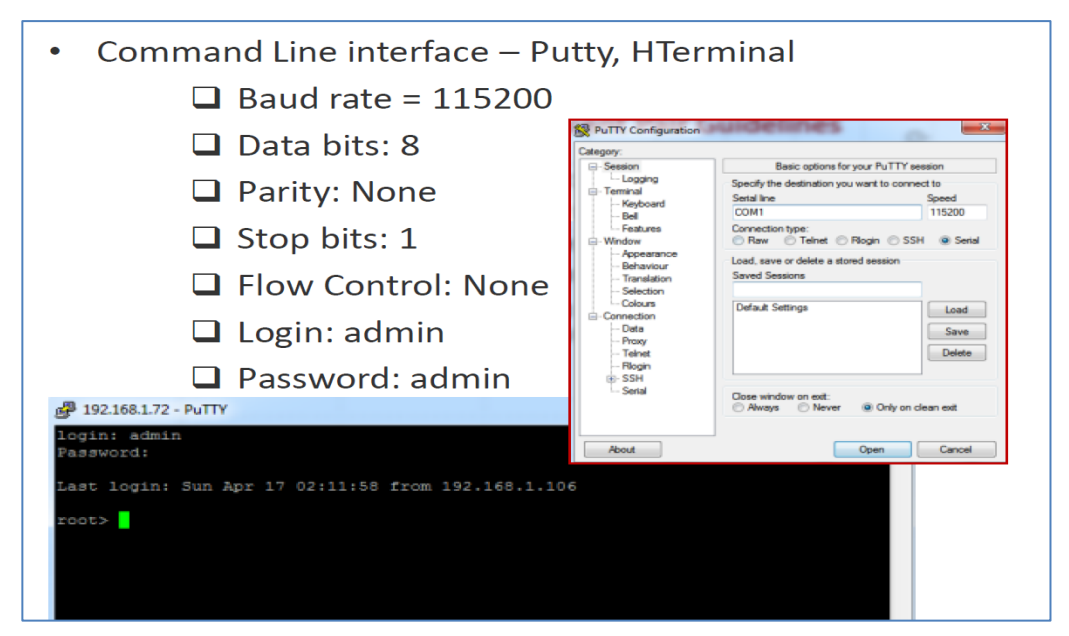

圖 3-5 Putty 軟體 Sieral 連線設定

#### (二)、 基礎設定

因原廠訓練Lab所使用的IP20N是新機,所以啟用瀏覽器於網址列輸入預設 IP: 192.168.1.1, 進入系統登入畫面預設帳號: admin / 密碼: admin

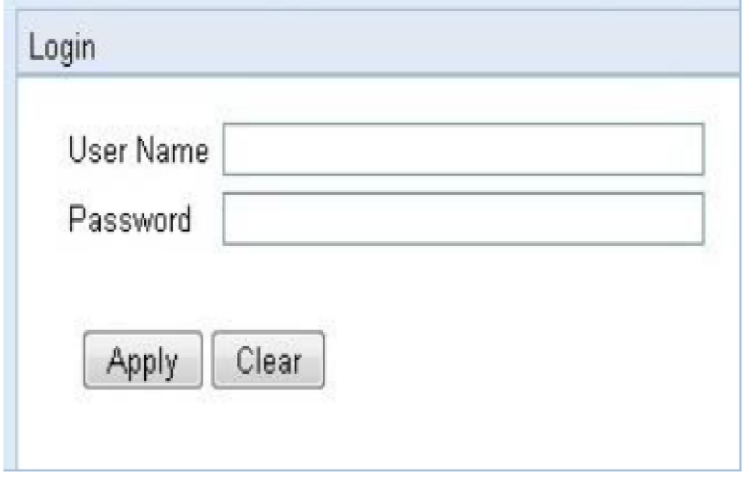

圖 3-6 登入 IP20N

IP20N各項功能須有Activation Key才能啟用,而原廠訓練Lab所使用的 IP20N尚未有Activation Key,只能先使用Demo Mode Configuration,而本案微 波系統在架設時就會有Activation Key,屆時就可以輸入Activation Key了。

操作路徑:Platform > Activation Key > Activation Key Configuration > 輸入Activation Key > Apply啟用設定

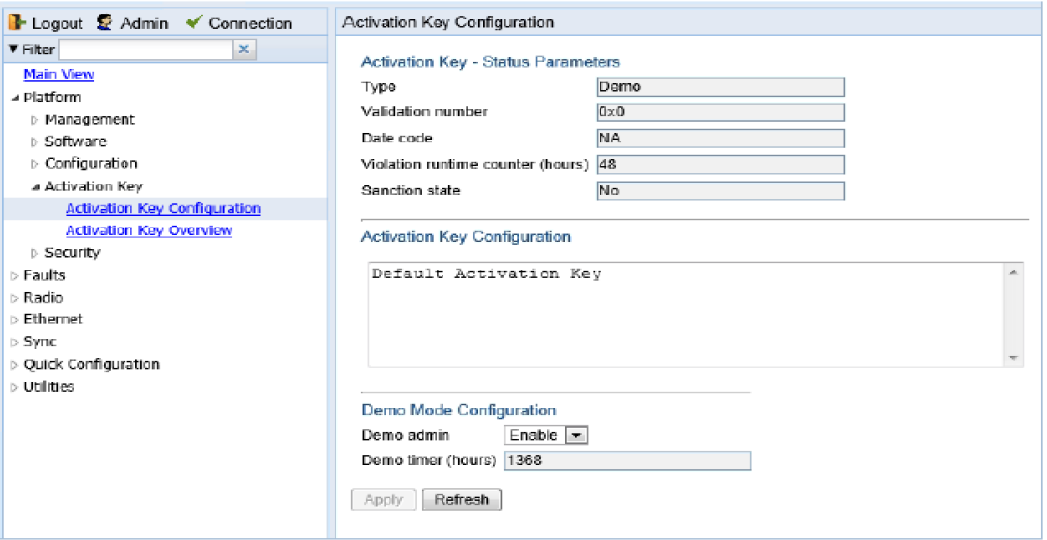

圖 3-7 啟用 Activation Key

進行IP20N時間設定

操作路徑:Platform > Management > Time service > UTC date and time > 設定時間

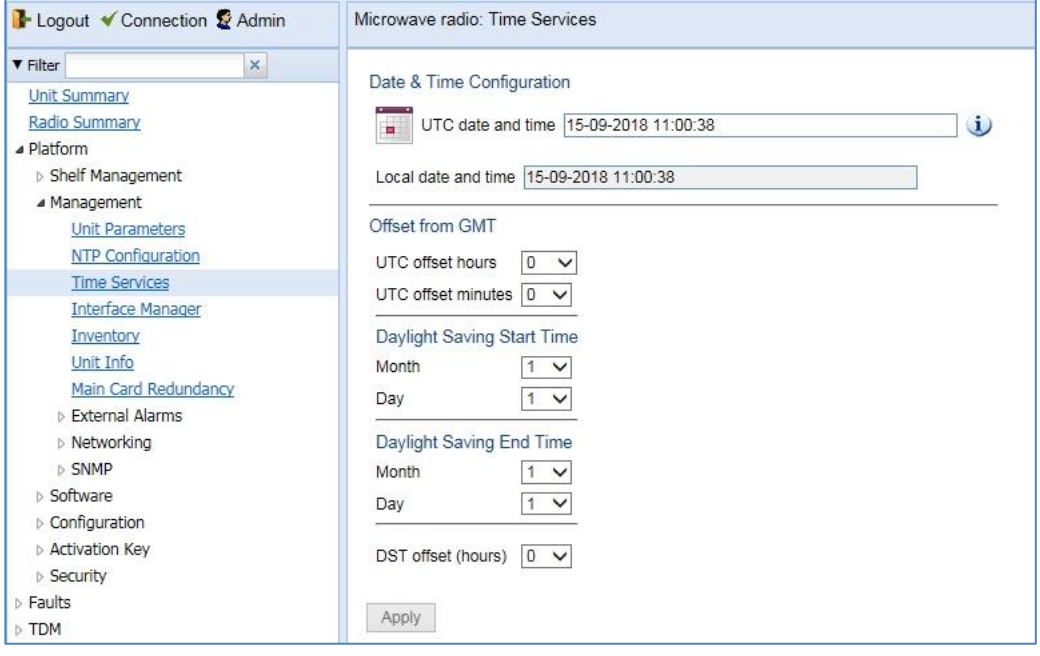

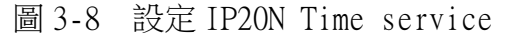

接著進行IP20N各插槽的配置,IP20N的Chassis Configuration顯示畫面如 下,圖的左側區域為樹狀設定項目、中間是設定區域、右側是卡板模組區域

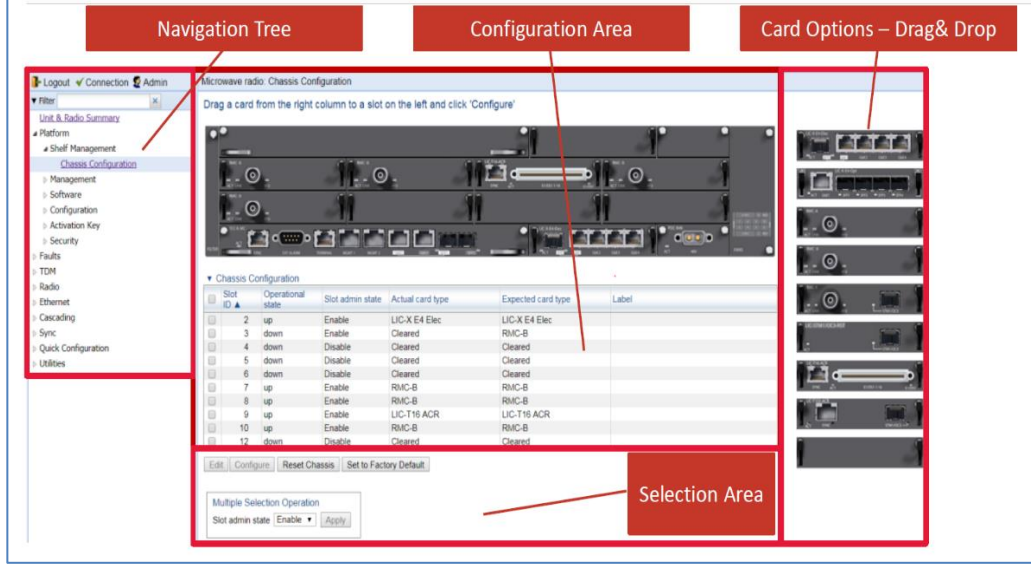

圖3-9 插槽配置示意圖

配置方法為將右側RMC卡模組、Eth介面卡模組、E1介面卡模組拖曳至圖中間 上方要配置的插槽進行配置

操作路徑:Platform > Shelf Management > Chassis Configuration > 選 取右方模組 > 拖曳至要配置的插槽

| <b>v</b> Filter<br>Main View<br>a Platform<br>- Shelf Management<br>Chassis Configuration<br>> Management | $\rightarrow$ 100 $\pm$ | $-100.4$<br>෧  | ▼ Chassis Configuration                                                          | $\sim$ $\sim$ 100 $\sim$<br>⊚ | <b>file computer in the file of the computer</b> | $\bullet$ passes   | <br><b>HERE</b><br>$e^{\frac{1}{2} \cdot \frac{1}{2}}$<br>о<br><b>FATTA</b><br>г<br><b>MAKE</b> | The first state of the control of the con-<br>. . ©<br>$\circ$ |
|----------------------------------------------------------------------------------------------------|-------------------------|----------------|----------------------------------------------------------------------------------|-------------------------------|--------------------------------------------------|--------------------|-------------------------------------------------------------------------------------------------|----------------------------------------------------------------|
| <b>b</b> Software<br>configuration                                                                        | Slot<br>$\Box$<br>ID A  |                | Operational<br>state                                                             | Slot admin state              | Actual card type                                 | Expected card type | Label                                                                                           |                                                                |
| <b>b</b> Activation Key                                                                                   |                         | $\overline{2}$ | <b>UD</b>                                                                        | Enable                        | LIC-X E4 Elec                                    | LIC-X E4 Elec      |                                                                                                 | <b>ELENI SAB</b>                                               |
| <b>D</b> Security                                                                                         |                         | ä              | <b>up</b>                                                                        | Enable                        | RMC-B                                            | RMC-B              |                                                                                                 |                                                                |
| Faults                                                                                                    | o                       | 4              | <b>UD</b>                                                                        | Enable                        | RMC-B                                            | RMC-B              |                                                                                                 | $\square$                                                      |
| <b>TDM</b>                                                                                                | 0                       | 5.             | down                                                                             | Disable                       | Cleared                                          | Cleared            |                                                                                                 |                                                                |
|                                                                                                    |                         | 6              | down                                                                             | Disable                       | Cleared                                          | Cleared            |                                                                                                 |                                                                |
| Radio                                                                                                    |                         |                | down                                                                             | Disable                       | Cleared                                          | Cleared            |                                                                                                 |                                                                |
| Ethemet                                                                                                   |                         | 8              | down                                                                             | Disable                       | Cleared                                          | Cleared            |                                                                                                 |                                                                |
| Cascading                                                                                                 | O                       | ۵              | down                                                                             | Disable                       | Cleared                                          | Cleared            |                                                                                                 |                                                                |
| Sync                                                                                                    | $\Box$                  | 10             | down                                                                             | Disable                       | Cleared                                          | Cleared            |                                                                                                 |                                                                |
| Quick Configuration                                                                                       | ⊟                       | 12             | <b>UD</b>                                                                        | Enable                        | LIC-T16 ACR                                      | LIC-T16 ACR        |                                                                                                 |                                                                |
| <b>Utilities</b>                                                                                          | Edit                    | Configure      | Reset Chassis<br>Multiple Selection Operation<br>Slot admin state Enable v Apply |                               | Set to Factory Default                           |                    |                                                                                                 |                                                                |

圖 3-10 拖拉圖示至插槽以新增卡片

配置完畢 > 勾選左方對應配置插槽的方格 > 選擇Slot admin state > Enable > Apply

| ∍      | Slot<br>ID A   | Operational<br>state                                                     | Slot admin state | Actual card type       | Expected card type | Label |
|--------|----------------|--------------------------------------------------------------------------|------------------|------------------------|--------------------|-------|
| 0      | $\overline{2}$ | <b>up</b>                                                                | Enable           | LIC-X E4 Elec          | LIC-X E4 Elec      |       |
| □      | 3              | <b>up</b>                                                                | Enable           | RMC-B                  | RMC-B              |       |
| $\Box$ | 4              | up                                                                       | Enable           | RMC-B                  | RMC-B              |       |
| □      | 5              | down                                                                     | <b>Disable</b>   | Cleared                | Cleared            |       |
| $\Box$ | 6              | down                                                                     | <b>Disable</b>   | Cleared                | Cleared            |       |
| o      | 7              | down                                                                     | <b>Disable</b>   | Cleared                | Cleared            |       |
| O      | 8              | down                                                                     | <b>Disable</b>   | Cleared                | Cleared            |       |
| O      | 9              | down                                                                     | <b>Disable</b>   | Cleared                | Cleared            |       |
| $\Box$ | 10             | down                                                                     | <b>Disable</b>   | Cleared                | Cleared            |       |
| O      | 12             | <b>up</b>                                                                | Enable           | LIC-T16 ACR            | LIC-T16 ACR        |       |
| Edit   | Configure      | Reset Chassis<br>Multiple Selection Operation<br>Slot admin state Enable | Apply            | Set to Factory Default |                    |       |

圖 3-11 顯示各插槽卡片狀態(Slot 1、11 不會顯示)

介面卡配置完成後再將所配置介面卡的各個Port啟用

操作路徑:Platform > Management > Interface manager > 勾選左方方格 除Sync Slot 1, Port 1之所有介面 > 選擇下方Admin Status為Up > Apply

| $\mathbf{x}$<br><b>v</b> Filter | ▼ Interface Manager                                    |                   |              |                           |
|---------------------------------|--------------------------------------------------------|-------------------|--------------|---------------------------|
| <b>Main View</b>                | Interface location A<br>$\overline{\mathscr{L}}$       | MAC address       | Admin status | <b>Operational Status</b> |
| ⊿ Platform                      | Ethernet: Slot 1, Port 1<br>$\overline{\mathcal{C}}$   | 00:0A:25:FC:40:D4 | Up           | Down                      |
| ▲ Shelf Management              | Ethernet: Slot 1, Port 2<br>✔                          | 00:0A:25:EC:40:D5 | Up           | Down                      |
| Chassis Configuration           | Ethernet: Slot 2, Port 1<br>$\overline{\mathcal{C}}$   | 00:0A:25:FC:40:D6 | Up           | Down                      |
| ▲ Management                    | Ethernet: Slot 2, Port 2<br>$\blacktriangledown$       | 00:0A:25:FC:40:D7 | Up           | Down                      |
| <b>Unit Parameters</b>          | Ethernet: Slot 2, Port 3<br>$\blacktriangledown$       | 00:0A:25:FC:40:D8 | Up           | Down                      |
|                                 | Ethernet: Slot 2, Port 4<br>$\overline{\mathbf{v}}$    | 00:0A:25:FC:40:D9 | Up           | Down                      |
| <b>NTP Configuration</b>        | Radio: Slot 3, Port 1<br>$\overline{\mathcal{C}}$      | 00:0A:25:FC:40:DA | Up           | Down                      |
| <b>Time Services</b>            | Radio: Slot 4, Port 1                                  | 00:0A:25:FC:40:DB | Up           | Down                      |
| <b>Interface Manager</b>        | Management: Slot 1, Port 1<br>$\overline{\mathcal{C}}$ | 00:00:00:00:00:00 | Up           | Up                        |
| Inventory                       | Management: Slot 1, Port 2<br>$\blacktriangledown$     | 00:00:00:00:00:00 | Up           | Down                      |
| Unit Info                       | Sync: Slot 1, Port 1                                   | 00:00:00:00:00:00 | Down         | Down                      |
| Main Card Redundancy            | TDM: Slot 12, Port 1<br>$\blacktriangledown$           | 00:0A:25:FC:40:F1 | Up           | Up                        |
| <b>D</b> External Alarms        | Radio Protection: Group #1<br>$\overline{v}$           | 00:0A:25:FC:40:DA | Up           | Down                      |
| <b>Networking</b>               | Edit                                                   |                   |              |                           |
| $\triangleright$ SNMP           |                                                        |                   |              |                           |
| ⊳ Software                      |                                                        |                   |              |                           |
| $\triangleright$ Configuration  | <b>Multiple Selection Operation</b>                    |                   |              |                           |
| $\triangleright$ Activation Key | Admin status Up<br>Apply<br>$\blacktriangledown$       |                   |              |                           |
| $\triangleright$ Security       |                                                        |                   |              |                           |

圖 3-12 顯示各介面狀態

設定 in-band admin為Enable,讓遠端電腦可以連線進來設定 操作路徑:Platform > Management > Networking > Local > in-band  $admin$  > Enable > Apply

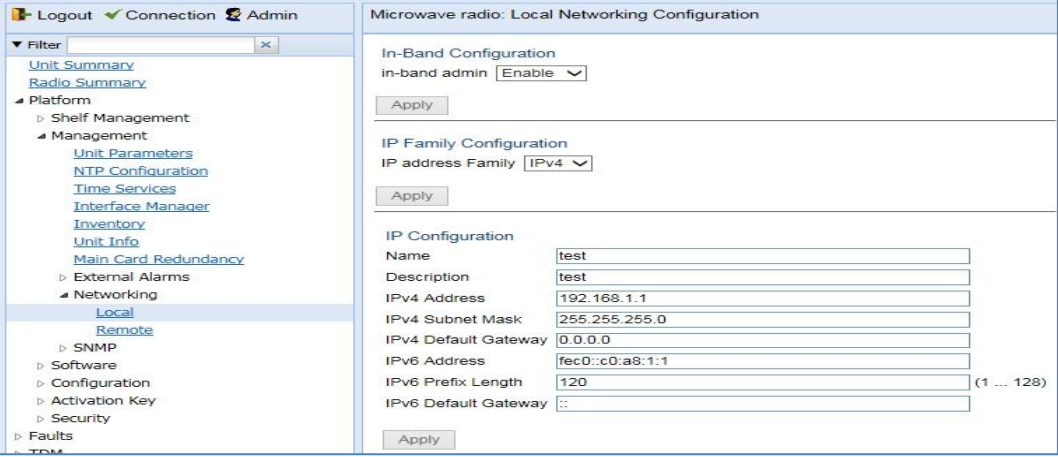

圖 3-13 顯示網路狀態

#### (三)、 射頻設定

#### 1. 多樣化速率及多層次調變(MRMC)射頻劇本設定

MRMC設定包含Radio介面卡槽位選擇、Script ID選擇, Radio介面卡槽位要 選擇已啟用的槽位,原廠訓練Lab是選擇Slot 3, Port 1,Script ID選擇1004 (Channel Bandwith:  $28MHz$  Occupid Bandwith:  $26.5MHz$ , ACM:  $4-10240AM$ )

操作路徑: Radio > MRMC > Symmetrical Scripts > ETSI > Radio interface > Slot 3(RMC-B) > 選擇頻寬ID:1004(BW=28MHz)> Configure Script > 在上述步驟設定Slot 3(RMC-B)

| $\kappa$<br><b>Y</b> Filter |                  | Radio interface Radio: Sict 3, Port 1 (RMC-B) V            |                 |                     |                |               |                  |          |
|-----------------------------|------------------|------------------------------------------------------------|-----------------|---------------------|----------------|---------------|------------------|----------|
| <b>Unit Summary</b>         |                  | * MRMC Symmetrical ETSI Scripts (Symmetrical ETSI Scripts) |                 |                     |                |               |                  |          |
| Radio Summary<br>Platform   | Script<br>ID A   | Channel Bandwidth Occupied<br>(MHz)                        | Bandwidth (MHz) | Script Name         | ACM<br>Support | Supported QAM | Bit Rate (Mbps)  |          |
| Faults                      | 1003             | 56,000                                                     | 53.000          | mdN AS656N 156 1003 | Yes            | $4 - 2048$    | 82.864 503.904   |          |
| TDM                         | # 1004           | 28.000                                                     | 26.500          | mdN_A2828N_157_1004 | Yes            | $4 - 2048$    | 40.978 243.123   |          |
| . Radio                     | 1005             | 28,000                                                     | 28.000          | mdN A2828N 135 1005 | <b>Yes</b>     | $4 - 2048$    | 43.389 261.357   |          |
| <b>Rado Parameters</b>      | 1006             | 56,000                                                     | 55.700          | mdN A5656N 137 1006 | Yes            | $4 - 2048$    | 87 122 529 505   |          |
| Remote Radio Parameters     | 1007             | 40,000                                                     | 37.400          | mdN_A4040N_123_1007 | Yes            | $4 - 2043$    | 58.224 349.341   |          |
|                             | 1008             | 7.000                                                      | 6.500           | mdN_A0707N_132_1008 | Yes            | $4 - 2048$    | 9.547 55.151     |          |
| Rado BER Thresholds         | 1009             | 14,000                                                     | 13,300          | mdN A1414N 119 1009 | Yes            | $4 - 2048$    | 20.386 116.462   |          |
| <b>ATPC</b>                 | 1023             | 3.500                                                      | 3.267           | mdN A3535N 123 1023 | Yes            | $4 - 256$     | 4.582 .20344     |          |
| Payload Encryption          | 1203             | 56,000                                                     | 53,000          | mdN_A5656X_112_1203 | Yes            | $4 - 2048$    | 81.178 .481.815  |          |
| Ethernet Interface          | 1204             | 28.000                                                     | 26.500          | mdN A2828X 120 1204 | Yes            | $4 - 2048$    | 39.978 243.091   |          |
| # MRMC                      | 1205             | 28,000                                                     | 28.000          | mdN_A2828X_121_1205 | Yes            | $4 - 2048$    | 42.365 257.391   |          |
| a Symmetrical Scripts       | 1206             | 56,000                                                     | 55,700          | mdN_A5656X_110_1206 | Yes            | $4 - 2048$    | 85.317 .506.204  |          |
| ET51                        | 1207             | 49.000                                                     | 37,400          | mdN A4040X 116 1207 | Yes            | $4 - 2048$    | 56 608 344 163   |          |
|                             | 1209             | 14,000                                                     | 13.300          | mdN A1414X 105 1209 | Yes            | $4 - 2048$    | 19.428  113.541  |          |
| <b>FCC</b>                  | 1214             | 28.000                                                     | 26.000          | mdN_A2828X_109_1214 | Yes:           | $4 - 2048$    | 38.724 . 235.611 | $\omega$ |
| <b>MRMC Status</b>          | 1217             | 40.000                                                     | 33,500          | mdN_A4040X_108_1217 | Yes            | $4 - 2048$    | 51.104  310.488  |          |
| PM & Statistics             |                  |                                                            |                 |                     |                |               |                  |          |
| Diagnostics                 | Configure script |                                                            |                 |                     |                |               |                  |          |

圖 3-14 勾選 MRMC Script ID:1004

操作路徑: MRMC Script operational Mode=Adaptive (啟用ACM) > MRMC

Script Maximum profile > Profile 9, 1024 QAM, 226.721 Mbps > Apply > Radio介面卡自動重新啟動

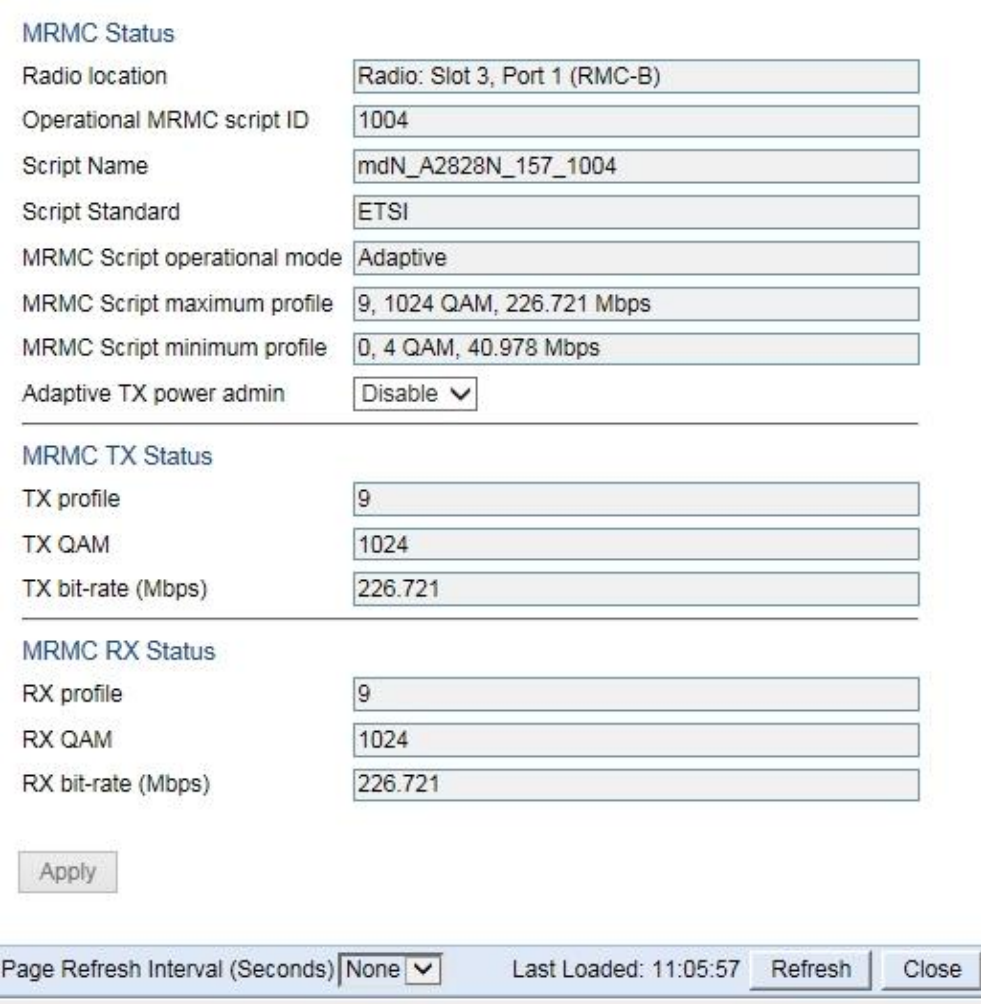

圖 3-15 設定 MRMC 狀態

#### 2. 發射(TX)/接收(RX)頻率設定、Link ID 設定、發射功率設定

射頻頻率設定包含TX頻率、RX頻率,頻率設定須依照射頻模組的頻率去設 定,與對方微波站台的發射及接收頻率相對應,Link ID須設定Local與Remote兩 端為相同的ID,發射功率依需要設定,在原廠訓練的Lab環境是設定Adaptive TX power admin: Disable, TX Level: 11dBm

操作路徑: Radio > Radio Parameters > Radio: Slot 3, Port 1 > Edit ı **v** Radio Parameters Table

| Radio Location A      | ype   | TX Frequency (MHz) | RX Frequency (MHz) | Operational TX Level<br>(Obili | <b>RX</b> Level<br>(dBm) | Modem MSE<br>(dB) | Defective Blocks |       | TX Mute   |
|-----------------------|-------|--------------------|--------------------|--------------------------------|--------------------------|-------------------|------------------|-------|-----------|
| Radio: Slot 3, Port 1 | RFU-A | '397.500           | 7236.500           |                                | $-33$                    |                   | Clear            | 43520 | Ōff       |
| Radio: Slot 5, Port 1 | RFU-A | 7397.500           | 7236.500           |                                | 37                       | 41.84             | Clear            | 32871 | <b>On</b> |

圖 3-16 顯示現有 RMC 卡狀態

TX Frequency =7397.500 / RX Frequency =7236.500

TX Power Level=  $11$ ; Link ID = 1; Remote Unit Link ID = 1; Adaptive TX power admin =  $Disable$  > Apply

註:微波對方的對應端 Radio: Slot 3 ,Port 1頻率設定為

TX Frequency =7236.500 / RX Frequency =7397.500

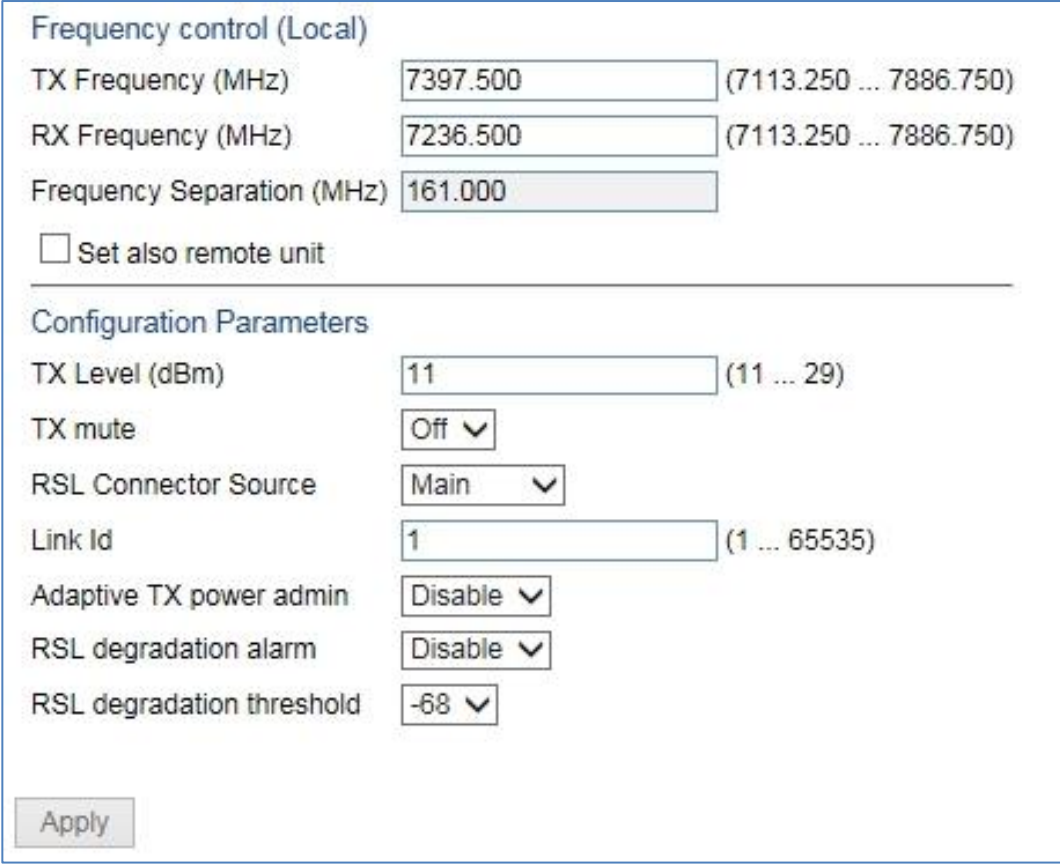

圖 3-17 設定發射(TX)/接收(RX)頻率及其他參數

#### 3. 1+1-HSB 設定

當RFU-A的左、右插槽都裝置了射頻模組時,要使左、右插槽模組發揮HSB功 能則須設定1+1-HSB,原廠訓練Lab是將Radio: Slot 3, Port 1及Radio: Slot 5, Port 1整合為Group#1

操作路徑: Radio > Groups > Radio Protection > Create Group

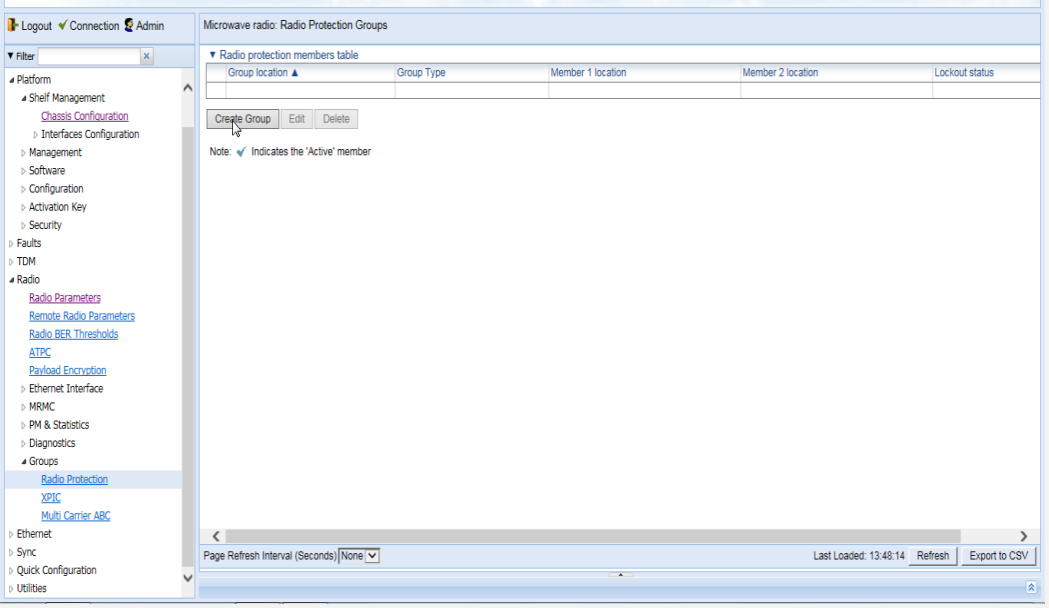

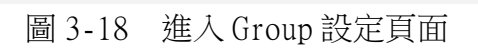

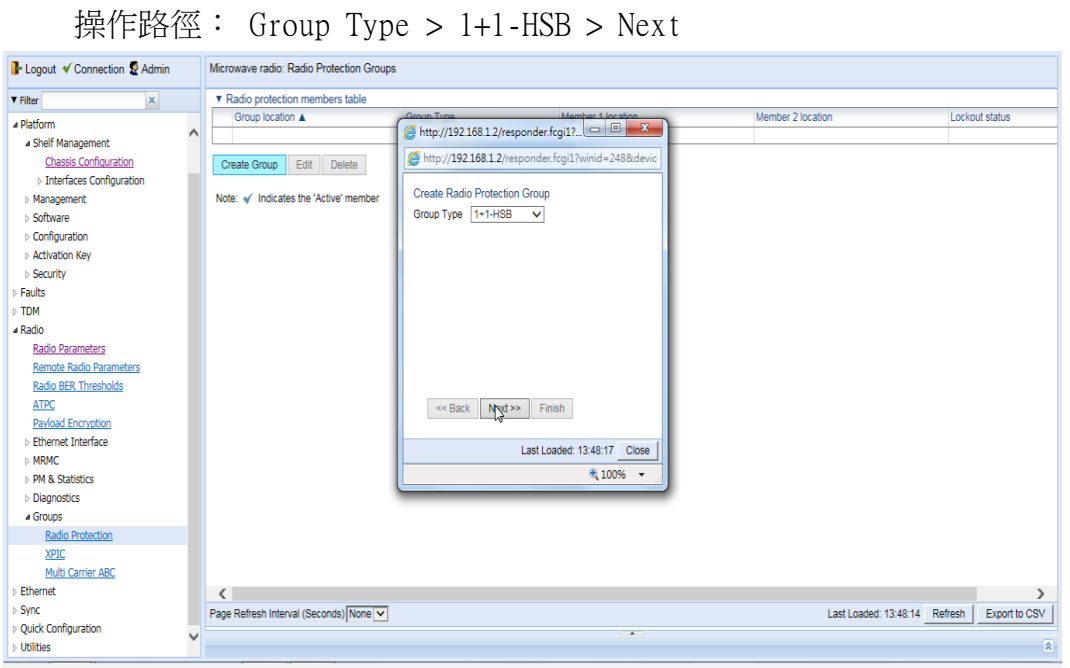

圖 3-19 選擇 1+1-HSB 模式

Member#1加入操作路徑:Radio:Slot 3, Port 1 > Next

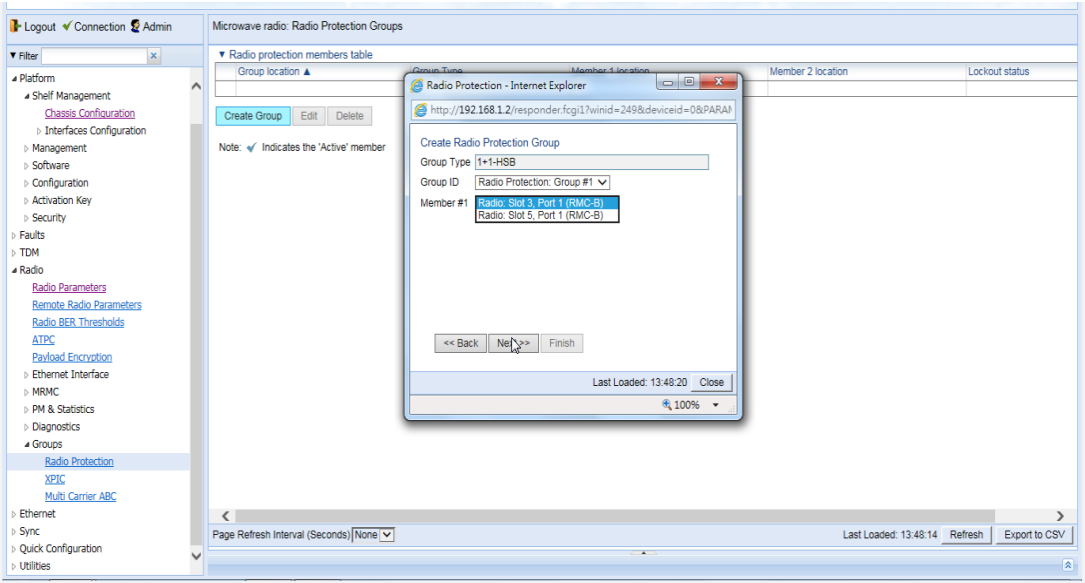

圖 3-20 選擇 1+1-HSB 之 RMC 卡

Member#2加入操作路徑:Radio:Slot 5, Port 1 > Finish

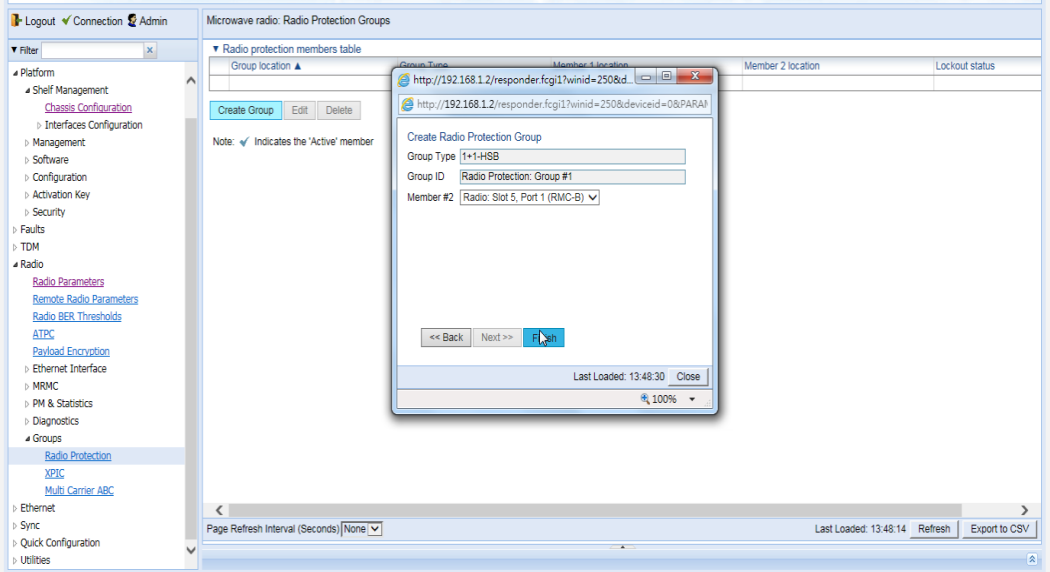

圖 3-21 將前述設定為 Group#1

操作路徑:Submit > 完成設定

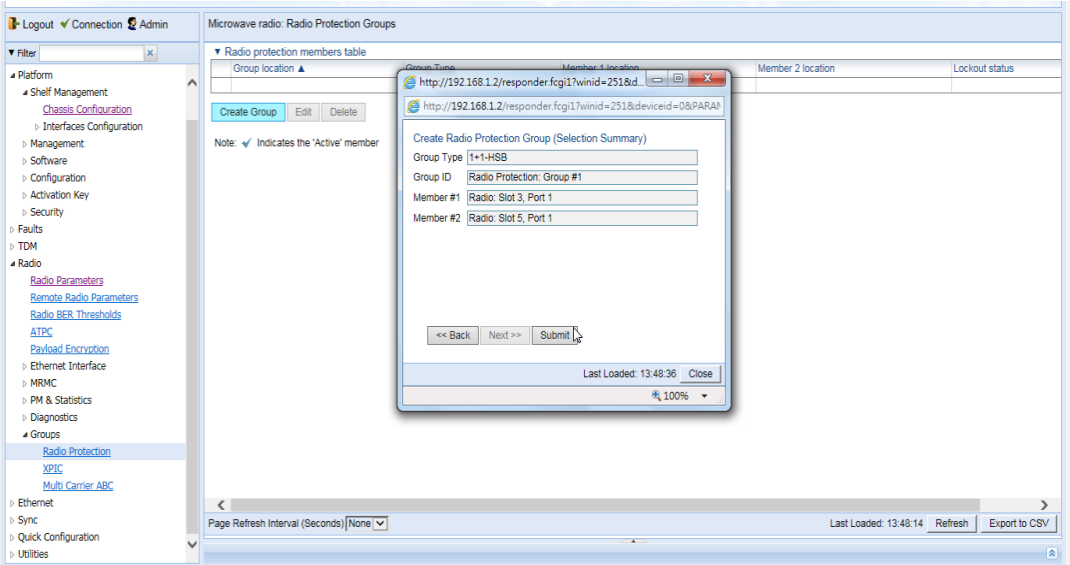

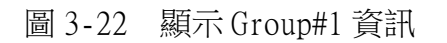

設定Radio Protection Group的Hot Standby切換機制

操作路徑:Radio > Groups > Radio Protection > 選擇要管理的Group > Edit

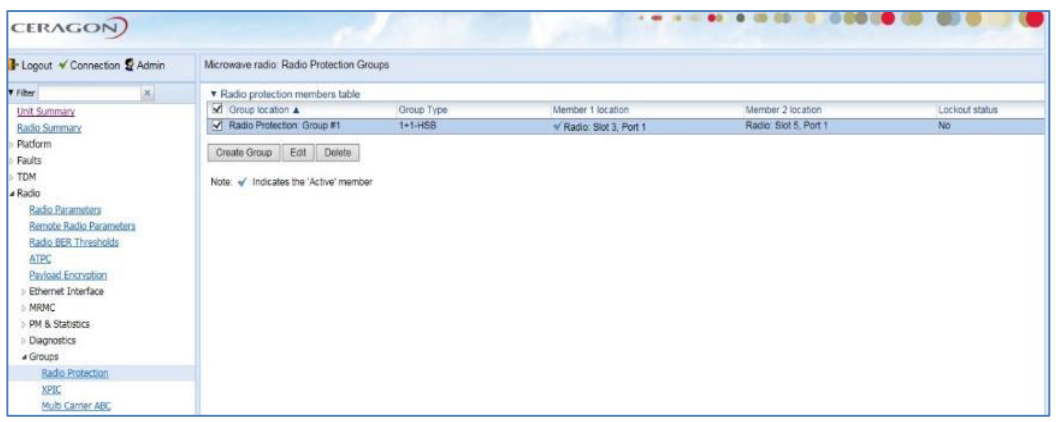

圖 3-23 點選進入前述設定之 Group#1

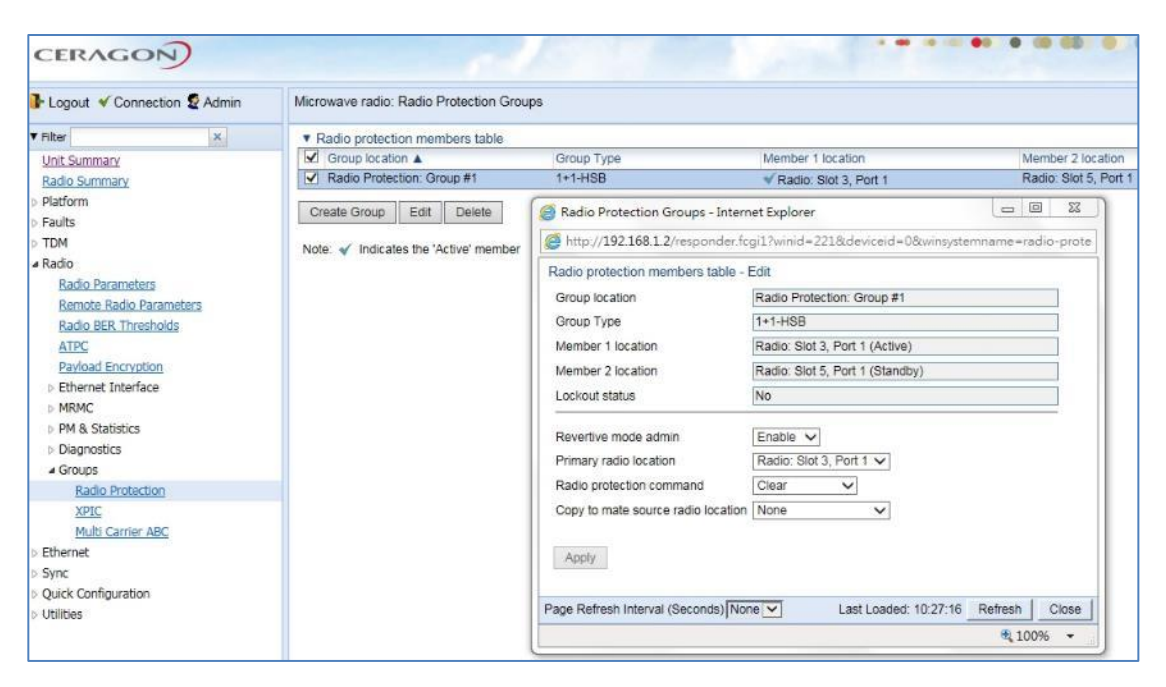

圖 3-24 顯示 1+1-HSB 資訊

1+1-HSB自動切換機制有兩種設定

當發生故障時切換,故障狀況解除後則維持在副機不切回主機

操作路徑:Radio > Groups > Radio Protection > Revertive mode admin > Disable > Apply

當發生故障時切換,故障狀況解除後自動切回主機

操作路徑:Radio > Groups > Radio Protection > Revertive mode admin > Eanble > Apply

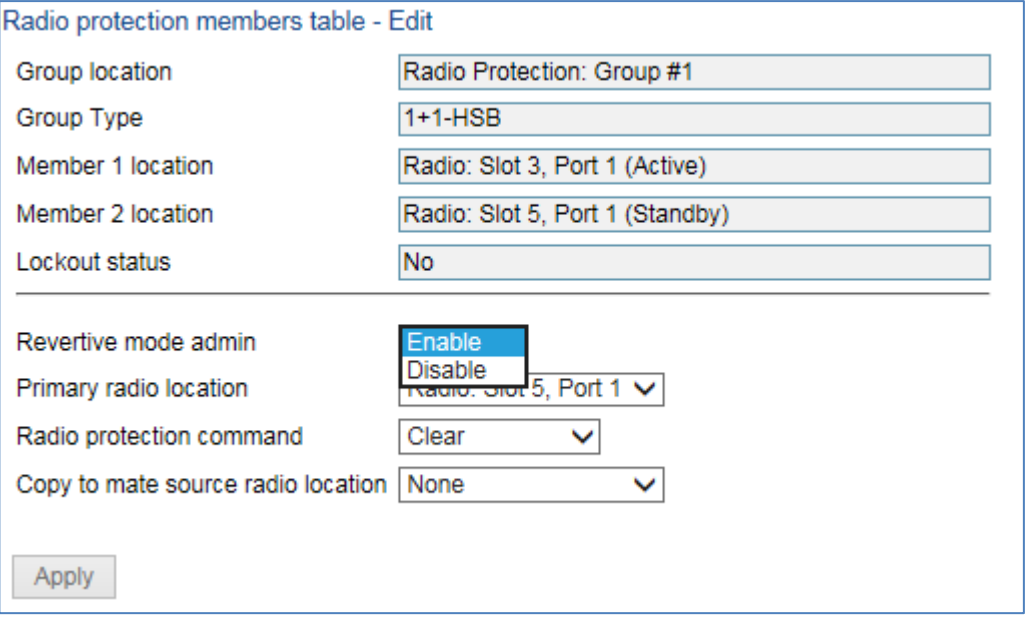

圖 3-25 啟用自動切回主機之功能

#### 指定主機位置

操作路徑: Radio > Groups > Radio protection command > Primary radio > 選擇Radio:Slot 3, Port 1 > Apply

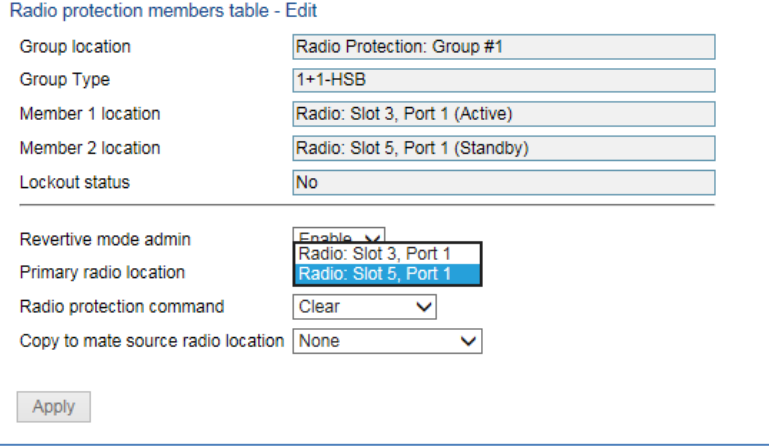

圖 3-26 選擇 1+1-HSB 之主介面

#### 4. 1+1-HSB 保護切換優先等級

以下狀況是觸發1+1-HSB保護切換的優先等級,包含自動及手動切換

操作路徑:Radio > Groups > Radio Protection > Radio protection command

切換優先等級順序如下:

- 1. Clear (清除現有的鎖定狀態)
- 2. Card missing(RFU-A或射頻模組故障無法啟動);註:被動發生狀態
- 3. Lockout(鎖定固定的RFU-A或射頻模組)
- 4. Force switch(強制開關固定RFU-A或射頻模組)
- 5. Traffic failures(射頻傳輸失敗);註:被動發生狀態
- 6. Manual switch(手動切換RFU-A或射頻模組)

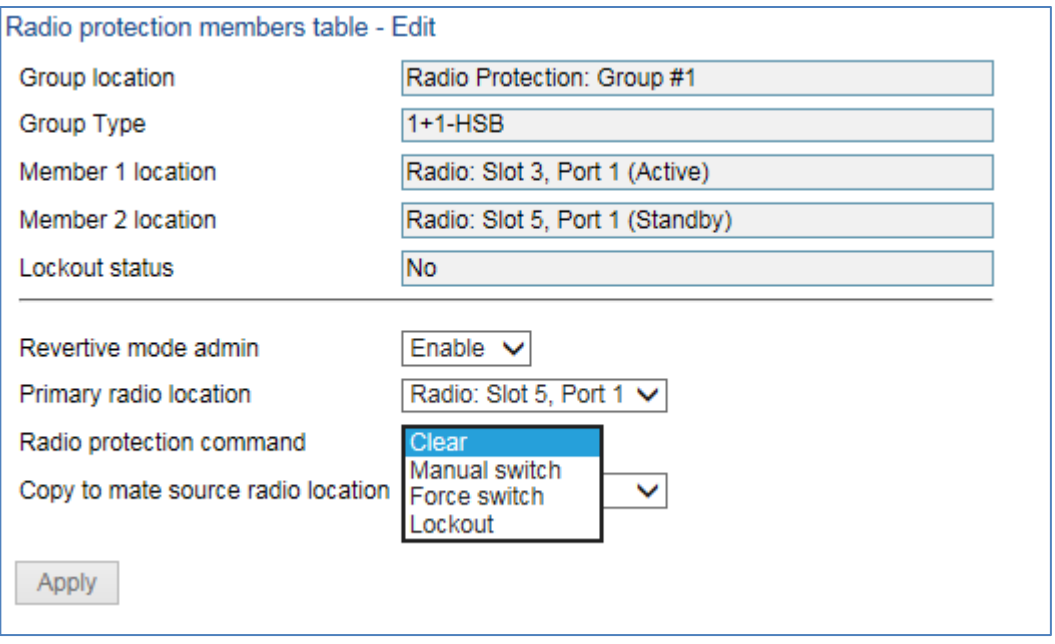

圖 3-27 手動執行切換命令

完成設定後複製指令配對的RFU-A與射頻模組

 $\overline{a}$ 

操作路徑:Radio > Groups > Radio Protection > Copy to mate source radio location > 指定的RFU-A與射頻模組

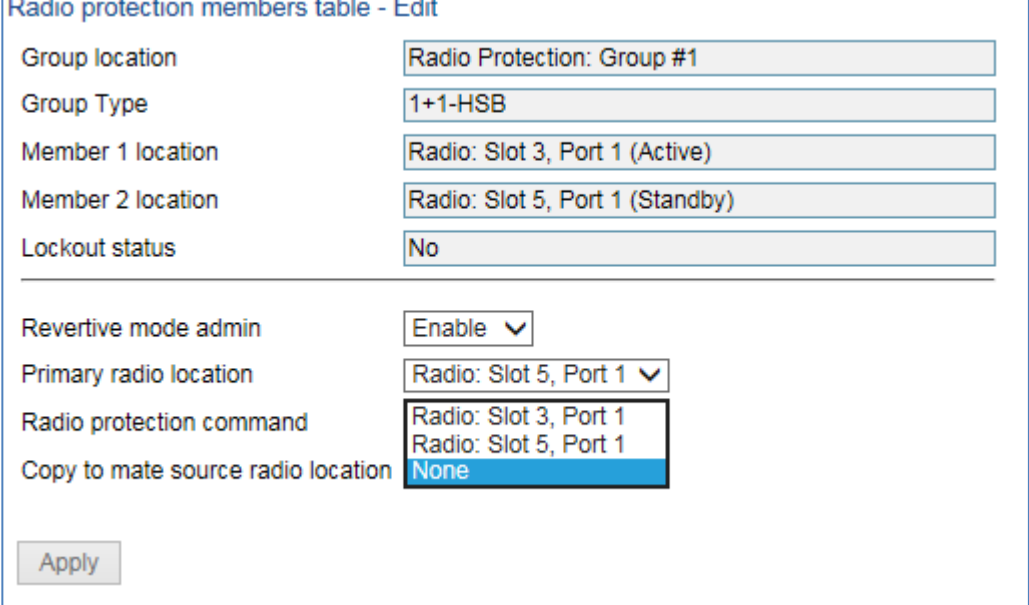

圖 3-28 將前述設定複製於另一介面

#### (四)、 Ethernet 服務設定

# 1. 服務(Service)與服務點(Service Point 簡稱 SP)

要建立IP20N的Ethernet須先建立服務(Service),服務就像是一座虛擬的 橋樑,服務連接二個以上的介面,服務ID(Service ID)可設定範圍1-1024

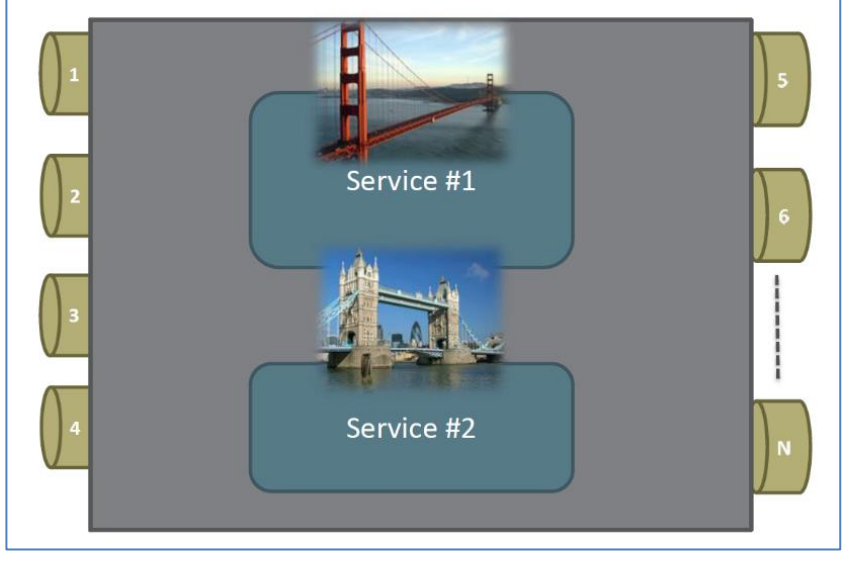

圖3-29 服務(Service)示意圖

服務點(Service Point簡稱SP)是與服務相連接的邏輯介面,若沒有服務 點, 服務只是一個沒有入口或出口介面的虛擬橋

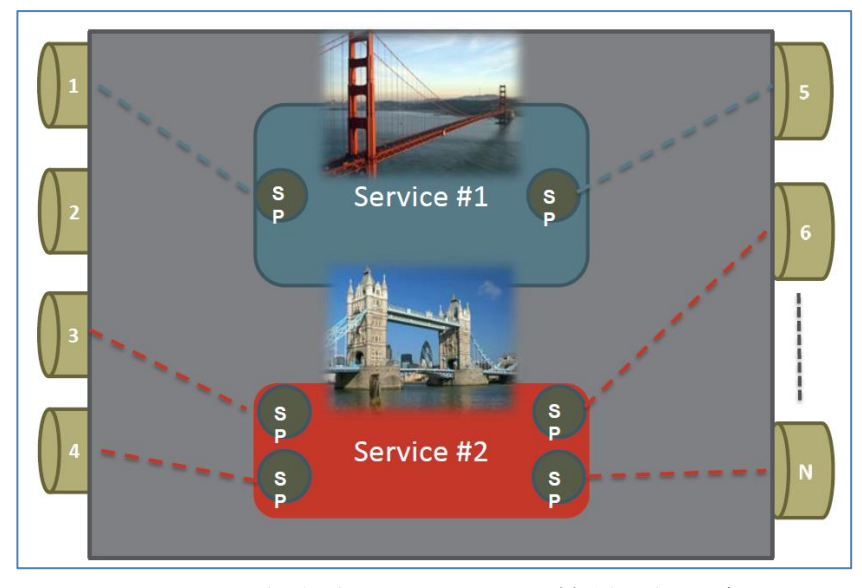

圖3-30 服務點(Service Point簡稱SP)示意圖

服務(Service)是透過服務點(Service Point簡稱SP)經邏輯介面 (Logical Interface)與實體介面連接,因此建立一個服務之後要再建立服務

#### 點,再與實體介面邏輯建立連接

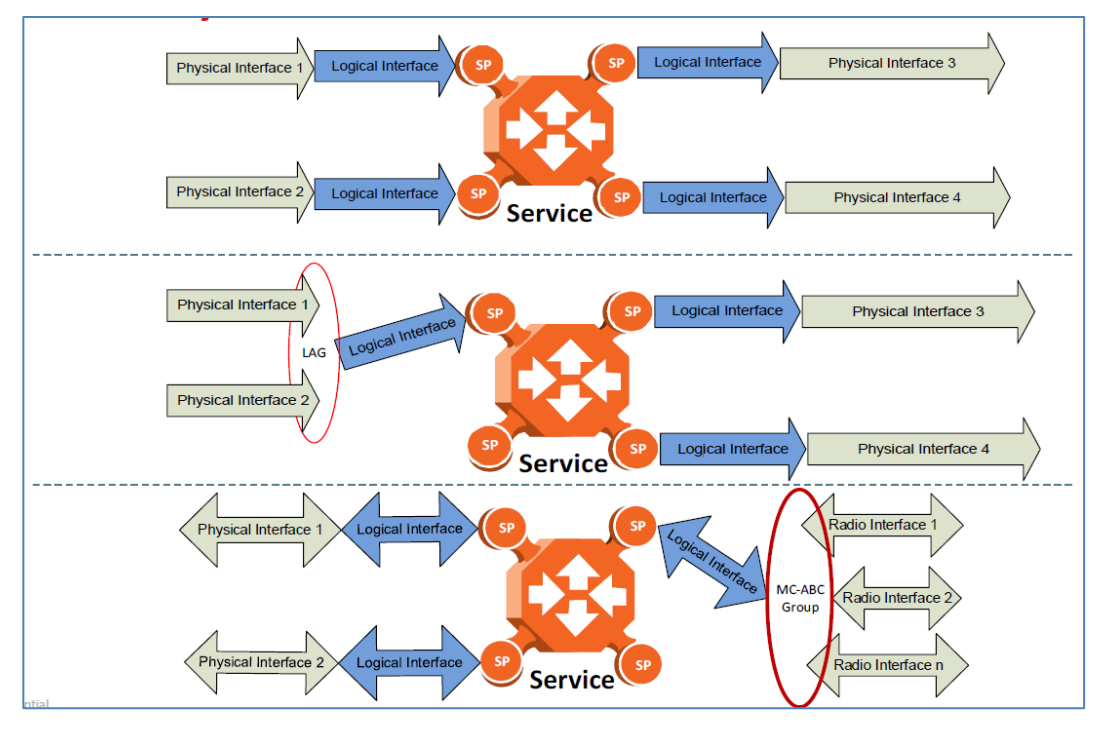

圖3-31 服務點與實體介面點連接示意圖

服務(Service)分為3類:

- 1. Point-to-Point Service (P2P)
- 2. Multipoint Service (MP)
- 3. Management Service (MNG)

點對點服務Point-to-Point Service (P2P)僅提供網路2個介面之間的連 接,此類服務僅包含2個服務點,PIPE 服務點僅適用在Point-to-Point 服務。

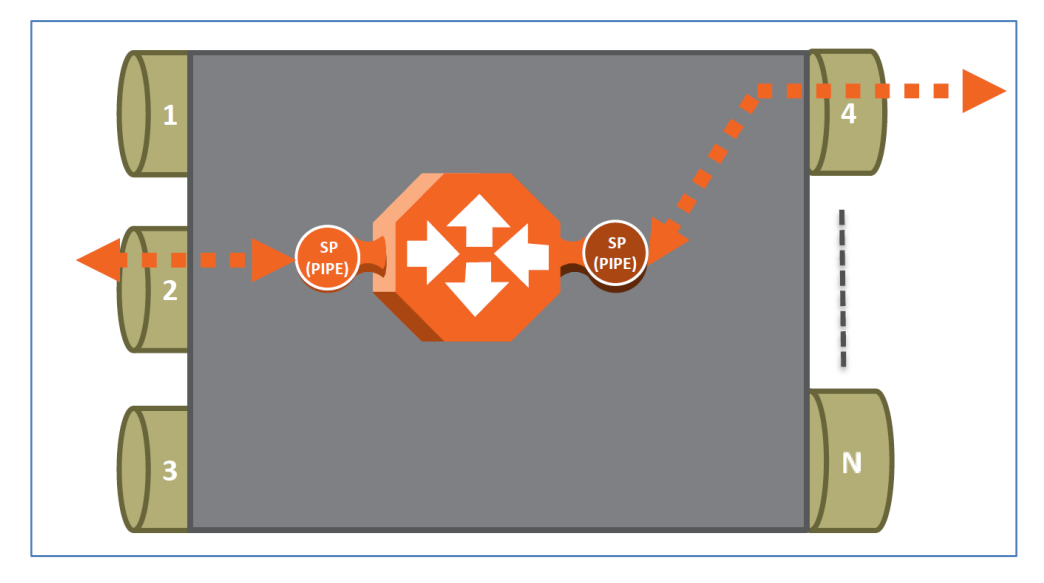

圖3-32 Point-to-Point Service (P2P)示意圖

多點服務Multipoint Service (MP)提供2個或更多的服務點(SP)之間的 連接。

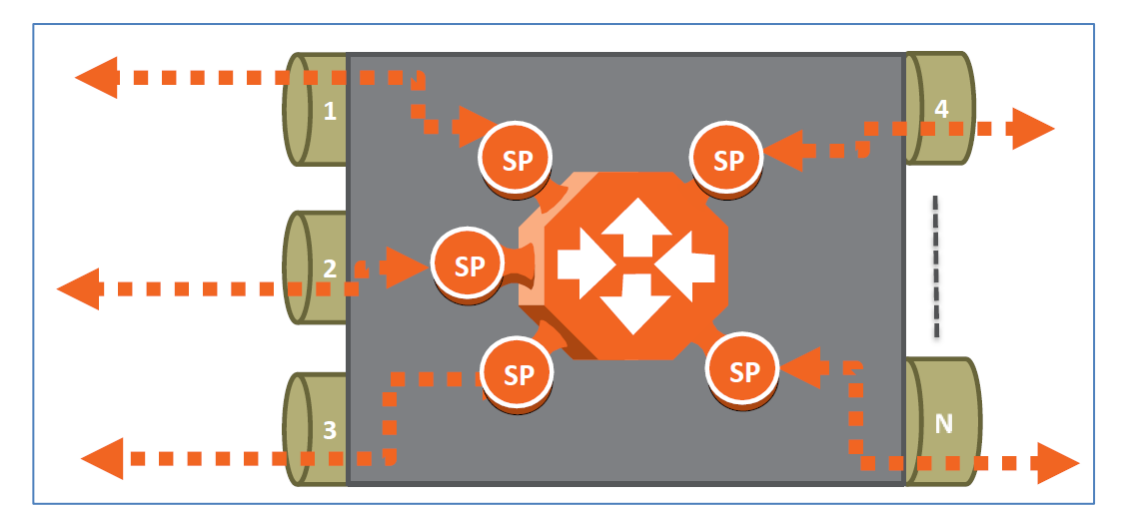

圖3-33 多點服務(Multipoint Service 簡稱MP)示意圖

管理服務Management Service(MNG)是提供維護人員管理之用,管理服務 是將2個實體管理Port與主機CPU單元連接,管理服務的服務ID=1025 (預設,不 可更改), 第1個實體管理Port, 預設為啟用, 第2實體管理Port則視使用者需要 再啟用。

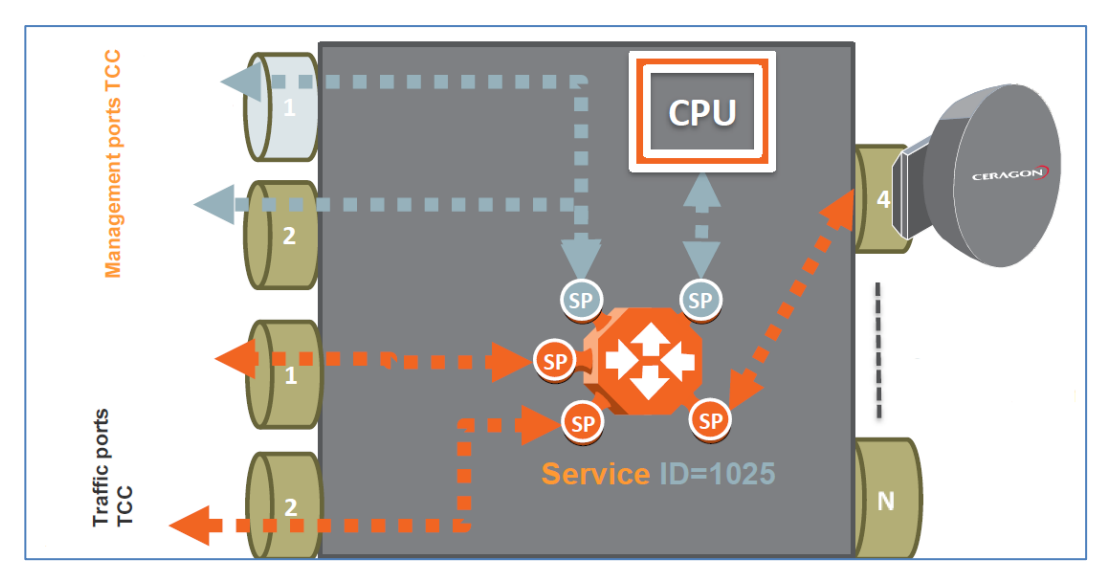

圖3-34 管理服務(Management Service 簡稱MNG)示意圖

服務點分為4類:

- 1. SAP(Service Access Point)
- 2. SNP(Service Network Point)
- 3. MNG
- 4. PIPE

簡單來說IP20N與其他IP20N之間連接的服務點稱為SNP,而IP20N連接其他設 備的服務點則稱為SAP,服務點MNG則專為管理服務使用,服務點PIPE僅使用於點 對點服務。

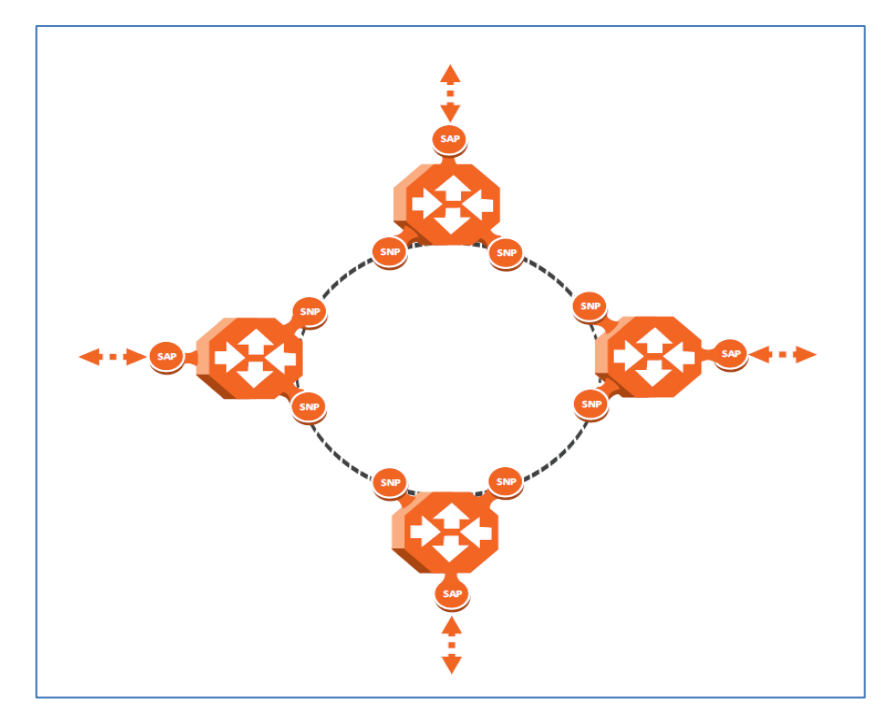

圖3-35 服務點SAP與SNP示意圖

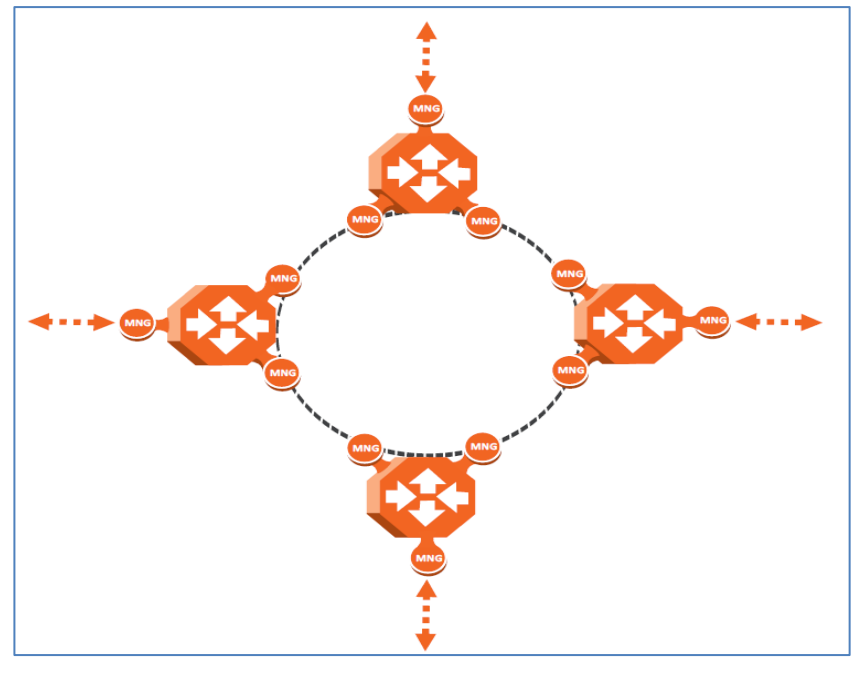

圖3-36 服務點MNG示意圖

#### 2. 服務點與邏輯介面的關係

邏輯介面的類型可分為:

- 1. Dot1q
- 2. All-to-One
- 3. Q-in-Q
- 4. Bundle-C
- 5. Bundle-S

邏輯介面可以與服務點SAP相連接的介面類型如下:

1. Dot1q:只有單一個C-VLAN的網路封包被分類至這個服務點

2. All-to-One:所有C-VLAN和沒有VLAN的網路封包被分類至這個服務點

3. Q-in-Q:只有單一個S-VLAN和任何C-VLAN所組合的網路封包被分類至這 個服務點

4. Bundle-C:一組有C-VLAN的網路封包被分類至這個服務點

5. Bundle-S:只有單一個S-VLAN的網路封包被分類至這個服務點 邏輯介面可以與服務點SNP相連接的介面類型如下:

1. Dot1q:只有單一個C-VLAN的網路封包被分類至這個服務點

2. Bundle-S:只有單一個S-VLAN的網路封包被分類至這個服務點

# **Service Point - Interface Types**

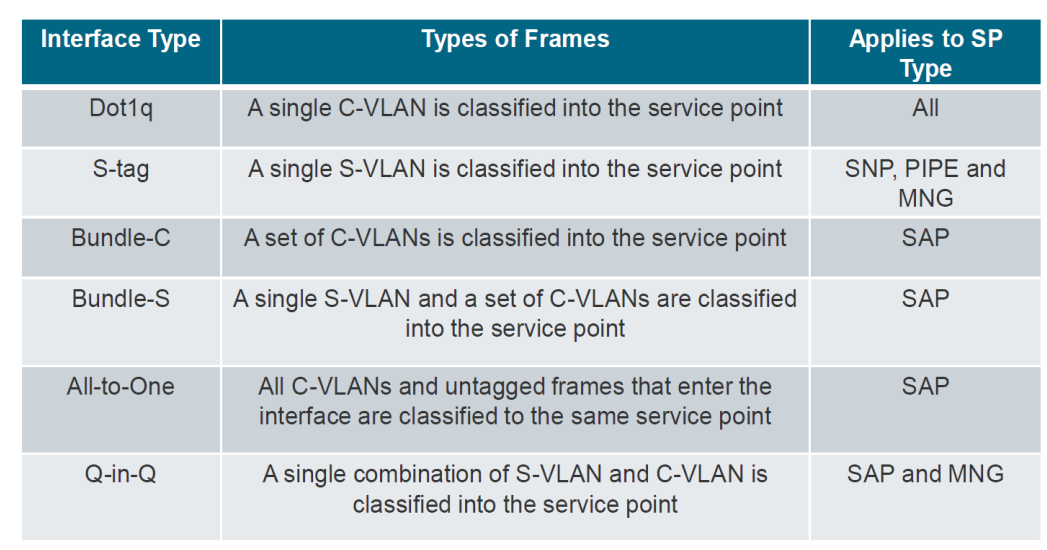

圖3-37 服務點與邏輯介面類型關係

#### 3. 設定 MNG 服務

先設定Ethernet能支援傳送封包的最大尺寸 操作路徑:Ethernet > General Configuration > 修改MRU =9612(傳送封

#### 包的最大尺寸)

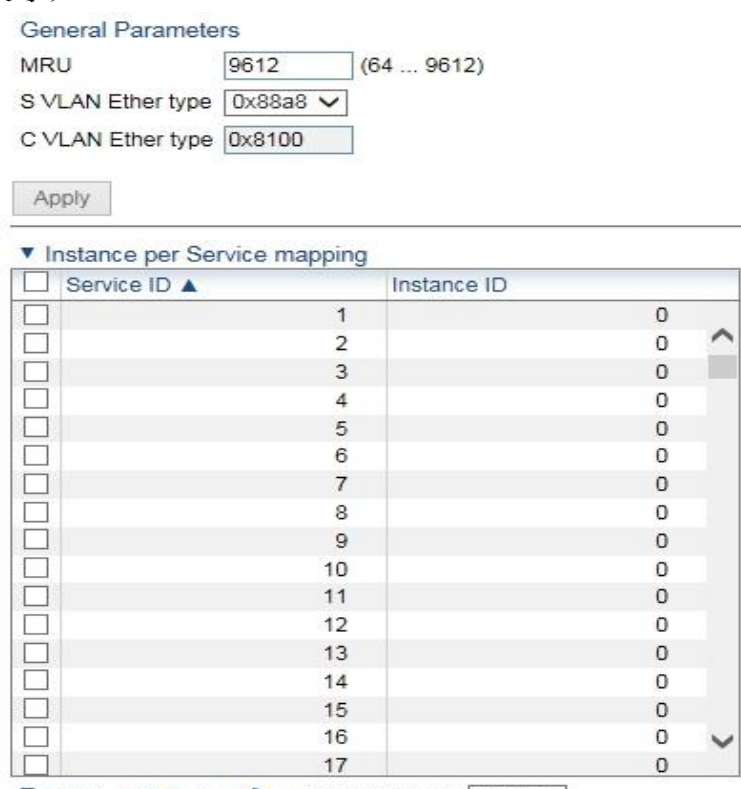

Page:  $1 2 3 4 5$  Rows per page 1000  $\vee$ 

圖 3-38 設定 MRU=9612(傳送封包的最大尺寸)

系統在Ethernet Services內已預設好了Service ID為1025的MNG服務,所以 只要新增設MNG服務點

操作路徑:Ethernet > Services > 勾選Service type =MNG > Service Point > Add

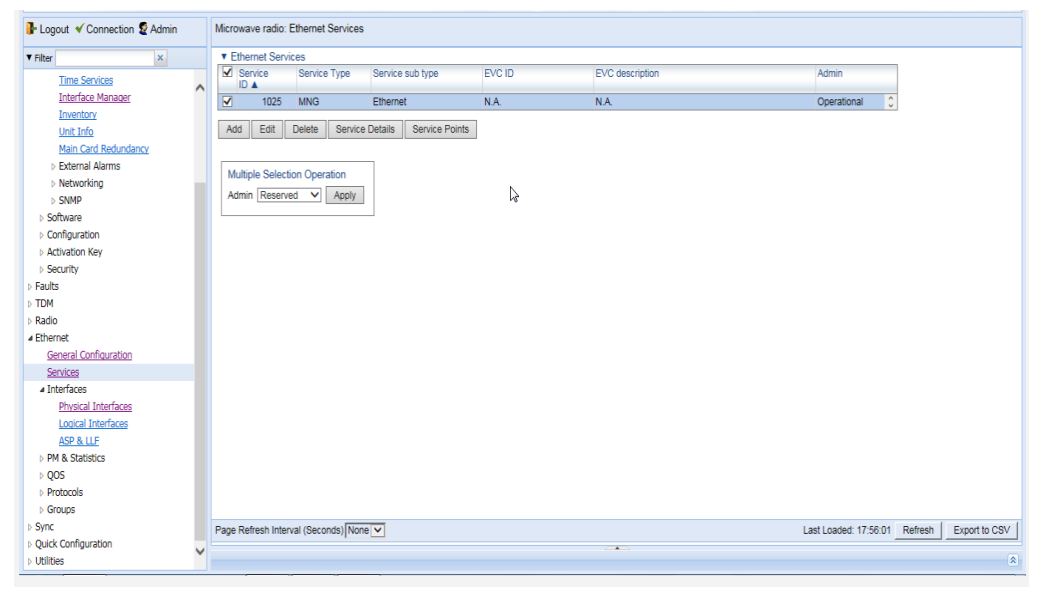

圖3-39 新增MNG服務

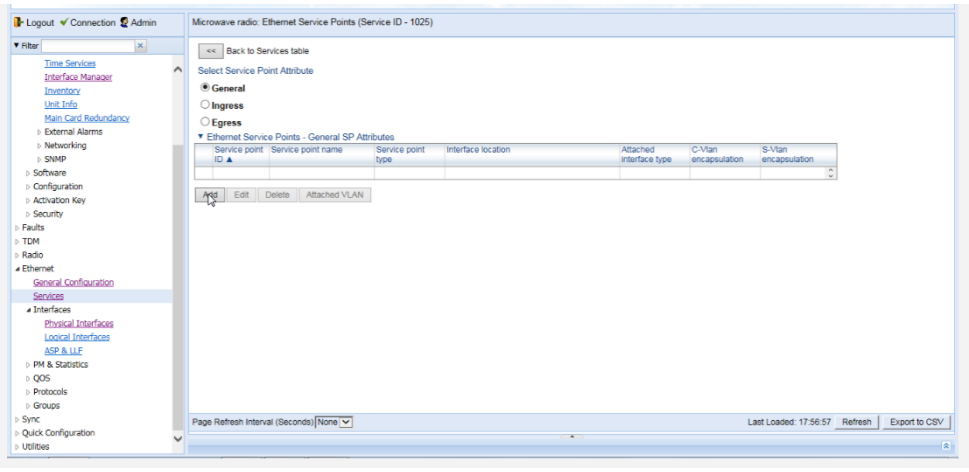

圖3-40 點選Add

操作路徑:Pre defined Options 選Option#2(MNG, S-tag) > Interface Location 選Multi Carrier ABC(TCC, Group#1) > S-Vlan encapsulation 選  $1025$  > Apply

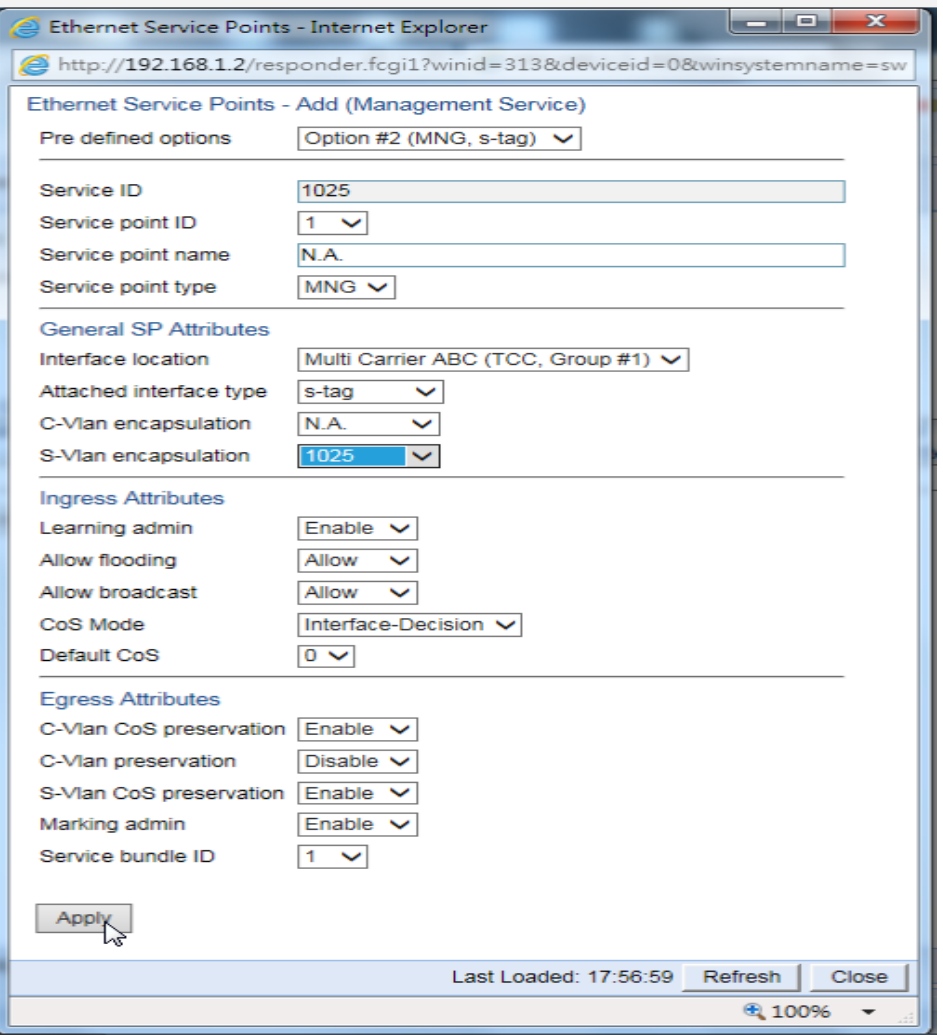

圖3-41 設定S-Vlan為1025

| B Logout V Connection & Admin                    | Microwave radio: Ethernet Service Points (Service ID - 1025)                                                                                                    |
|--------------------------------------------------|----------------------------------------------------------------------------------------------------|
| ×<br><b>V</b> Filter                             | << Back to Services table                                                                                                    |
| <b>Time Services</b><br><b>Interface Manager</b> | $\wedge$<br>Select Service Point Attribute                                                                                                    |
| Inventory                                        | <b>Ceneral</b>                                                                                                    |
| Unit Info                                        | $\bigcirc$ Ingress                                                                                                    |
| Main Card Redundancy                             | $\bigcirc$ Egress                                                                                                    |
| <b>External Alarms</b>                           | ▼ Ethernet Service Points - General SP Attributes                                                                                                    |
| <b>Networking</b>                                | Service point Service point name<br>C-Vlan<br>S-Vian<br>Service point<br>Interface location<br>Attached                                                                                   |
| $\triangleright$ SNMP<br>> Software              | <b>ID A</b><br>interface type<br>encapsulation<br>encapsulation<br>type<br>$\overline{\blacktriangledown}$<br>N.A<br><b>MNG</b><br>Multi Carrier ABC (TCC, Group #1)<br>1025<br>1<br>N.A. |
| ▷ Configuration                                  | $\hat{\cdot}$<br>s-tag                                                                                                    |
| Activation Key                                   | Attached VLAN<br>Edit<br>Delete<br>Add                                                                                                    |
| ▷ Security                                       |                                                                                                    |
| Faults                                           |                                                                                                    |
| <b>TDM</b>                                       |                                                                                                    |
| Radio                                            |                                                                                                    |
| ⊿ Ethernet                                       |                                                                                                    |
| General Configuration                            |                                                                                                    |
| Services                                         |                                                                                                    |
| a Interfaces                                     |                                                                                                    |
| Physical Interfaces                              |                                                                                                    |
| Logical Interfaces                               |                                                                                                    |
| ASP & LLF                                        |                                                                                                    |
| <b>D</b> PM & Statistics                         | r,                                                                                                    |
| $\triangleright$ QOS<br><b>Protocols</b>         |                                                                                                    |
| <b>Groups</b>                                    |                                                                                                    |
| Sync                                             |                                                                                                    |
| Quick Configuration                              | Page Refresh Interval (Seconds) None V<br>Last Loaded: 17:57:51 Refresh<br>Export to CSV                                                                                                  |
| <b>Utilities</b>                                 | $\blacktriangle$<br>⋒                                                                                                    |
|                                                  |                                                                                                    |

圖3-42 MNG服務及服務點設定完成

## 4. 設定點對點服務(Point-to-Point Service 簡稱 P2P)

設定點對點服務要先新增P2P服務然後再新增服務點 操作路徑:Ethernet > Services > Add

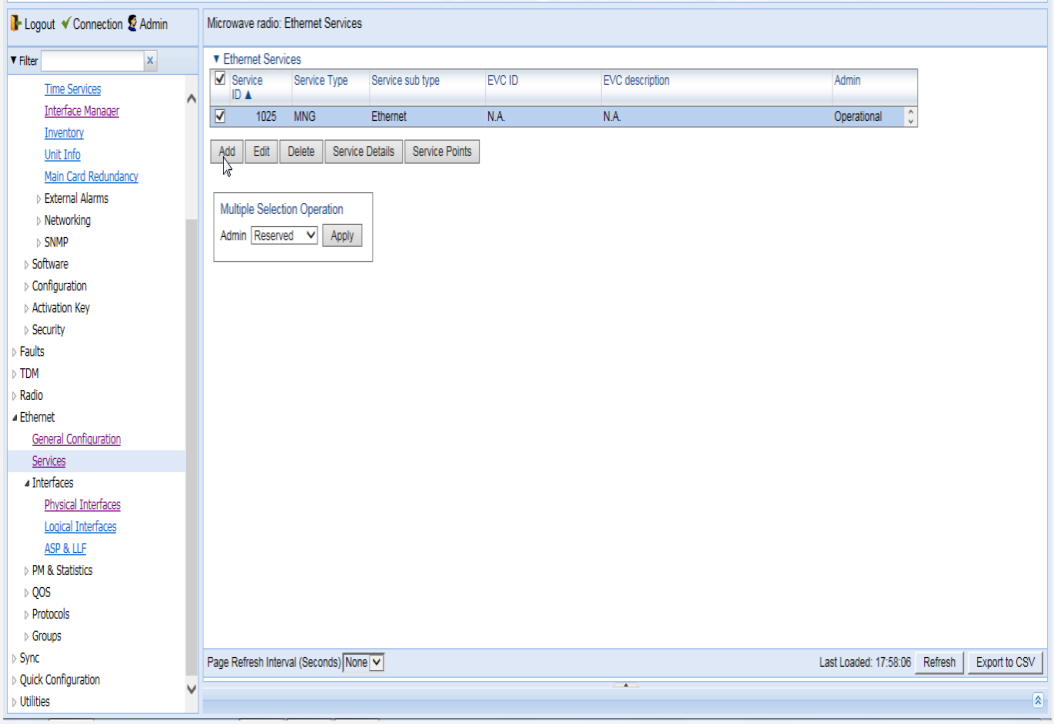

圖3-43 新增P2P服務

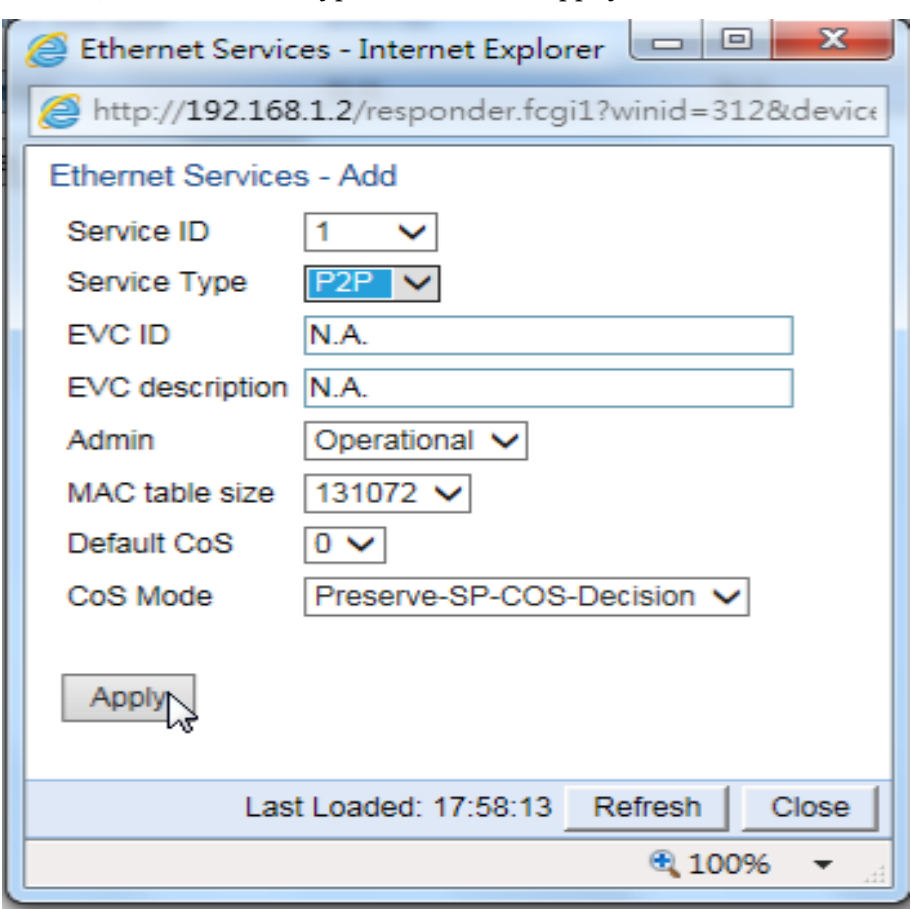

操作路徑:Services Type 選擇P2P > Apply

圖3-44 選擇Service Type為P2P

# 再增設服務點

操作路徑:點選 Service Point > Add

| B Logout V Connection & Admin  | Microwave radio: Ethernet Services |                                  |                  |        |                        |                             |
|--------------------------------|------------------------------------|----------------------------------|------------------|--------|------------------------|-----------------------------|
| <b>V</b> Filter<br>×           | <b>T</b> Ethernet Services         |                                  |                  |        |                        |                             |
| <b>Time Services</b>           | Service<br><b>IDA</b>              | Service Type                     | Service sub type | EVC ID | <b>EVC</b> description | Admin                       |
| <b>Interface Manager</b>       | ⊽                                  | P <sub>2P</sub>                  | Ethernet         | N.A.   | N.A.                   | Operational<br>Λ            |
| Inventory                      | 1025                               | <b>MNG</b>                       | Ethernet         | N.A.   | <b>N.A.</b>            | Operational<br>$\checkmark$ |
| Unit Info                      |                                    |                                  |                  |        |                        |                             |
| Main Card Redundancy           | Add<br>Edit                        | Service Details<br><b>Delete</b> | Service Points   |        |                        |                             |
| <b>External Alarms</b>         |                                    |                                  | O                |        |                        |                             |
| $\triangleright$ Networking    | Multiple Selection Operation       |                                  |                  |        |                        |                             |
| $\triangleright$ SNMP          |                                    |                                  |                  |        |                        |                             |
| Software                       | Admin Reserved v                   | Apply                            |                  |        |                        |                             |
| $\triangleright$ Configuration |                                    |                                  |                  |        |                        |                             |
| <b>Activation Kev</b>          |                                    |                                  |                  |        |                        |                             |

圖3-45 設定P2P服務的服務點

操作路徑:Pre defined options選Option#7(SNP, s-tag) > Interface location選Multi Carrier ABC(TCC, Group#1) > S-Vlan encapsulation選11 > Apply

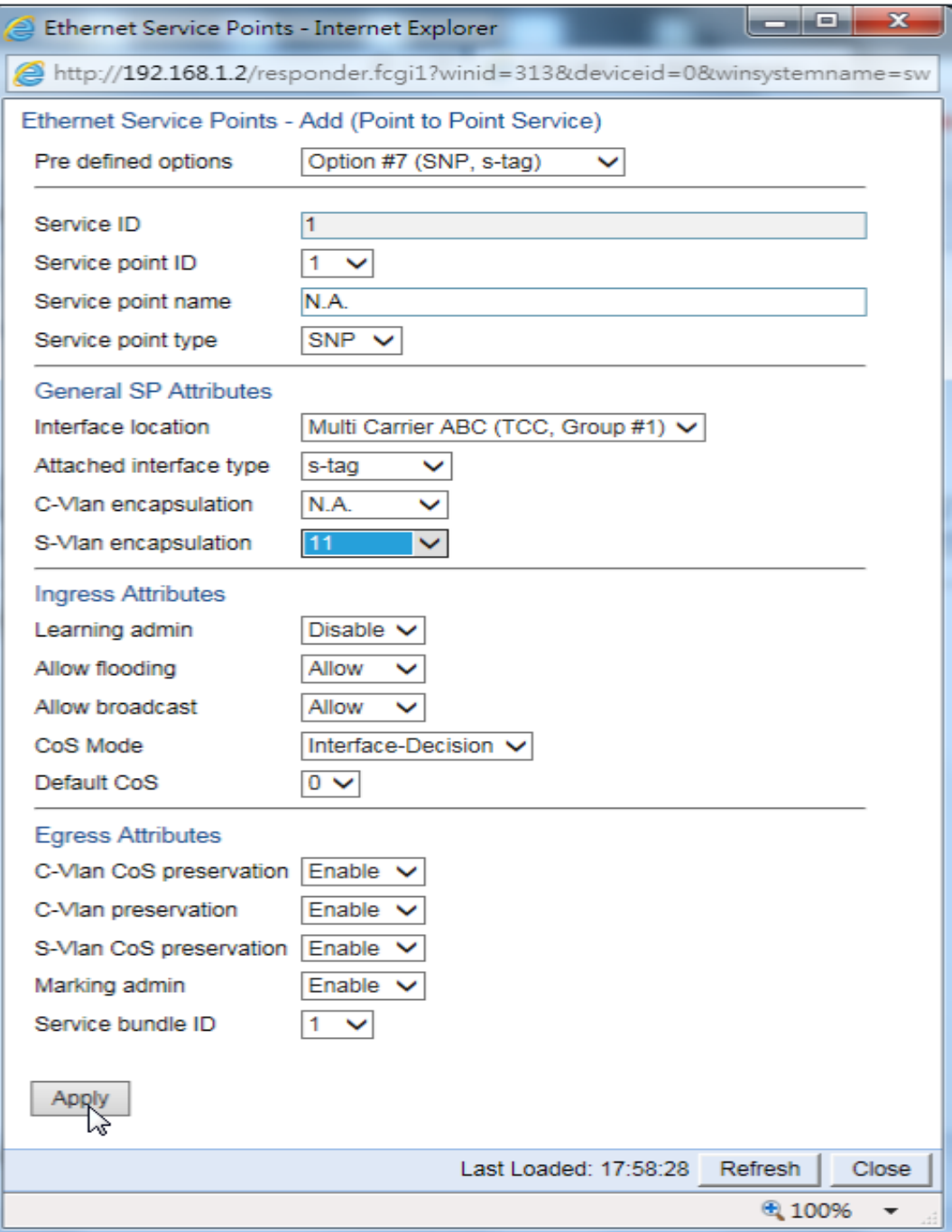

圖3-46 設定Group#1為服務點

## 再增設另一個服務點

操作路徑:Add > Pre defined options選Option#5(SAP, All-2-One) > Interface location選Ethernet:Slot 1, Port 1> Apply

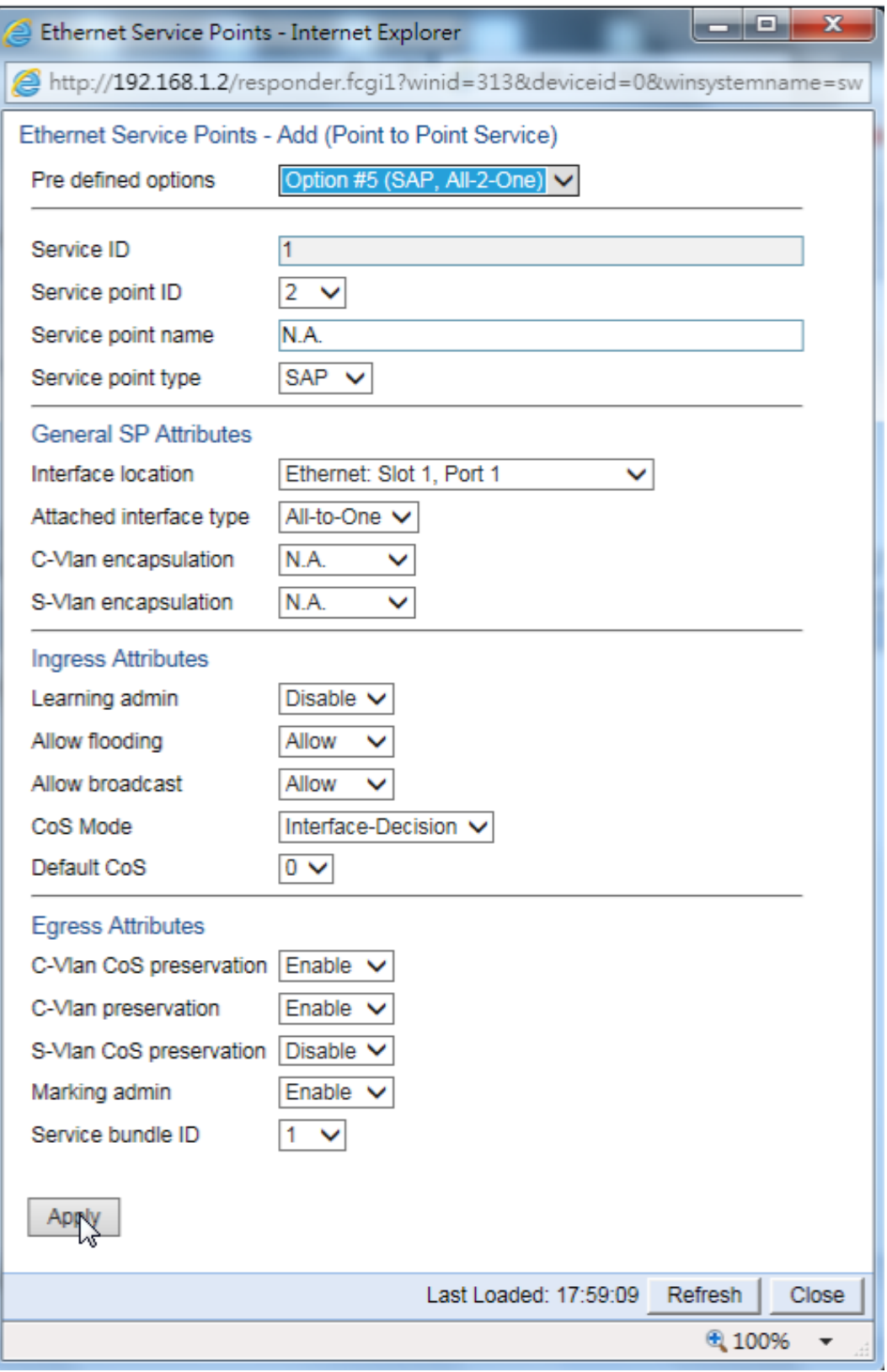

圖3-47 設定Slot 1, Port 1介面為服務

|     |      | ▼ Ethernet Service Points - General SP Attributes |                       |                                   |                            |                         |                         |   |
|-----|------|---------------------------------------------------|-----------------------|-----------------------------------|----------------------------|-------------------------|-------------------------|---|
|     | ID A | Service point Service point name                  | Service point<br>type | Interface location                | Attached<br>interface type | C-Vlan<br>encapsulation | S-Vlan<br>encapsulation |   |
|     |      | N.A.                                              | <b>SNP</b>            | Multi Carrier ABC (TCC, Group #1) | s-tag                      | N.A.                    | 11                      |   |
| V   |      | N.A.                                              | SAP                   | Ethernet: Slot 1, Port 1          | All-to-One                 | N.A.                    | N.A.                    | v |
| Add | Edit | Delete<br>Attached VLAN                           |                       |                                   |                            |                         |                         |   |

圖3-48 P2P服務設定完成

#### 5. 設定多點服務(Multi Point Service 簡稱 MP)

多點服務是應用於服務需要連接2個以上的服務點時,以下就以原廠訓練Lab 作為範例進行設定,首先新增MP服務然後再新增服務點

操作路徑:Ethernet > Services>Add > Service Type > MP > Apply

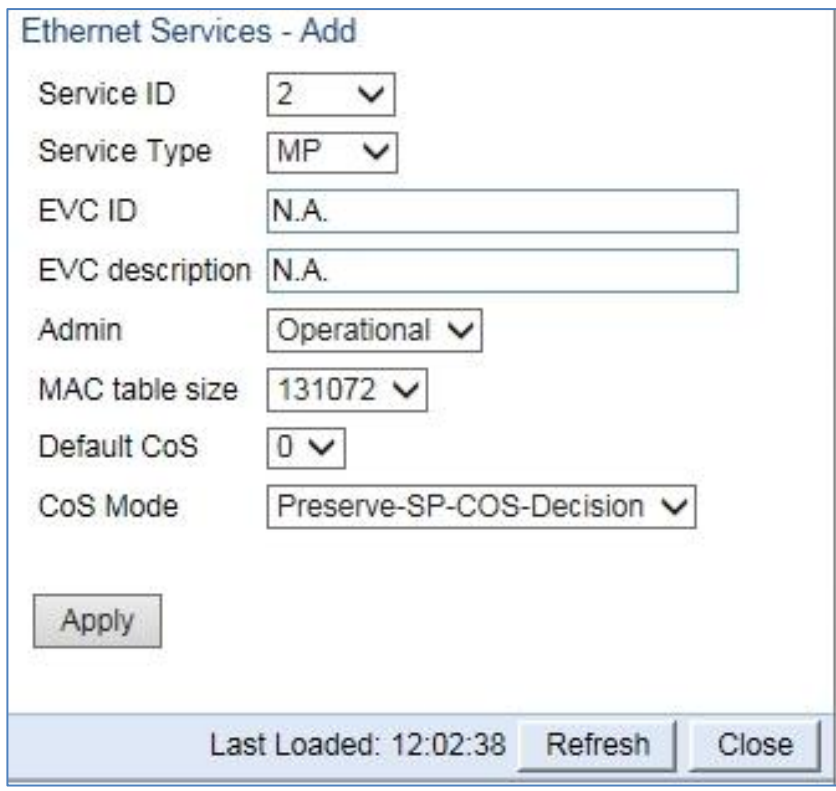

圖 3-49 設定 MP 服務

#### 增設服務點

操作路徑: Pre defined options 選 Option#6 (SNP, dot1q) > Service point type 選 SNP > Interface location 選 Radio Protection Group#1 > S-Vlan encapsulation >  $1-4096$  (任選) > Apply

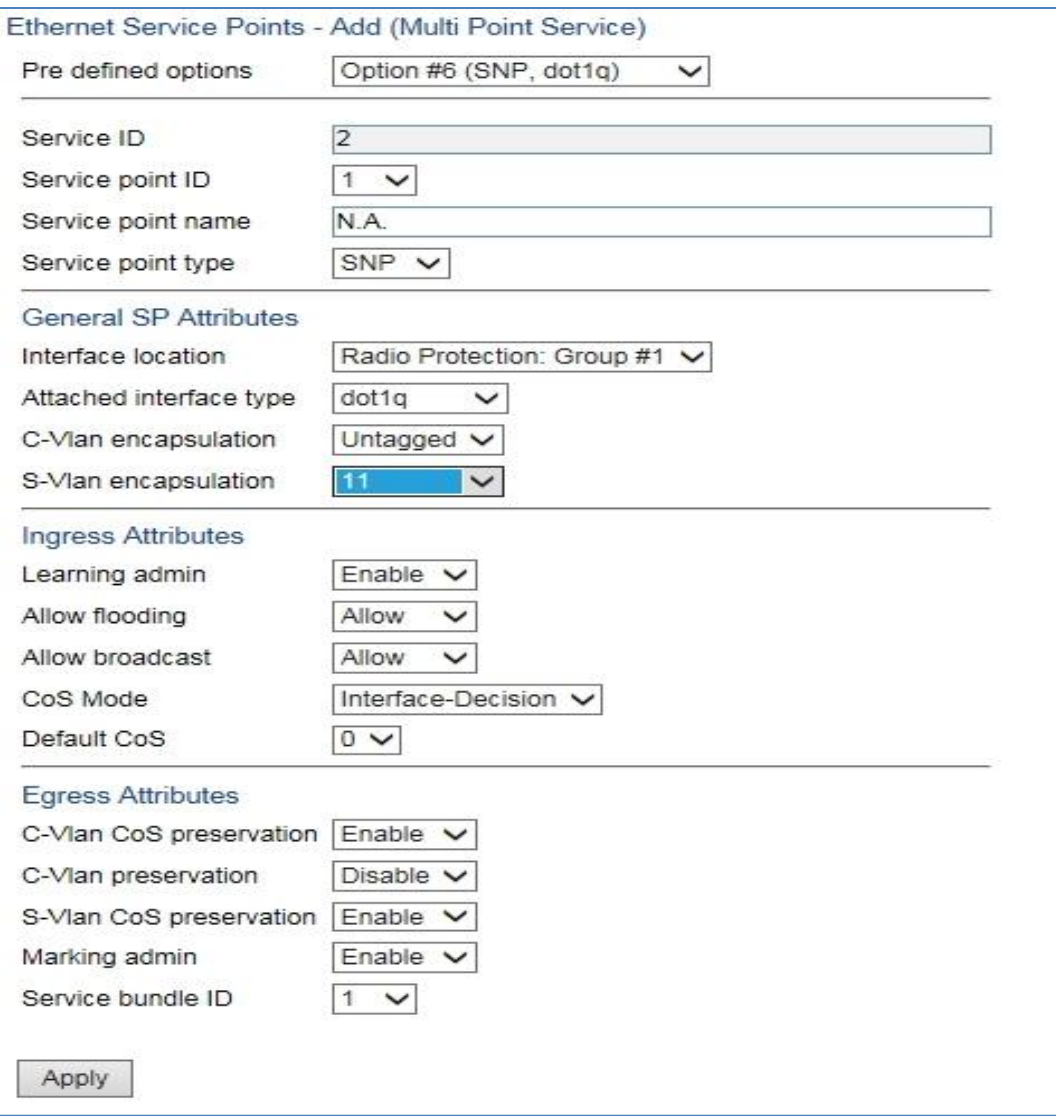

圖 3-50 設定 MP 服務的服務點

再增設另一個服務點

操作路徑:Pre defined options 選 Option#5(SAP, All-2-One) > Service point type 選 SAP > Interface location 選 Ethernet: Slot 1, Port 1 > C-Vlan encapsulation > N.A.> S-Vlan encapsulation > N.A. > Apply(以此類推將所有需要服務的乙太網路埠加入同一組MP)

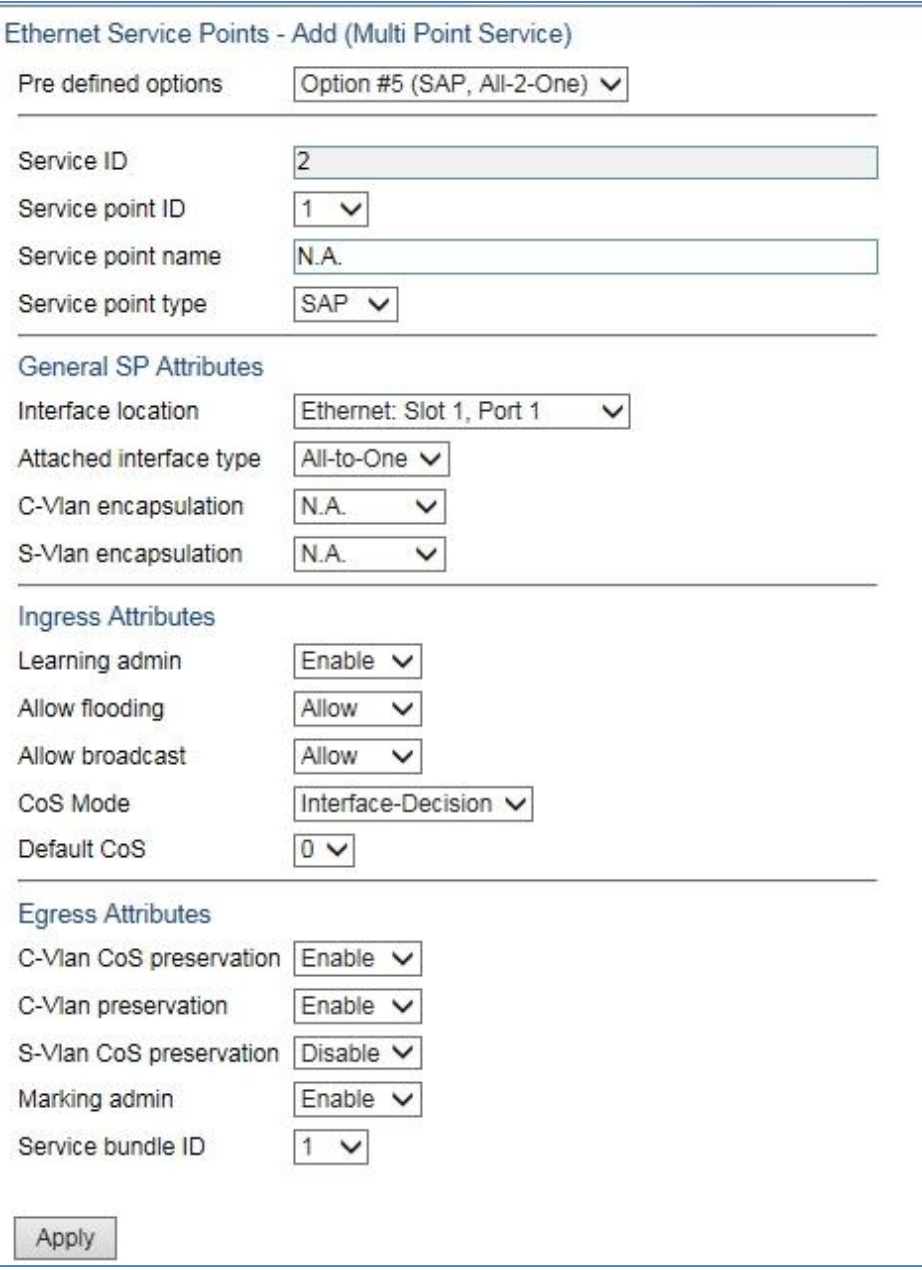

圖 3-51 視需要可再增設多個服務點

#### (五)、 TDM 服務設定

因為需要指定無線電傳輸TDM的通信類型,必須先要為Radio介面卡建立好 Ethernet服務,然後建立與Radio介面卡連接的服務點,再建立與E1介面卡連接 的服務點

操作路徑:TDM > Native TDM Services > Creative Services Interface location選擇"Multi Carrier ABC (TCC Group#1)",VC設 為"1"然後 Next

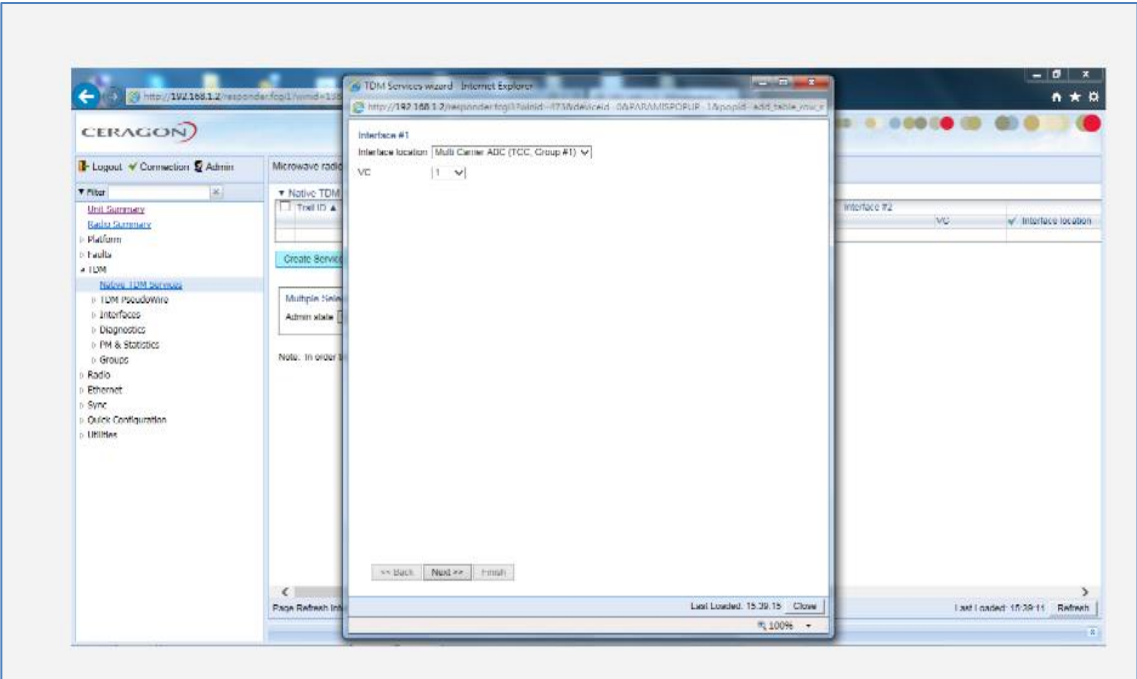

圖3-52 設定TDM服務

Interface location 選擇"TDM, Slot 7(LIC-T16 ACR)"、E1/DS1設 為"1"、Timing設定"Recovered"(對方Timing須設為Loop) 然後 Next

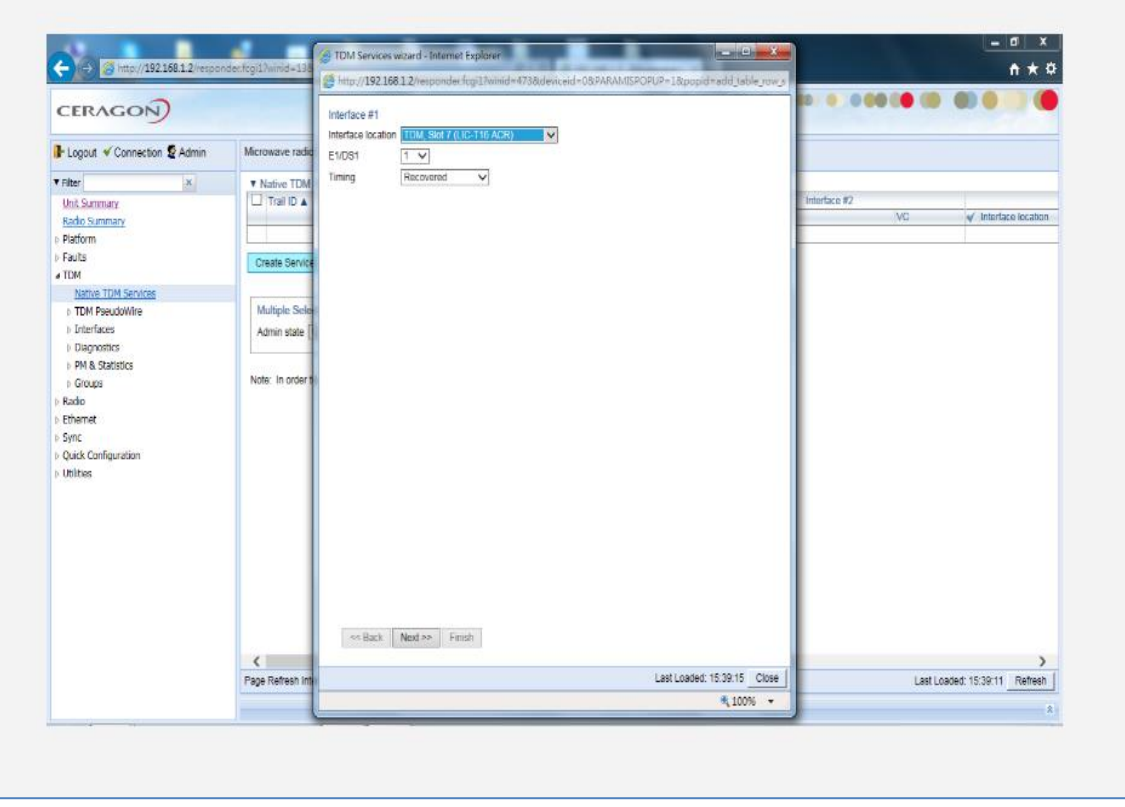

圖 3-53 選擇 E1 介面卡為 Interface 1

## 如要設定其他路E1則重複上述步驟,若不再設定則按Next

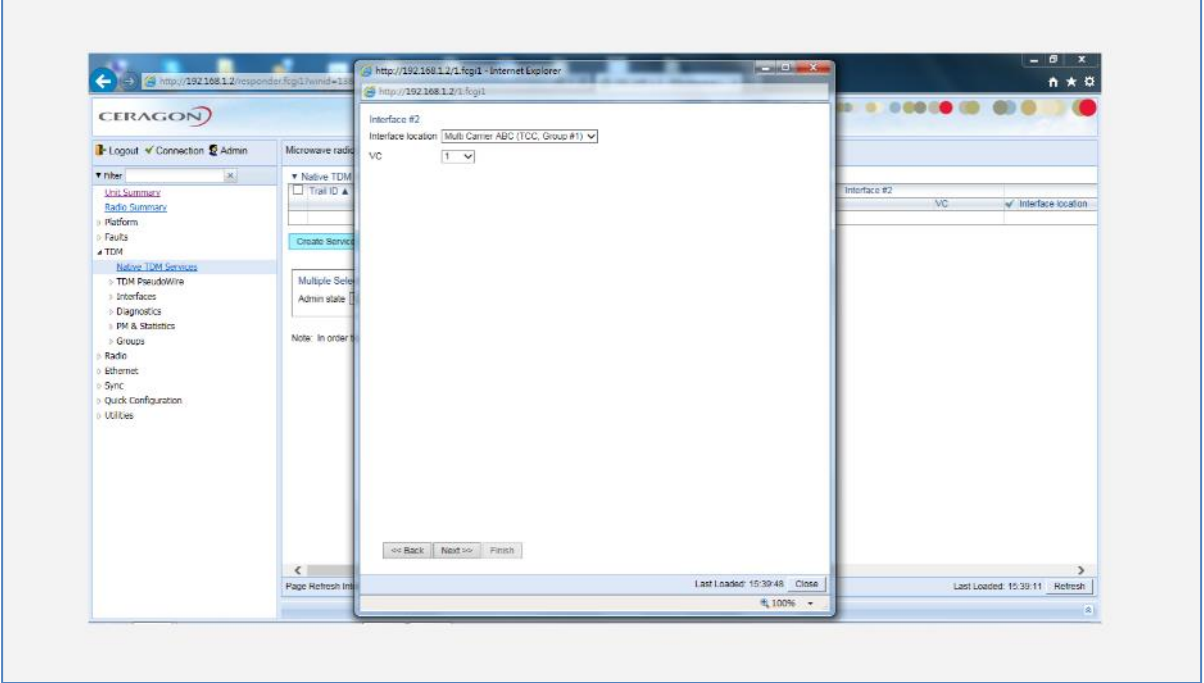

圖 3-54 選擇 MC-ABC 介面為 Interface 2

Local 選" 2"、Remote 選" 1" (對方站臺則要反過來設定),然後按 Finish

Г

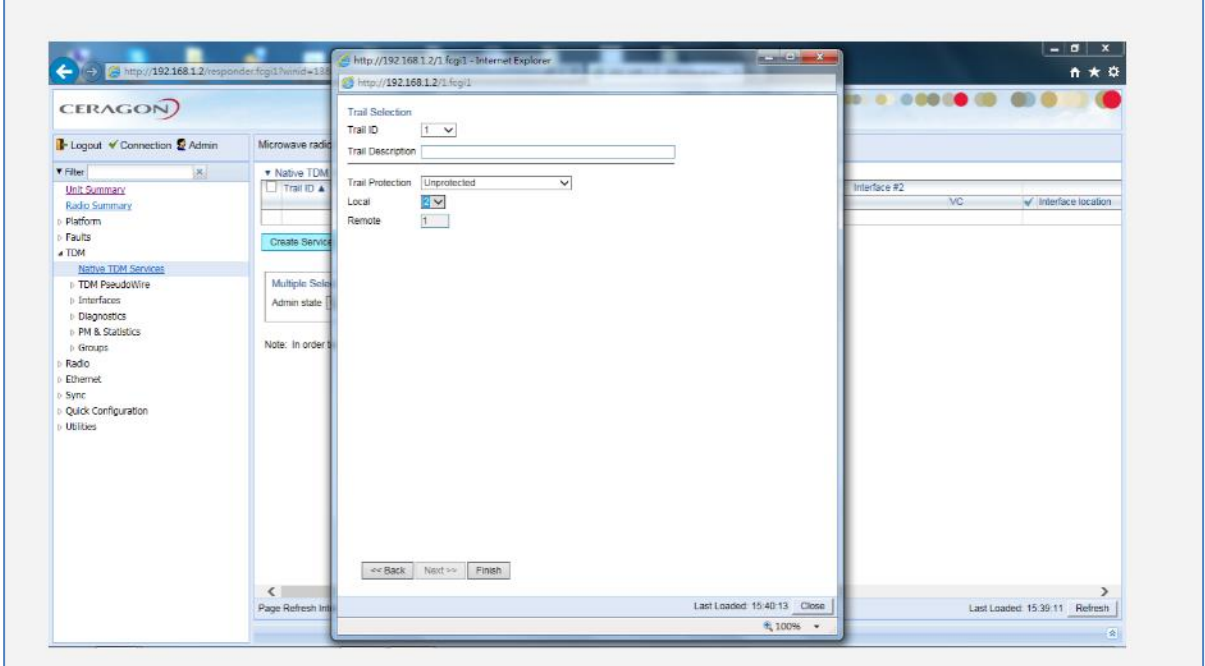

圖 3-55 設定起迄端

檢查設定是否正確,若正確按Submit,否則按Back 回上述步驟修改完成後

# 再按Submit

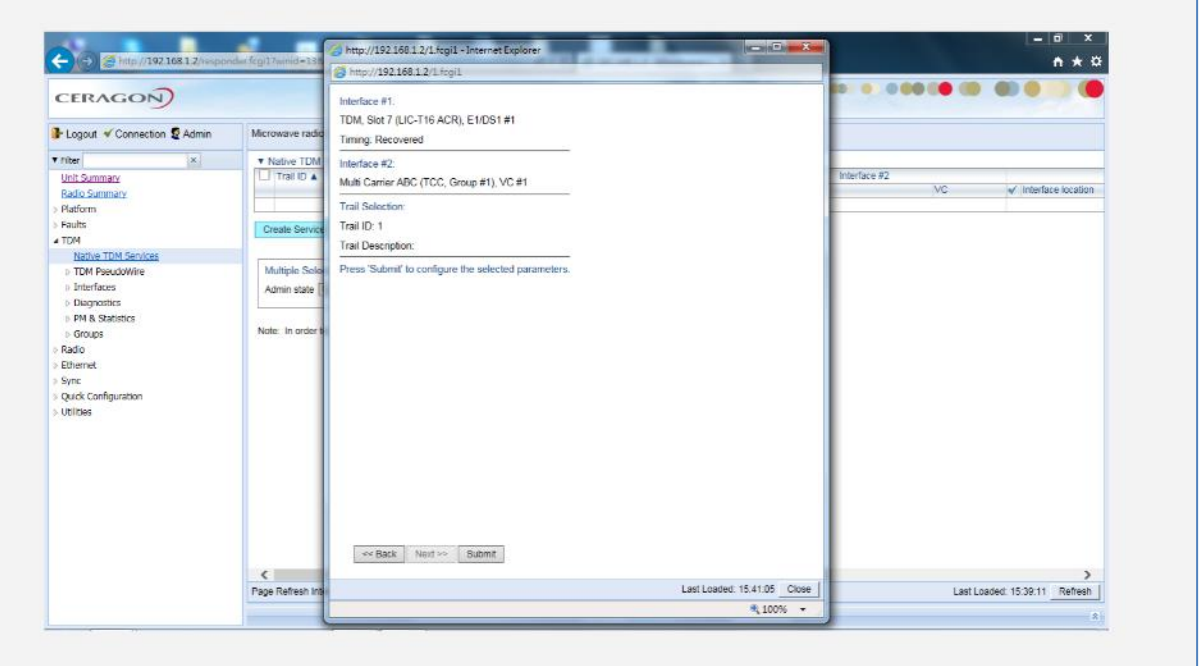

圖 3-56 再次確認前述 TDM 設定是否正確

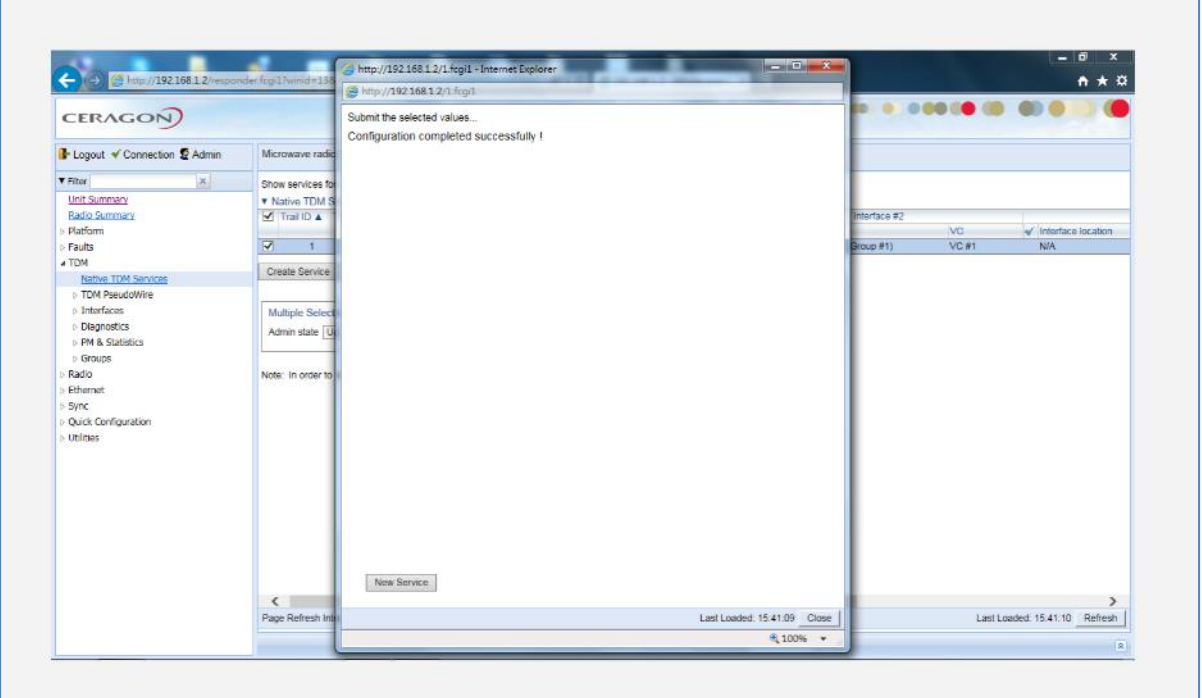

圖 3-57 成功完成 TDM 設定

設定完成

## (六)、 2+2-HSB 快速設定

系統設定除了個別項目逐步的設定之外,亦提供整合各項的快速設定,使用 者可針對1+0、1+1-HSB、2+0、2+2-HSB等不同射頻保護架構需求進行快速設定, 以簡化設定流程, 節省設定時間, 以下就以2+2-HSB為例進行快速設定 操作路徑:Shelf Configuration > Chassis Configuration

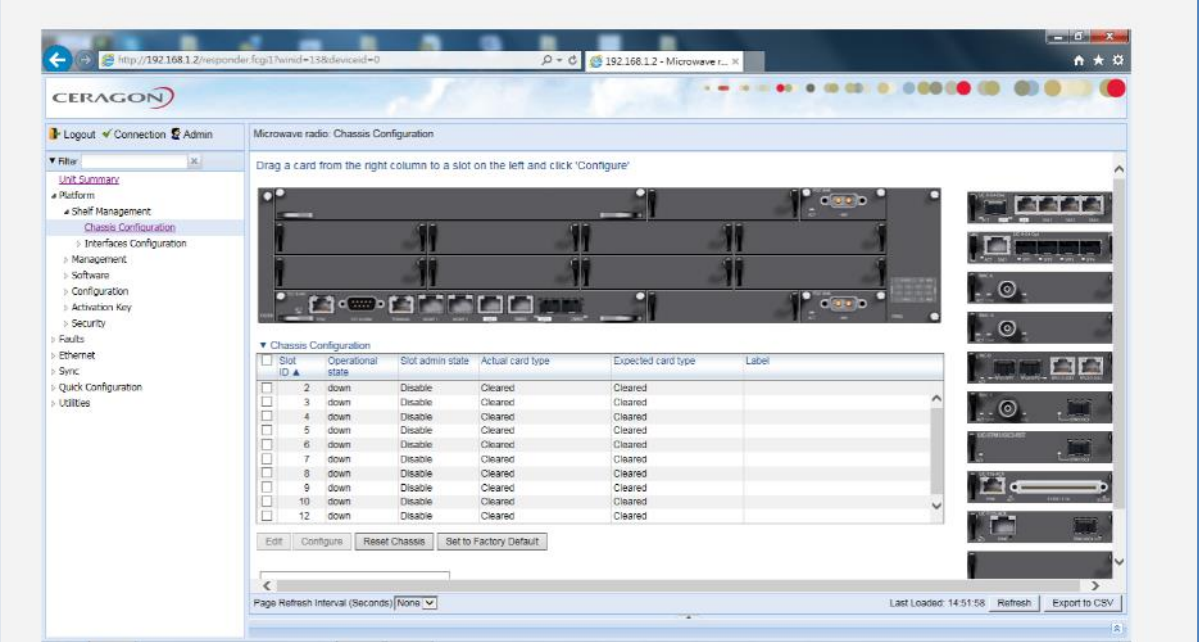

#### 圖3-58 準備開始進行快速設定

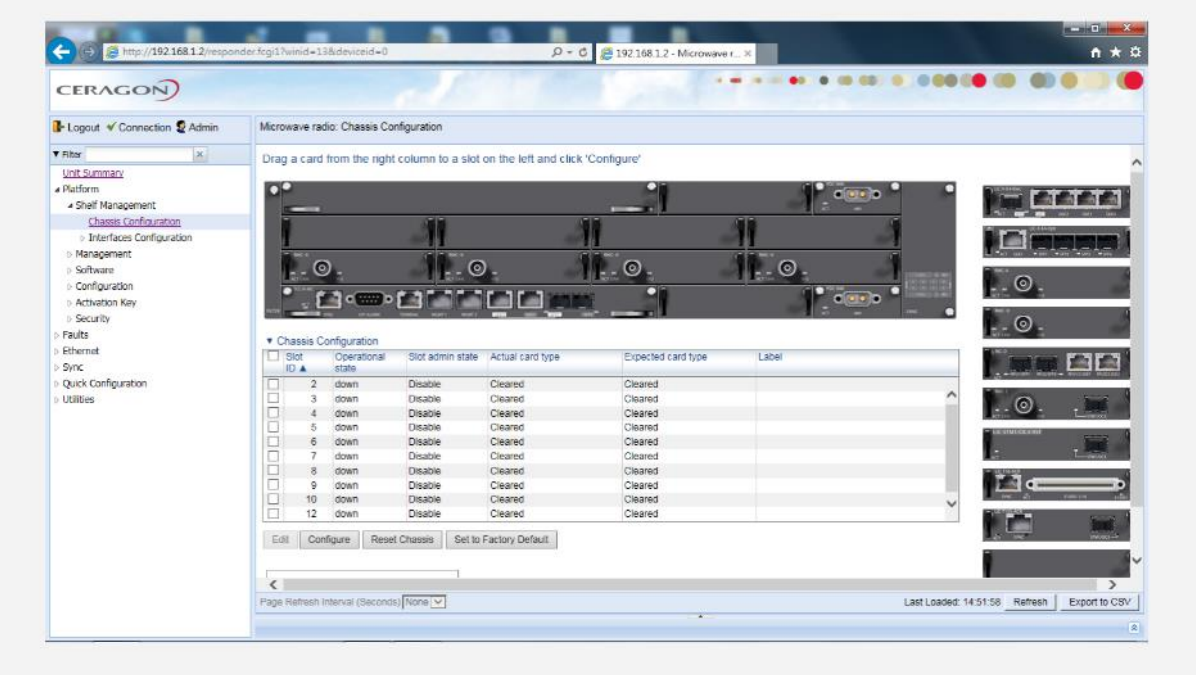

圖 3-59 將 Radio 介面卡拖拉到 Slot 3~6 位置

| <b>CERAGON</b>                   |                                |                                        |                    |                                                                               |                    |           | 自由自由                 |               |
|----------------------------------|--------------------------------|----------------------------------------|--------------------|-------------------------------------------------------------------------------|--------------------|-----------|----------------------|---------------|
| Logout V Connection & Admin      |                                | Microwave radio: Chassis Configuration |                    |                                                                               |                    |           |                      |               |
| $\propto$<br><b>v</b> Fiber      |                                |                                        |                    | Drag a card from the right column to a slot on the left and click 'Configure' |                    |           |                      |               |
| Unit Summary                     |                                |                                        |                    |                                                                               |                    |           |                      |               |
| a Platform<br>a Shelf Management | œ                              |                                        |                    |                                                                               |                    | 0(1)      |                      |               |
| Chassis Configuration            |                                |                                        |                    |                                                                               |                    |           |                      |               |
| > Interfaces Configuration       |                                |                                        |                    |                                                                               |                    |           |                      |               |
| > Management                     |                                |                                        |                    |                                                                               |                    |           |                      |               |
| > Software                       | $\odot$                        |                                        | $\odot$            |                                                                               | $\odot$            | $\odot$   |                      |               |
| · Configuration                  |                                |                                        |                    |                                                                               |                    | $dim - n$ |                      | $\circ$       |
| b Activation Key                 |                                | r za b                                 |                    |                                                                               |                    |           |                      |               |
| <b>In Security</b>               |                                |                                        |                    |                                                                               |                    |           |                      | $\circ$       |
| Faults<br>Ethernet               | <b>v</b> Chassis Configuration |                                        |                    |                                                                               |                    |           |                      |               |
| Sync                             | I Slot                         | Operational                            |                    | Slot admin state Actual card type                                             | Expected card type | Label     |                      |               |
|                                  | <b>DA</b>                      | state<br>down                          | Disable            | Cleared                                                                       | Cleared            |           |                      |               |
|                                  |                                |                                        |                    |                                                                               | Cleared            |           |                      |               |
| Quick Configuration              | п<br>$2^{\circ}$               |                                        |                    |                                                                               |                    |           |                      |               |
| <b>Utilities</b>                 | $^{\circ}$<br>Ω<br>4           | down<br>down                           | Disable<br>Disable | Cleared<br>Cleared                                                            | Cleared            |           |                      | Θ             |
|                                  | 5                              | down                                   | Disable            | Cleared                                                                       | Cleared            |           |                      |               |
|                                  | o<br>5                         | down                                   | Disable            | Cleared                                                                       | Cleared            |           |                      |               |
|                                  | D<br>7                         | down                                   | Disable            | Cleared                                                                       | Cleared            |           |                      |               |
|                                  | $\Box$<br>8                    | down                                   | Disable            | Cleared                                                                       | Cleared            |           |                      |               |
|                                  | $\Box$<br>$\sim$               | down                                   | Disable            | Cleared                                                                       | Cleared            |           |                      |               |
|                                  | □<br>10                        | down                                   | Disable            | Cleared                                                                       | Cleared            |           | $\ddot{\phantom{1}}$ |               |
|                                  | о<br>12                        | down                                   | Disable            | Cleared                                                                       | Cleared            |           |                      |               |
|                                  | Edit                           | Configure                              | Reset Chassis      | Set to Factory Default                                                        |                    |           |                      |               |
|                                  |                                |                                        |                    |                                                                               |                    |           |                      |               |
|                                  | $\epsilon$                     |                                        |                    |                                                                               |                    |           |                      | $\rightarrow$ |

圖 3-60 將右側圖示 Eth 介面卡拖拉到 Slot 2 位置

| Logout V Connection & Admin       |                              | Microwave radio: Chassis Configuration        |                    |                                                                               |                    |                                      |              |               |
|-----------------------------------|------------------------------|-----------------------------------------------|--------------------|-------------------------------------------------------------------------------|--------------------|--------------------------------------|--------------|---------------|
| <b>V</b> Filter<br>$\infty$       |                              |                                               |                    | Drag a card from the right column to a slot on the left and click 'Configure' |                    |                                      |              |               |
| <b>Unit Summary</b><br>a Platform | rю                           |                                               |                    |                                                                               |                    |                                      |              |               |
| a Shelf Management                |                              |                                               |                    |                                                                               |                    | <b>City</b>                          |              |               |
| Chassis Configuration             |                              |                                               |                    |                                                                               |                    |                                      |              |               |
| > Interfaces Configuration        |                              |                                               |                    |                                                                               |                    |                                      |              |               |
| > Management                      |                              |                                               |                    |                                                                               |                    |                                      |              |               |
| <b>b</b> Software                 |                              | $\circ$                                       | $\odot$            |                                                                               | $\odot$ .          | $\odot$                              |              |               |
| <b>D</b> Configuration            |                              |                                               |                    |                                                                               |                    |                                      |              | $\circ$       |
| b Activation Key                  |                              | <b>Ficemora</b>                               |                    |                                                                               |                    | $\bullet$ $\frac{1}{\sigma(\sigma)}$ |              |               |
| <b>b</b> Security                 |                              |                                               |                    |                                                                               |                    |                                      |              | $\odot$       |
| Faults                            |                              |                                               |                    |                                                                               |                    |                                      |              |               |
| Ethernet                          | $\Box$ Slot                  | <b>T</b> Chassis Configuration<br>Operational |                    |                                                                               | Expected card type | Label                                |              |               |
| Sync                              | ID A                         | state                                         |                    | Slot admin state Actual card type                                             |                    |                                      |              |               |
| Ouick Configuration               | Ω<br>$\mathfrak{D}$          | down                                          | Disable            | Cleared                                                                       | Cleared            |                                      |              |               |
| $>$ Utilities                     | п<br>3                       | down                                          | Disable            | Cleared                                                                       | Cleared            |                                      |              | ſО            |
|                                   | Ω<br>×                       | down                                          | Disable            | Cleared                                                                       | Cleared            |                                      |              |               |
|                                   | □<br>5                       | down                                          | Disable            | Cleared                                                                       | Cleared            |                                      |              |               |
|                                   | П<br>$\theta$                | down                                          | Disable            | Cleared                                                                       | Cleared            |                                      |              |               |
|                                   | □<br>$\tau$<br>O             | down                                          | Disable            | Cleared                                                                       | Cleared            |                                      |              |               |
|                                   | $\bar{8}$<br>Π<br>9          | down                                          | Disable<br>Disable | Cleared<br>Cleared                                                            | Cleared<br>Cleared |                                      |              |               |
|                                   | $\Box$<br>10 <sup>10</sup>   | down<br>down                                  | Disable            | Cleared                                                                       | Cleared            |                                      |              |               |
|                                   | o<br>12                      | down                                          | Disable            | Cleared                                                                       | Cleared            |                                      | $\checkmark$ |               |
|                                   |                              |                                               |                    |                                                                               |                    |                                      |              |               |
|                                   | Edit                         | Configure                                     | Reset Chassis      | Set to Factory Default                                                        |                    |                                      |              |               |
|                                   |                              |                                               |                    |                                                                               |                    |                                      |              |               |
|                                   |                              |                                               |                    |                                                                               |                    |                                      |              |               |
|                                   | $\left\langle \right\rangle$ |                                               |                    |                                                                               |                    |                                      |              | $\rightarrow$ |

圖 3-61 將右側圖示 E1 介面卡拖拉到 Slot 7 位置

| <b>CERAGON</b>                                                    |                    |                                    |                                                               |                                                            |                                                                               |                                                     | $-$<br><b>CALL CARD</b> | 000000000000<br>$-0.025$ |                                                                 |
|-------------------------------------------------------------------|--------------------|------------------------------------|---------------------------------------------------------------|------------------------------------------------------------|-------------------------------------------------------------------------------|-----------------------------------------------------|-------------------------|--------------------------|-----------------------------------------------------------------|
| Logout V Connection & Admin                                       |                    |                                    | Microwave radio: Chassis Configuration                        |                                                            |                                                                               |                                                     |                         |                          |                                                                 |
| $\mathbb{R}^3$<br><b>V</b> Filter                                 |                    |                                    |                                                               |                                                            | Drag a card from the right column to a slot on the left and click 'Configure' |                                                     |                         |                          |                                                                 |
| Unit Summary<br>- Platform<br>a Shalf Managamant                  | юC                 |                                    |                                                               |                                                            |                                                                               |                                                     |                         | C(1)                     |                                                                 |
| Chassis Configuration<br>> Interfaces Configuration<br>Management |                    |                                    |                                                               |                                                            |                                                                               |                                                     |                         |                          |                                                                 |
| > Software<br>> Configuration<br>> Activation Key<br>> Security   |                    | $\bullet$                          | <b>Termor</b>                                                 | $\odot$                                                    |                                                                               | $\odot$<br><b>TAT</b>                               | $\odot$                 | C(1)                     | $\odot$                                                         |
| <b>Foults</b><br><b>Ethernet</b>                                  |                    |                                    | <b>v</b> Chassis Configuration                                |                                                            |                                                                               |                                                     |                         |                          |                                                                 |
| <b>Sync</b>                                                       | <b>D</b> Slot      | <b>IDA</b>                         | Operational<br>state                                          |                                                            | Slot administate Actual card type                                             | Expected card type                                  | Label                   |                          |                                                                 |
| Quick Configuration<br>Utilities                                  | <b>ERSRAKK</b>     | $\mathcal{D}$<br>5<br>$\mathbf{6}$ | down<br>down<br>down<br>down.<br>down                         | Disable<br><b>Disable</b><br>Disable<br>Disable<br>Disable | Cleared<br>Cleared<br>Cleared<br>Cleared<br>Cleared                           | Cleared<br>Claared<br>Cleared<br>Cleared<br>Cleared |                         | A                        |                                                                 |
|                                                                   |                    | $\mathbf{3}$                       | down.<br>down                                                 | <b>Disable</b><br><b>Disable</b>                           | Cinared<br>Cleared                                                            | Cleared<br>Cleared                                  |                         |                          |                                                                 |
|                                                                   | □<br>о             | $\mathbf{9}$<br>10                 | down<br>down.                                                 | Disable<br>Disable                                         | Cleared<br>Cleared                                                            | Cleared<br>Cleared                                  |                         | $\ddot{\phantom{1}}$     |                                                                 |
|                                                                   | Edit<br>$\epsilon$ | $12 -$                             | down<br>Cor Spure<br>Page Refresh Interval (Seconds) None   v | <b>Disable</b><br>Reset Chassis                            | Cleared<br>Set to Factory Default                                             | Cleared                                             |                         |                          | $\rightarrow$<br>Last Loaded: 14:51:58 Refresh<br>Export to CSV |

圖 3-62 勾選 Slot ID 2-7 後點選 Configure

| http://192.168.1.2/responder.fcgi17winid=13&deviceid=0 |                                                                                                    |                                        |                                   | $D - C$                                                                        | 2 192.168.1.2 - Microwave r % |                            |                             | ← ★ 章                                          |
|--------------------------------------------------------|----------------------------------------------------------------------------------------------------|----------------------------------------|-----------------------------------|--------------------------------------------------------------------------------|-------------------------------|----------------------------|-----------------------------|------------------------------------------------|
| <b>CERAGON</b>                                         |                                                                                                    |                                        |                                   |                                                                                |                               | .                          |                             |                                                |
| Logout V Connection & Admin                            |                                                                                                    | Microwave radio: Chassis Configuration |                                   |                                                                                |                               |                            |                             |                                                |
| <b>v</b> Filter<br>$\times$                            |                                                                                                    |                                        |                                   | Drag a card from the right column to a slot on the left and click 'Configure'. |                               |                            |                             |                                                |
| Unit Summary<br>Radio Summary                          |                                                                                                    |                                        |                                   |                                                                                |                               |                            |                             |                                                |
| a Platform                                             |                                                                                                    |                                        |                                   |                                                                                |                               |                            | $ \sigma$ $\sigma$ $\sigma$ |                                                |
| « Shelf Management                                     |                                                                                                    |                                        |                                   |                                                                                |                               |                            |                             |                                                |
| Chassis Configuration                                  |                                                                                                    |                                        |                                   |                                                                                |                               |                            |                             |                                                |
| > Interfaces Configuration                             |                                                                                                    |                                        |                                   |                                                                                |                               |                            |                             |                                                |
| > Management                                           |                                                                                                    | $\circ$                                | $\odot$                           |                                                                                | $\blacksquare$ .              | $\overline{\phantom{a}}$ . |                             |                                                |
| - Software                                             |                                                                                                    | ъ<br><b>Time</b><br>o                  |                                   |                                                                                |                               |                            | O(10)                       | $\blacksquare$ . $\odot$                       |
| > Configurating<br>> Activation A                      |                                                                                                    |                                        |                                   |                                                                                |                               |                            |                             |                                                |
| > Security                                             |                                                                                                    |                                        |                                   |                                                                                |                               |                            |                             | . ම                                            |
| <b>Faults</b>                                          |                                                                                                    | ▼ Chassis Configuration                |                                   |                                                                                |                               |                            |                             |                                                |
| TDM                                                    | <b>Skot</b><br>ID A                                                                                                    | Operational<br>state                   | Slot admin state Actual card type |                                                                                | Expected card type            | Label                      |                             |                                                |
| Radio                                                  | ,                                                                                                    | down                                   | Disable                           | Cleared                                                                        | LIC-X E4 Elec                 |                            |                             |                                                |
| <b>Pthernet</b>                                        | ×                                                                                                    | down                                   | <b>Disable</b>                    | Cleared                                                                        | RMC-B                         |                            |                             |                                                |
| > Sync                                                 |                                                                                                    | down                                   | <b>Disable</b>                    | Cleared                                                                        | RMC-B                         |                            |                             |                                                |
| <b>b</b> Ouick Configuration                           | 6<br>$\mathfrak{g}$                                                                                                    | down<br>down.                          | Disable<br>Disable                | Cleared<br>Cleared                                                             | RMC-B<br>RMC-8                |                            |                             |                                                |
| $b$ Utilities                                          |                                                                                                    | down                                   | <b>Disable</b>                    | Cleared.                                                                       | LIC-T16 ACR                   |                            |                             |                                                |
|                                                        | $\frac{1}{2} \left  \mathbf{y} \right  \left  \mathbf{y} \right  \left  \mathbf{y} \right  \left  \mathbf{y} \right  \left  \mathbf{y} \right  \left  \mathbf{y} \right  \left  \mathbf{y} \right $<br>8 | down                                   | Disable                           | Cleared                                                                        | Cleared                       |                            |                             |                                                |
|                                                        | ō<br>g.                                                                                                    | down                                   | Disable                           | Cleared                                                                        | Cleared                       |                            |                             |                                                |
|                                                        | □<br>10                                                                                                    | down                                   | Disable                           | Cleared                                                                        | Cleared                       |                            | $\overline{\phantom{a}}$    |                                                |
|                                                        | п<br>$12^{1}$                                                                                                    | down                                   | Disable                           | Cleared                                                                        | Cleared                       |                            |                             |                                                |
|                                                        | Edit                                                                                                    | Configure                              | Reset Chassis                     | Set to Factory Default                                                         |                               |                            |                             |                                                |
|                                                        |                                                                                                    |                                        |                                   |                                                                                |                               |                            |                             |                                                |
|                                                        |                                                                                                    |                                        |                                   |                                                                                |                               |                            |                             |                                                |
|                                                        | $\epsilon$                                                                                                    |                                        |                                   |                                                                                |                               |                            |                             | $\rightarrow$                                  |
|                                                        |                                                                                                    | Page Refresh Interval (Seconds) None V |                                   |                                                                                |                               |                            |                             | Last Loaded: 14.52.30 Refresh<br>Export to CSV |

圖 3-63 Expected Card Type 顯示已設定的卡片類型

操作路徑:Quick Configuration > PIPE > Multi Carrier ABC > 2+2 (HSB-SD)> PIPE Type選"dot1q"、Ethernet Interface選"Ethernet Slot 1, Port 1" 、Radio#1 Interface選" Radio: Slot 3, Port 1 " > Next

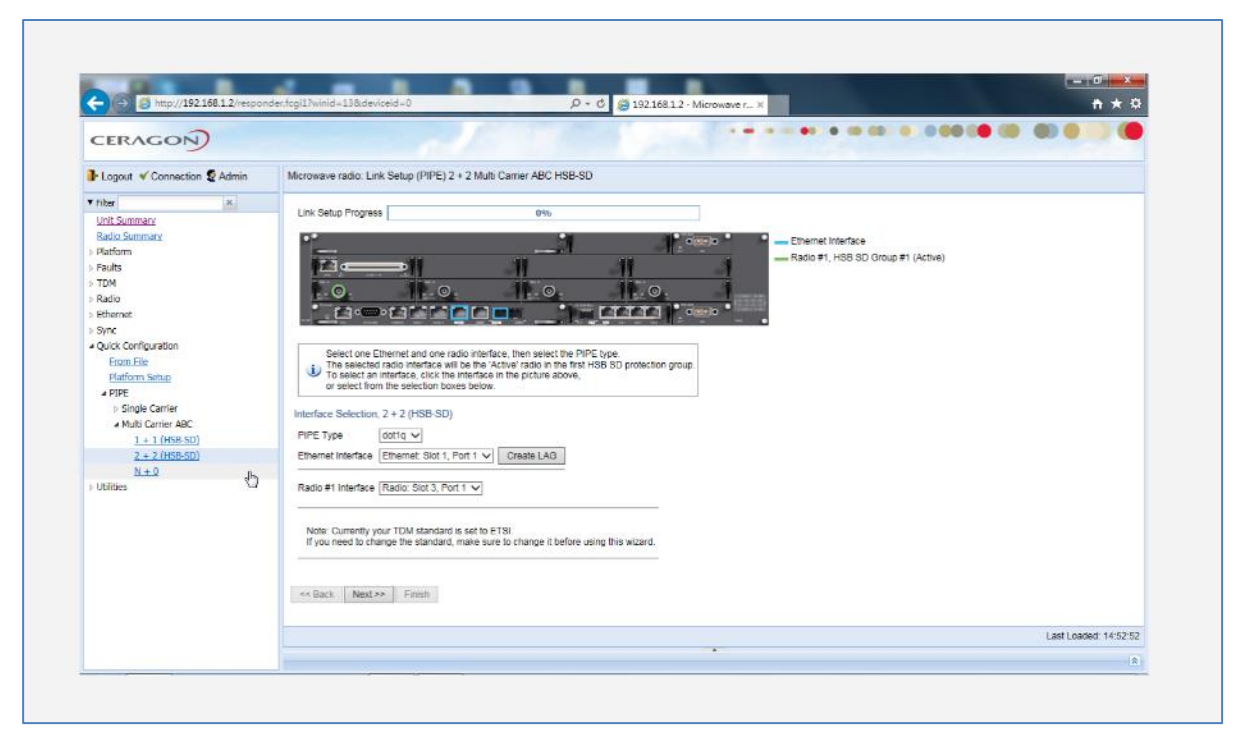

圖 3-64 Radio#1 Interface 選" Radio: Slot 3, Port 1"

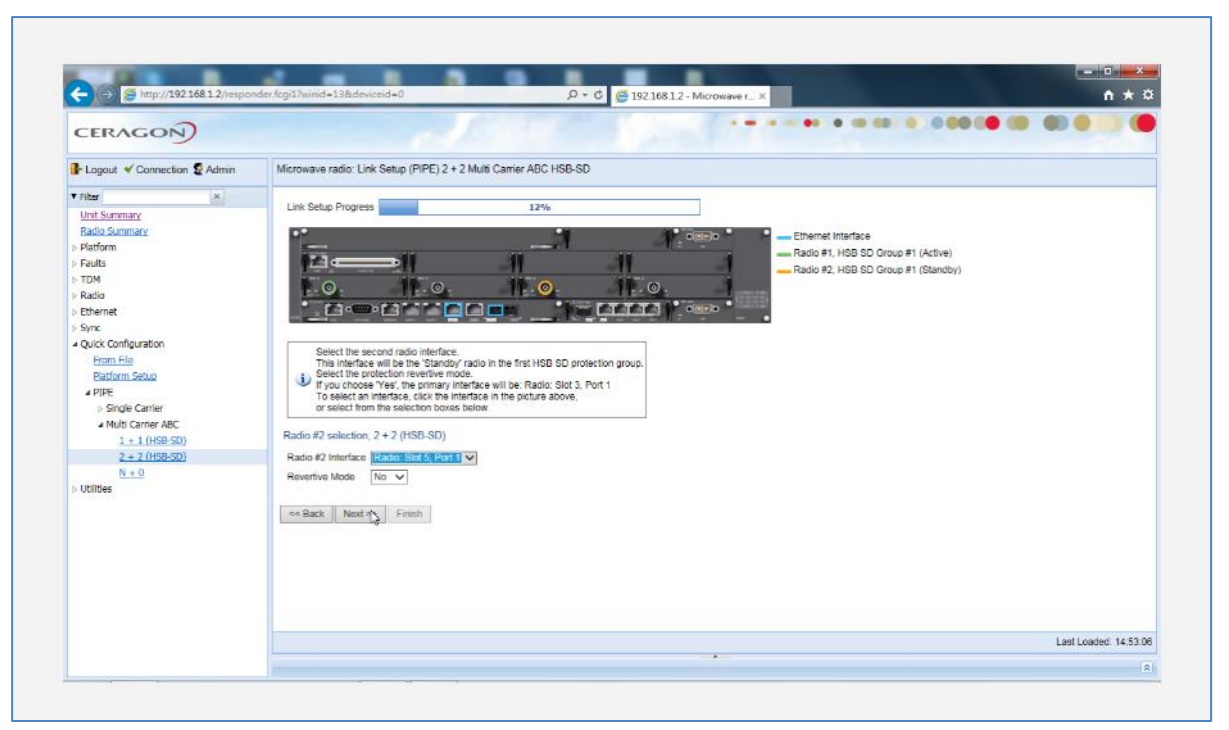

圖 3-65 Radio#2 Interface 選" Radio: Slot 5, Port 1"

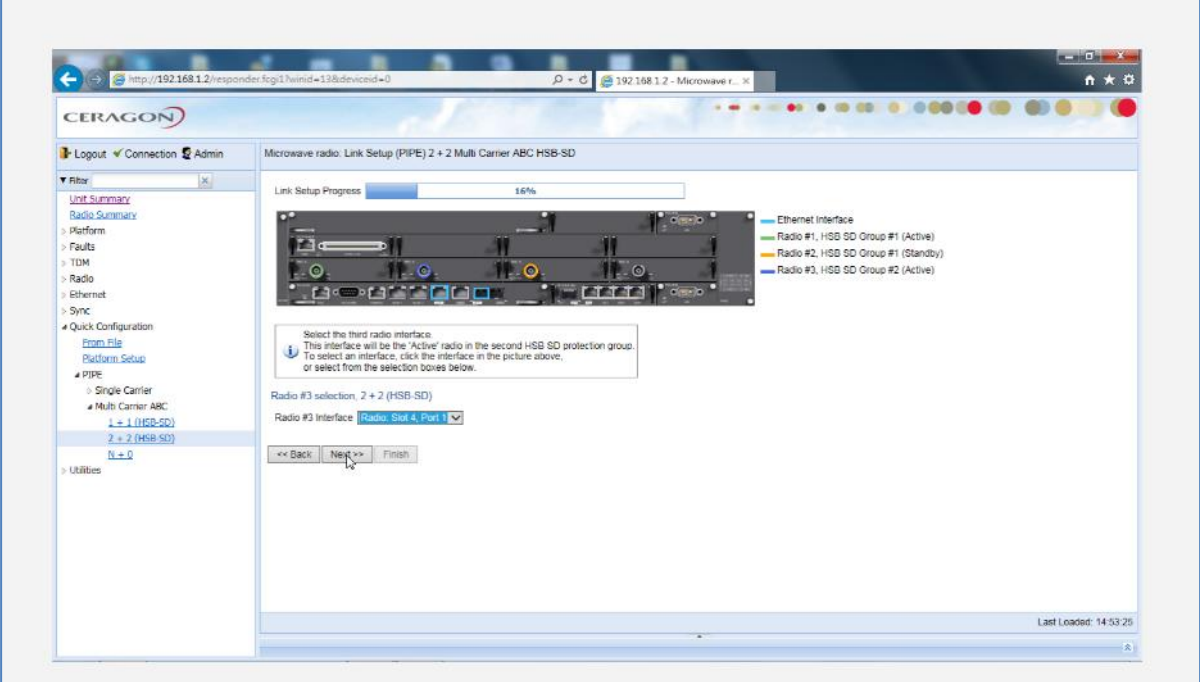

圖 3-66 Radio#3 Interface 選" Radio: Slot 4, Port 1"

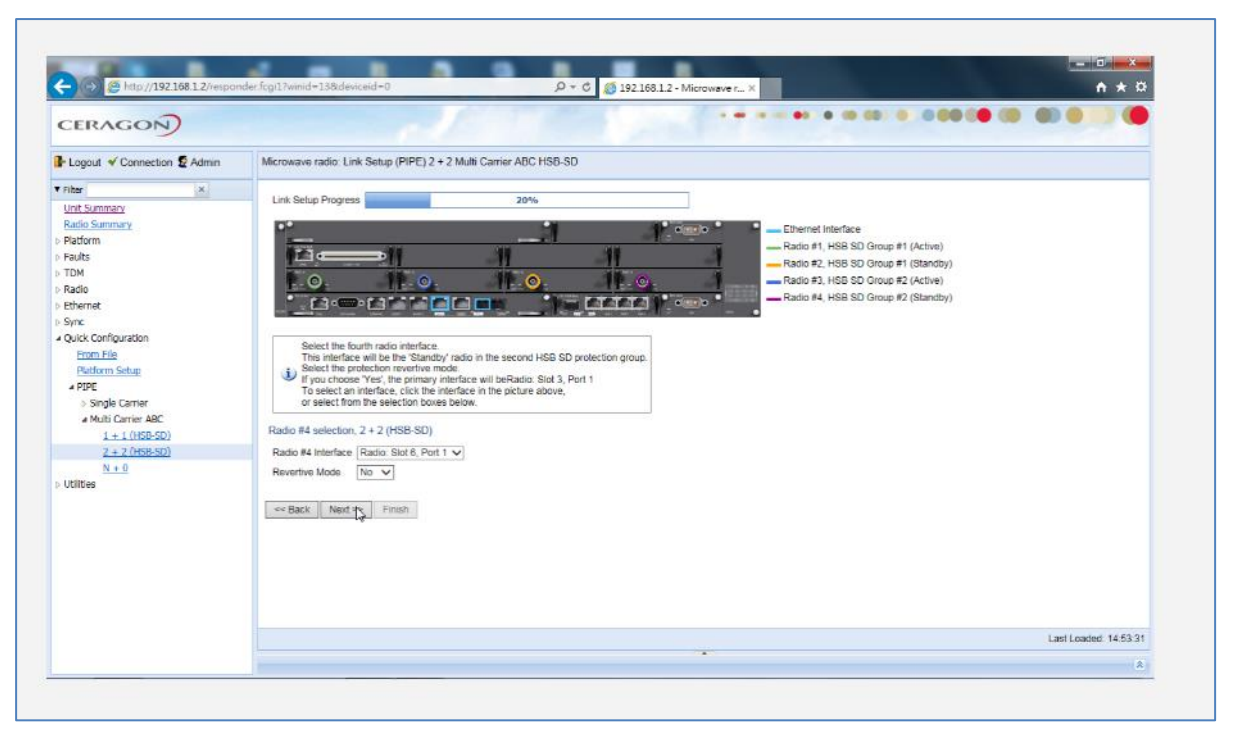

圖 3-67 Radio#4 Interface 選" Radio: Slot 6, Port 1"

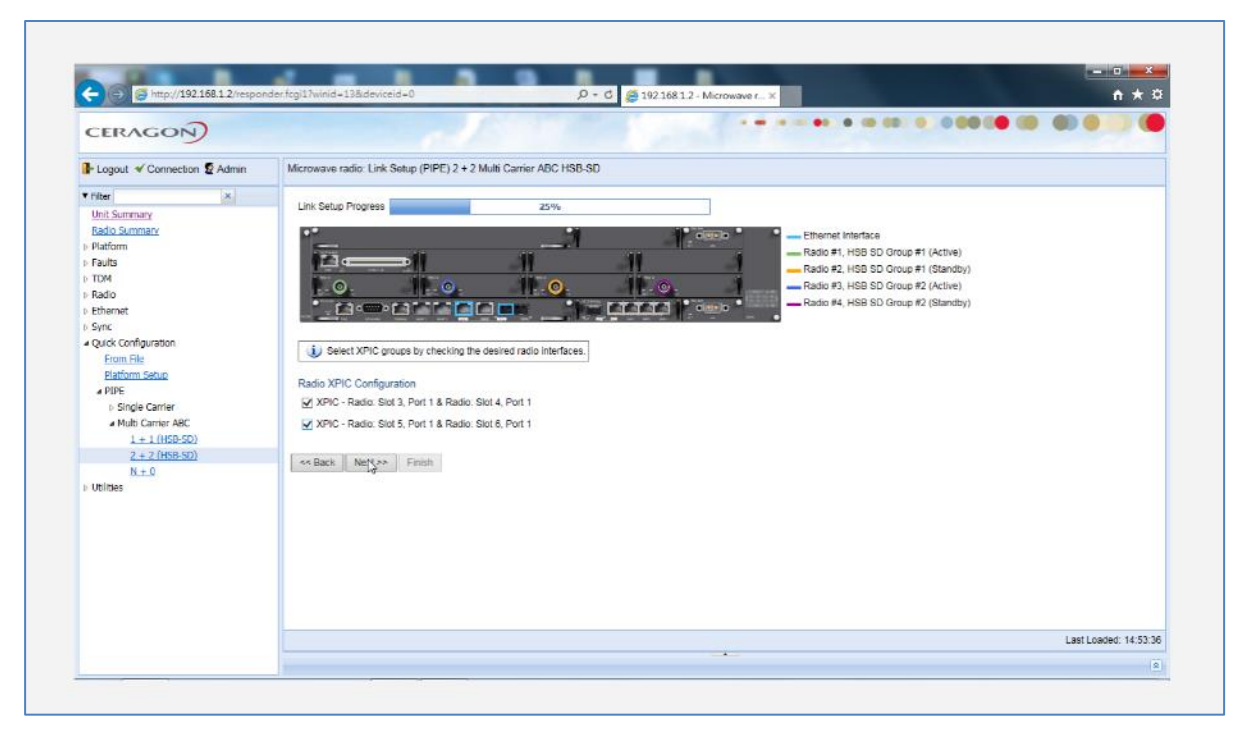

圖 3-68 勾選 Radio XPIC Configuration

| <b>CERAGON</b>                                                                                                    |                                                                                                    |
|----------------------------------------------------------------------------------------------------|----------------------------------------------------------------------------------------------------|
| I- Logout V Connection & Admin                                                                                                    | Microwave radio: Link Setup (PIPE) 2 + 2 Multi Carrier ABC HSB-SD                                                                                                    |
| $ \mathbf{x} $<br><b>v</b> Filter<br>Unit Summary<br>Radio Summary<br><b>D</b> Platform<br><b>D</b> Faults<br>$b$ TDM<br>I-Radio<br><b>D</b> Ethernet<br>$b$ Sync<br>a Quick Configuration<br>From File<br>Platform Setup<br>4 PIPE<br>> Single Carrier<br>a Multi Carrier ABC<br>$1 + 1$ (HSB-SD)<br>$2 + 2$ (HSB-SD)<br>$N + 0$<br><b>b</b> Utilities | Link Setup Progress<br>30%<br>г.<br>Ethernet Interface<br>$C(n+1)$<br>Radio #1, HSB SD Group #1 (Active)<br>Radio #2, HSB SD Group #1 (Standby)<br><b>1.0</b><br>- 0.<br>-Radio #3, HSB SD Group #2 (Active)<br>1. O.<br>-Radio #4, HSB SD Group #2 (Standby)<br>$\bullet$ details<br>Enter the radio parameters for the groups.<br>The arrows point to the interfaces that you are configuring.<br>Radio Parameters Configuration - Radio Protection, Group #1 and Group #2, 2 + 2 (HSB-SD)<br>TX Frequency (MHz) 7236.5<br>(13.2502147470.390)<br>RX Frequency (MHz) 7397.5<br>(13.2502147470.390)<br>TX Level (dBm)<br>$11 - 2$<br>$\Box$<br>TX Mute<br><< Back Next >><br>Finish |
|                                                                                                    | Last Loaded: 14:53:43                                                                                                    |

圖3-69 設定TX Frequency、RX Frequency、TX Level、TX Mute"Off"

Script ID 選"Script:1024, BW:28MHz"、Operational Mode 選"Fixed"、Profile 選"Profile: 9, 1024 QAM" > Next (註: Operational Mode 選"Fixed",為原廠訓練LAB的設定)
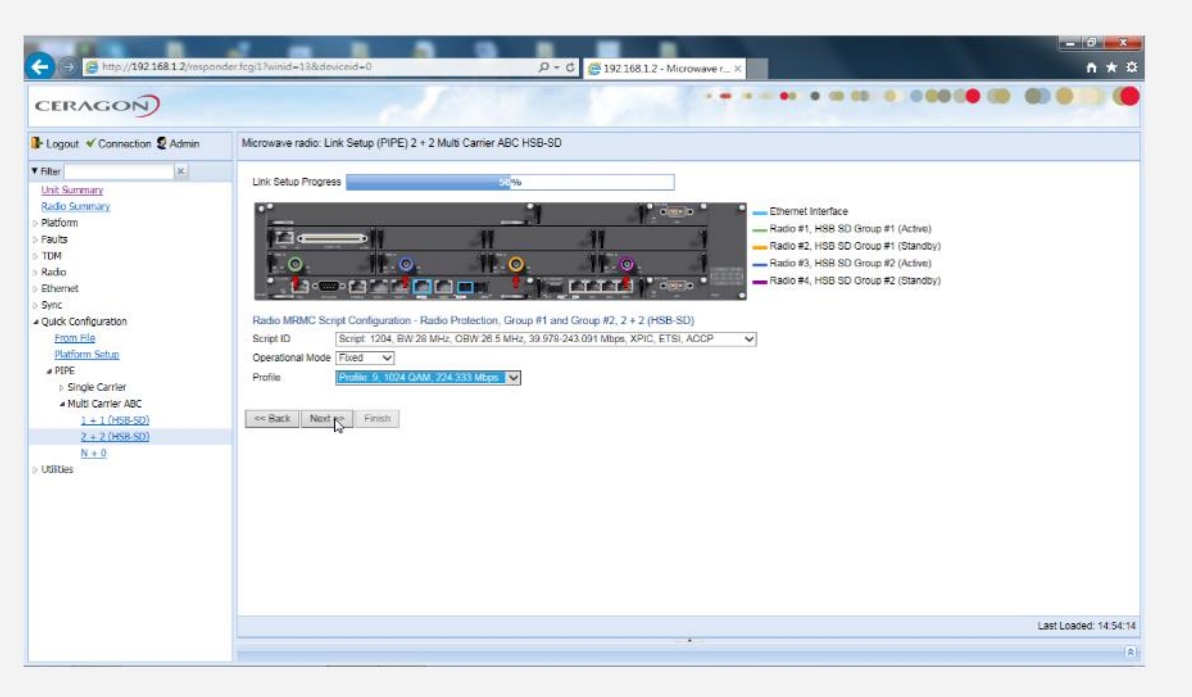

圖3-70 選擇Script ID設定

| <b>CERAGON</b>                                                                                                    | .                                                                                                    |                             |
|----------------------------------------------------------------------------------------------------|----------------------------------------------------------------------------------------------------|-----------------------------|
| Logout V Connection & Admin                                                                                                    | Microwave radio: Link Setup (PIPE) 2 + 2 Multi Carrier ABC HSB-SD                                                                                                    |                             |
| $\mathbf{x}$<br>v ritter                                                                                                    | Link Setup Progress<br>75%                                                                                                    |                             |
| <b>Unit Summary</b><br>Radio Summary<br>Platform<br>Faults<br>TDM<br>Radio<br><b>Ethernet</b><br>$>$ Syric<br>a Quick Configuration<br>From File<br>Platform Setup<br>APIPE<br><b>b</b> Single Carrier<br>- Multi Carrier ABC<br>$1 + 1$ (HSB-SD)<br>2 + 2 (HSB-SD)<br>$N + 0$<br>$>$ Unitries | Ethernet Interface<br>$ \frac{1}{2}$ $\frac{1}{2}$ $\frac{1}{2}$ $\frac{1}{2}$<br>-Radio #1, HSB SD Group #1 (Active)<br>-Radio #2, HSB SD Group #1 (Standby)<br>ட ்.<br>II. G.<br>$\odot$<br>- 0-<br>-Radio #3, HSB SD Group #2 (Active)<br>-Radio #4, HSB SD Group #2 (Standby)<br>$   -$<br>merintan d<br><u>– Frien</u><br>Management Configuration, 2 + 2 (HSB-SD)<br>In Band Management   Yes V<br>Management VLAN TIL V<br>In Band includes Ethernet interface<br><< Back Next >> Firigh |                             |
|                                                                                                    | rger                                                                                                    | Last Loaded: 14:54:43<br>会。 |

圖 3-71 In Band Management 選"Yes"、Management VLAN 選"10"

檢視設定是否都正確,有錯誤修改好之後 > 按Submit

| <b>CERAGON</b>                                                                                                    |                                                                                                    |                       |
|----------------------------------------------------------------------------------------------------|----------------------------------------------------------------------------------------------------|-----------------------|
| I Logout V Connection & Admin                                                                                                    | Microwave radio: Link Setup (PIPE) 2 + 2 Multi Carrier ABC HSB-SD                                                                                                    |                       |
| <b>v</b> Filter<br>$\mathbf{x}$<br><b>Unit Summary</b><br>Radio Summary<br>Platform<br><b>Faults</b><br><b>b</b> TDM<br><b>Radio</b><br><b>Fthamet</b><br><b>b</b> Sync<br>a Quick Configuration<br>From File<br>Platform Setup<br>APIPE<br><b>I</b> Single Carrier<br>a Multi Carrier ABC<br>$1 + 1$ (HSB-SD) | Link Setup Progress<br>100%<br>Following are the parameters that you have selected, 2 + 2 (HSB-SD).<br>Ethernet Interface: Ethernet: Slot 1. Port 1.<br>PIPE Type: dot1q<br>Radio Protection: Radio: Slot 3, Port 1 & Radio: Slot 5, Port 1, Revertive: No<br>Radio Protection: Radio: Slot 4, Port 1 & Radio: Slot 6, Port 1, Revertive: No<br>XPIC - Radio: Slot 3, Port 1 & Radio: Slot 4, Port 1<br>XPIC - Radio: Slot 5. Port 1 & Radio: Slot 6. Port 1.<br>TX Frequency: 7236.5 MHz, RX Frequency: 7397.5 MHz<br>TX Level (dBm): 11 TX Mute: Off<br>MRMC Script ID: 1204. Operational Mode: Fixed. Profile: 9 |                       |
| $2 + 2$ (HSB-SD)<br>$N + 0$<br><b>b</b> Utilities                                                                                                    | In Band Management: Yes, Management VLAN: 10, Ethernet included: No<br>Warning: After you click Submit, the system will be configured with these parameters and the interfaces will be reset.<br>⚠<br>Traffic will be affected.<br>or Back<br>Next >> Submit                                                                                                    | Last Loaded: 14:54:53 |

圖 3-72 再次確認前述快速設定是否正確

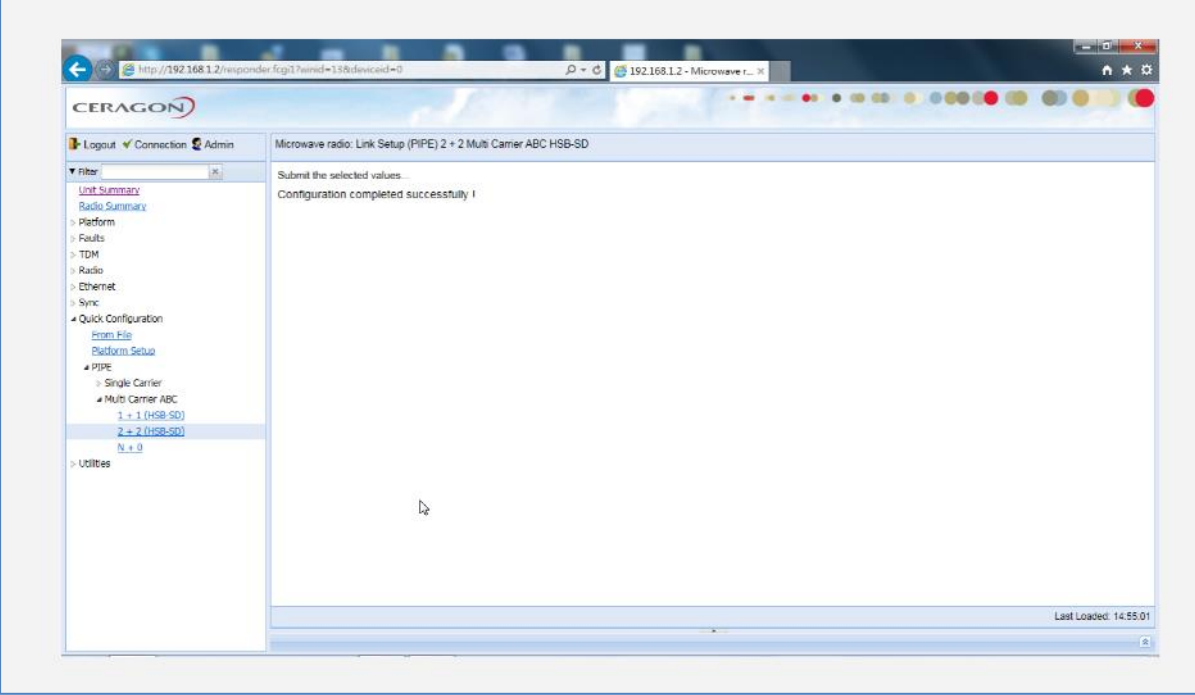

圖 3-73 成功快速設定

## (七)、 IP20N 系統參數備份及還原設定

IP20N系統設定完成後的系統參數可透過參數備份操作,將參數儲存在IP20N 的記憶體中,當須要還原系統參數時就可以將儲存在IP20N的備份檔進行還原程

### 序,以下是備份及還原的步驟

操作路徑:Platform > Configuration > Configuration Management > 選 Restore Point 2(最多備份三組)> Backup(備份)

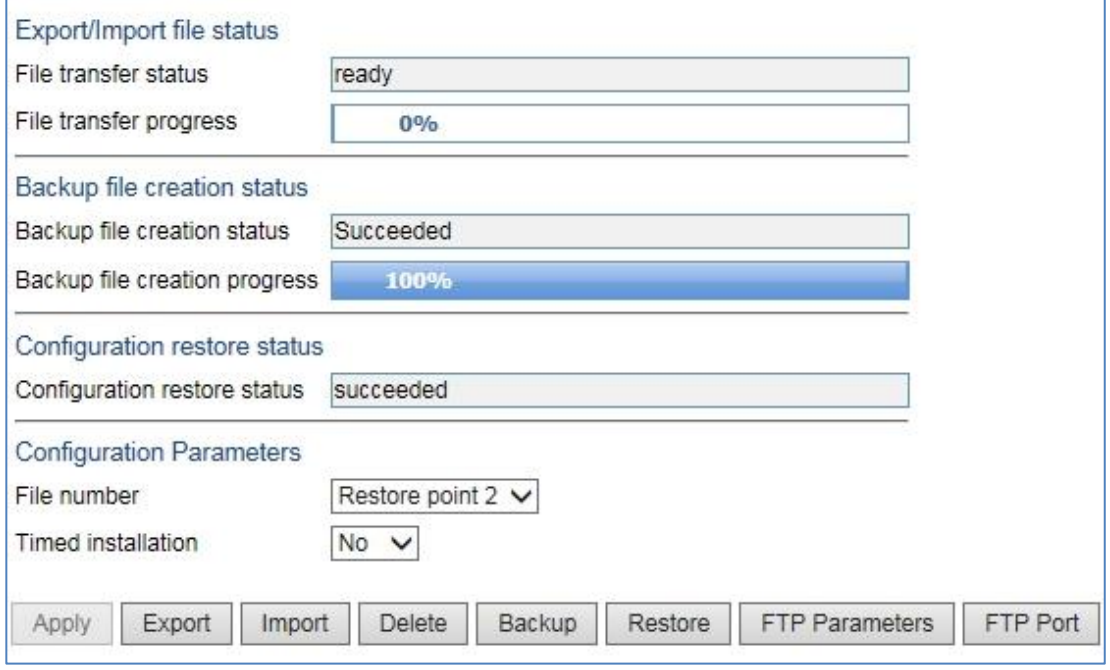

圖 3-74 備份成功

操作路徑:Platform > Configuration > Backup Files

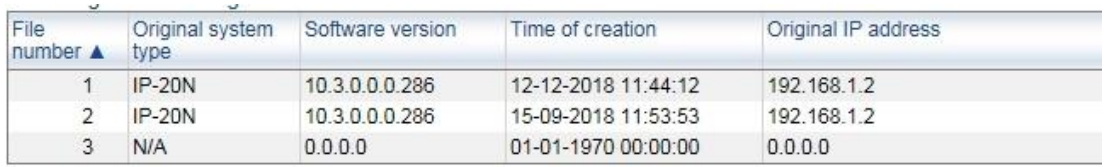

圖 3-75 檢視是否已存為備份檔

操作路徑:Platform > Configuration > Configuration Management > 選 Restore Point 2(最多可選三組)> Restore(還原) > 確定

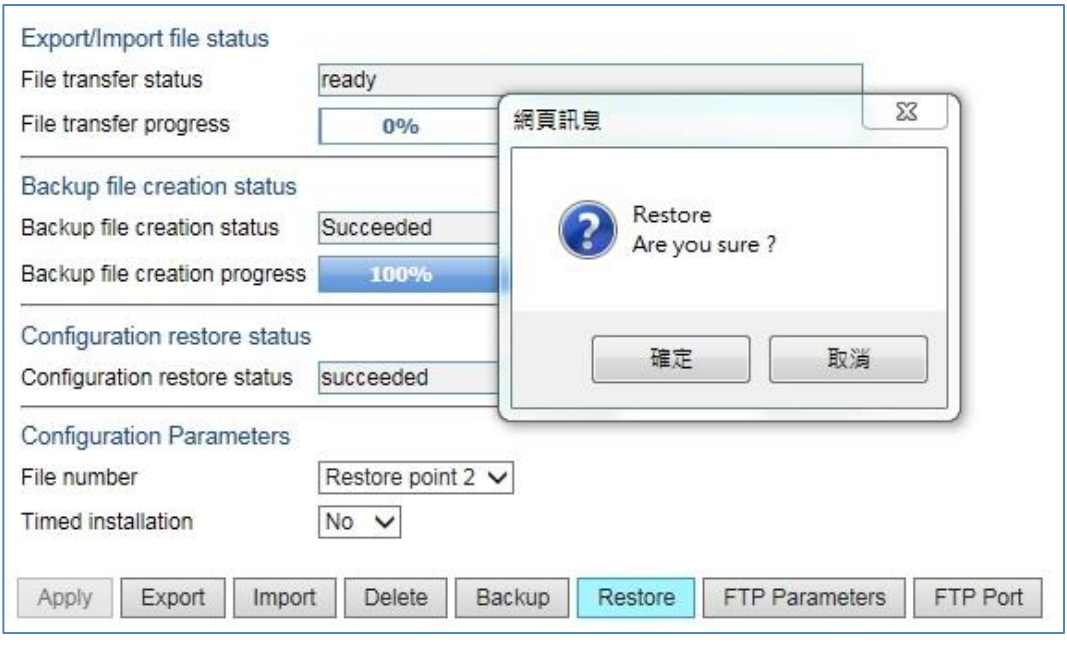

圖 3-76 將備份檔還原

### (八)、 IP20N 系統參數備份檔 Export 及 Import 設定

儲存在IP20N的系統備份檔,可以透過 FTP Server Export到電腦儲存,當 須要還原系統參數時就可以將儲存在電腦的檔案透過 FTP Server Import到 IP20N然後進行還原程序,以下是Export及Import的步驟

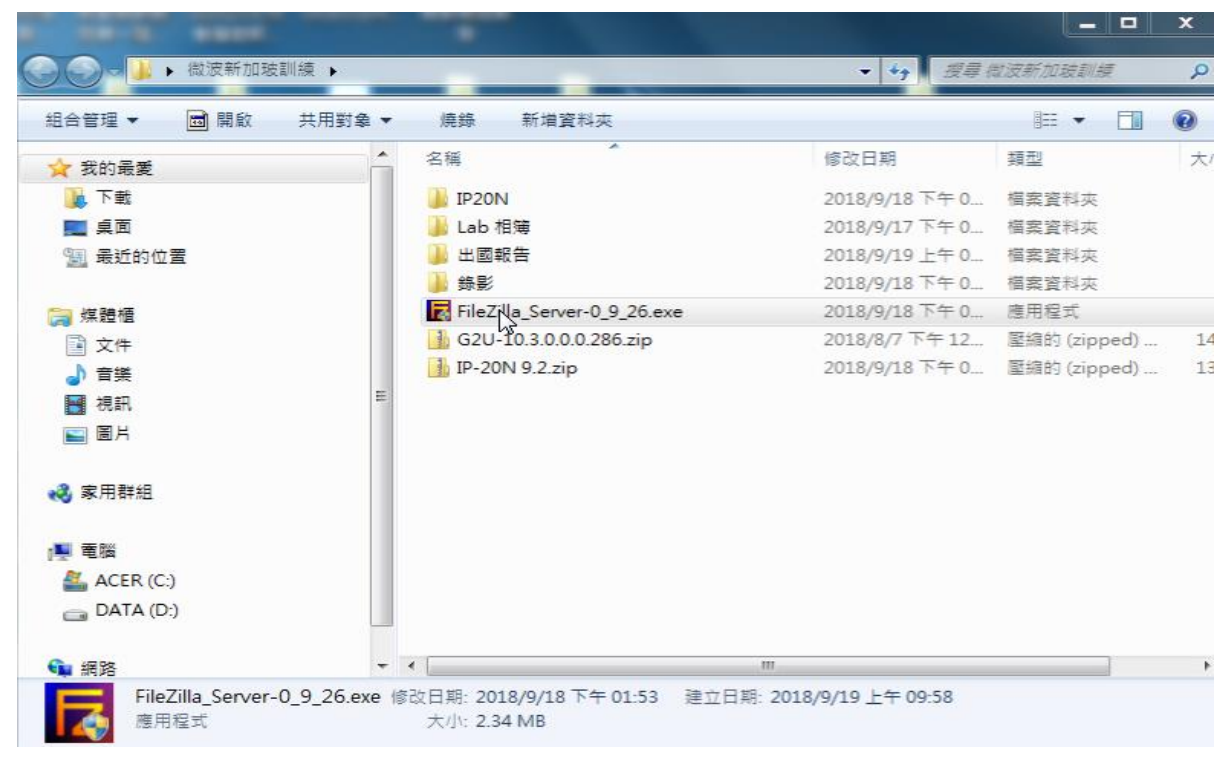

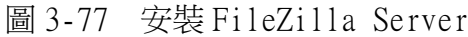

開啟FileZilla Server > Edit > Users > Add > Add user account輸  $\lambda$ "user" > ok

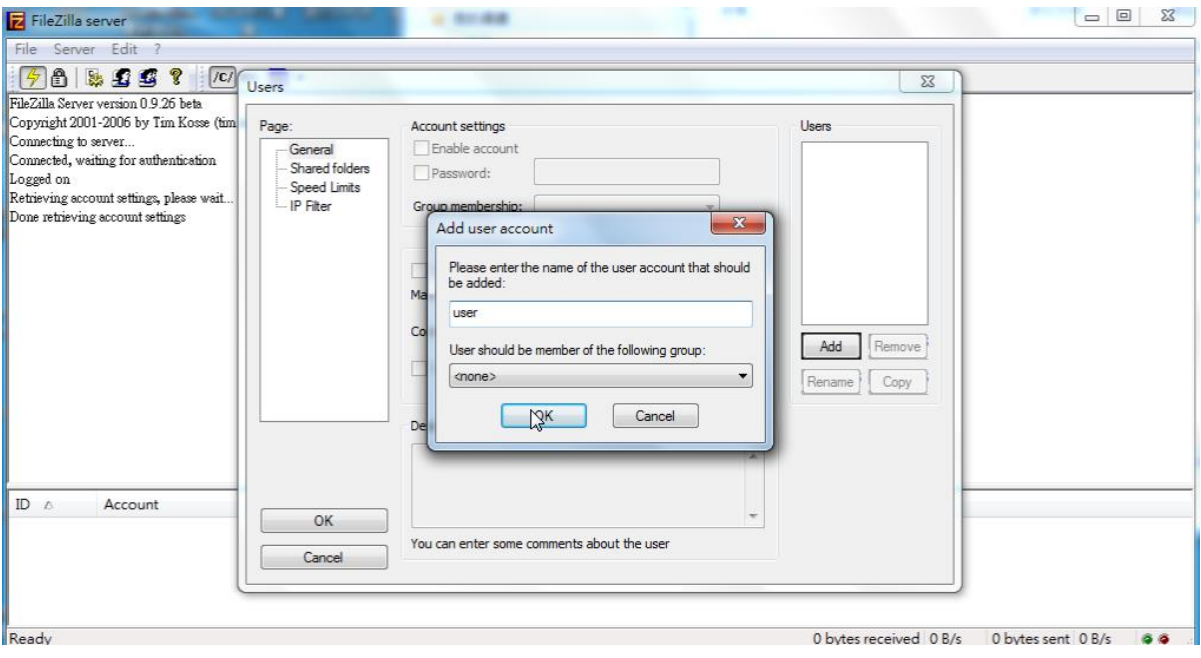

### 圖 3-78 建立 FileZilla Server 使用者帳號

## 選Shared folders > 瀏覽資料夾 選擇要存放備份檔的資料夾 > 確定

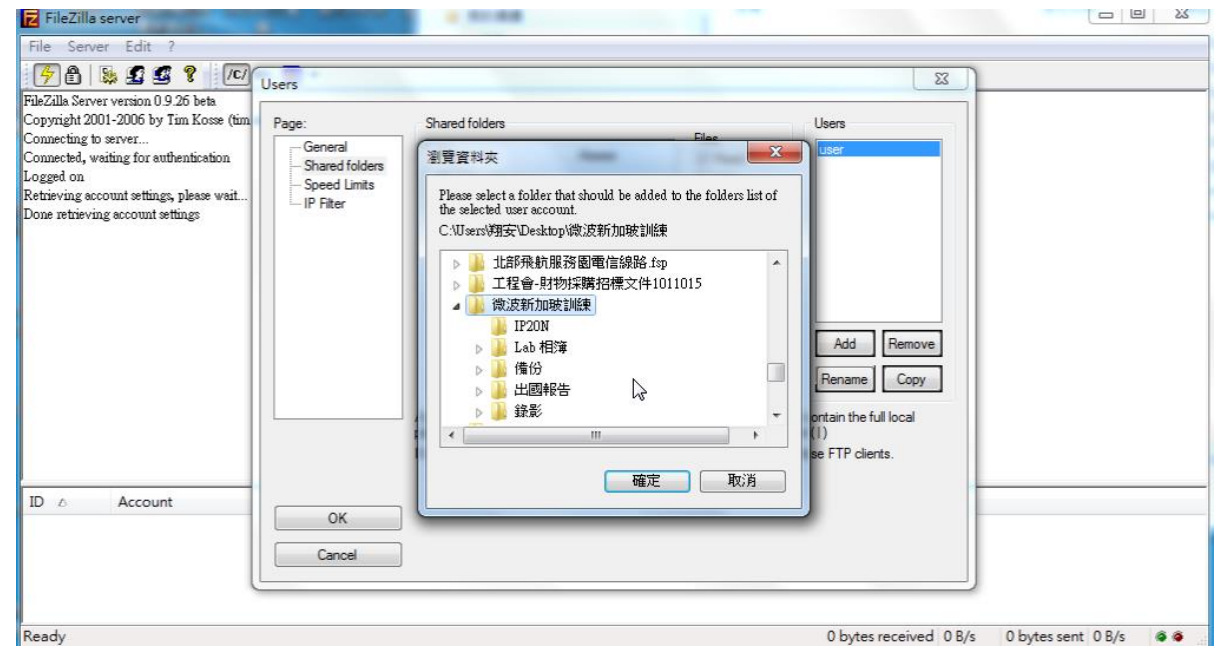

### 圖 3-79 選擇欲傳送之資料夾

Files的 4個選項全部勾選, Directories的 4個選項全部勾選 > ok > 完成 安裝

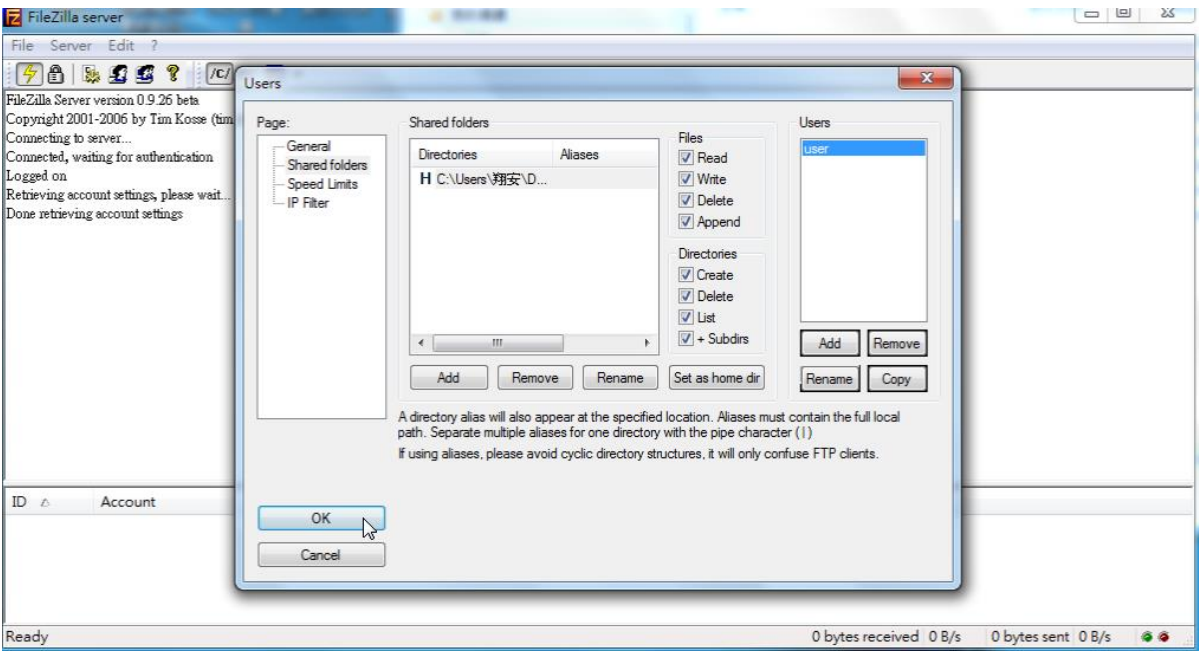

圖 3-80 勾選權限

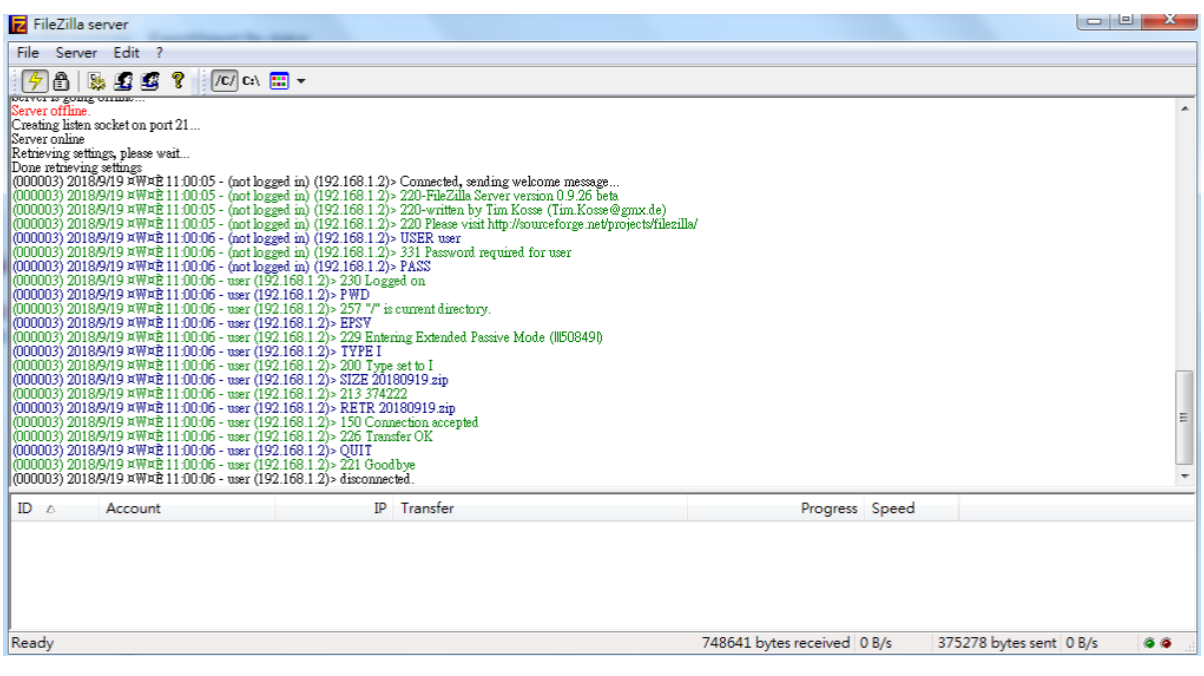

圖 3-81 測試傳送正常

操作路徑:Platform > Configuration > Configuration Management > FTP Parameters

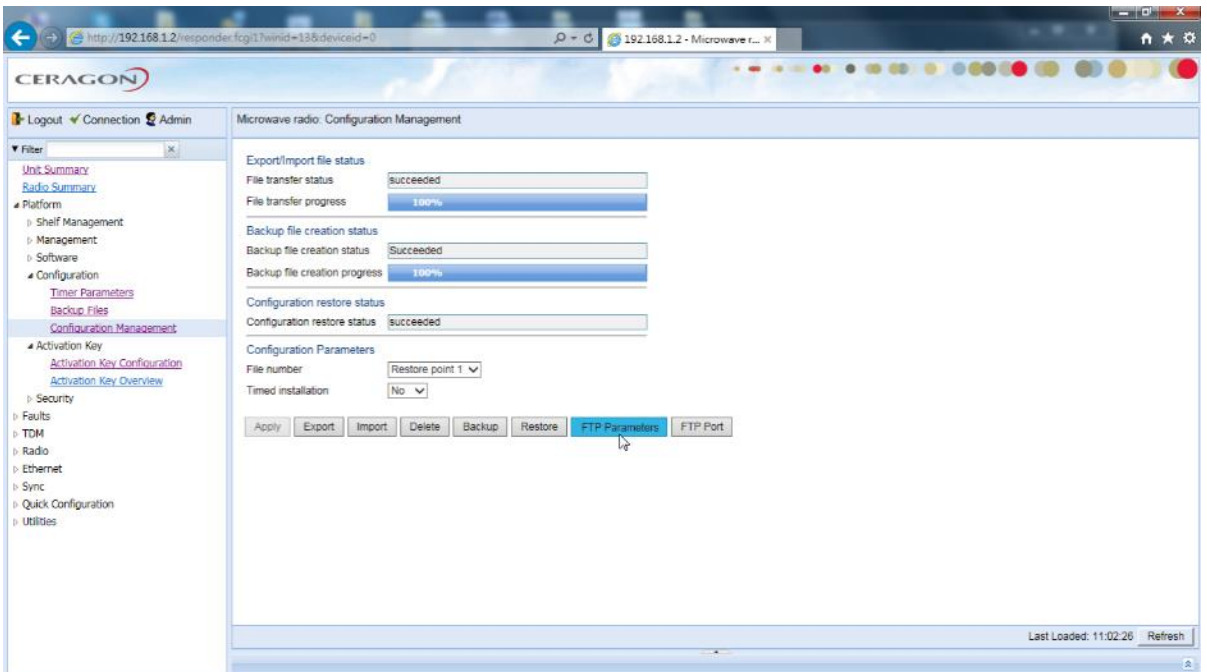

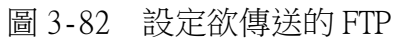

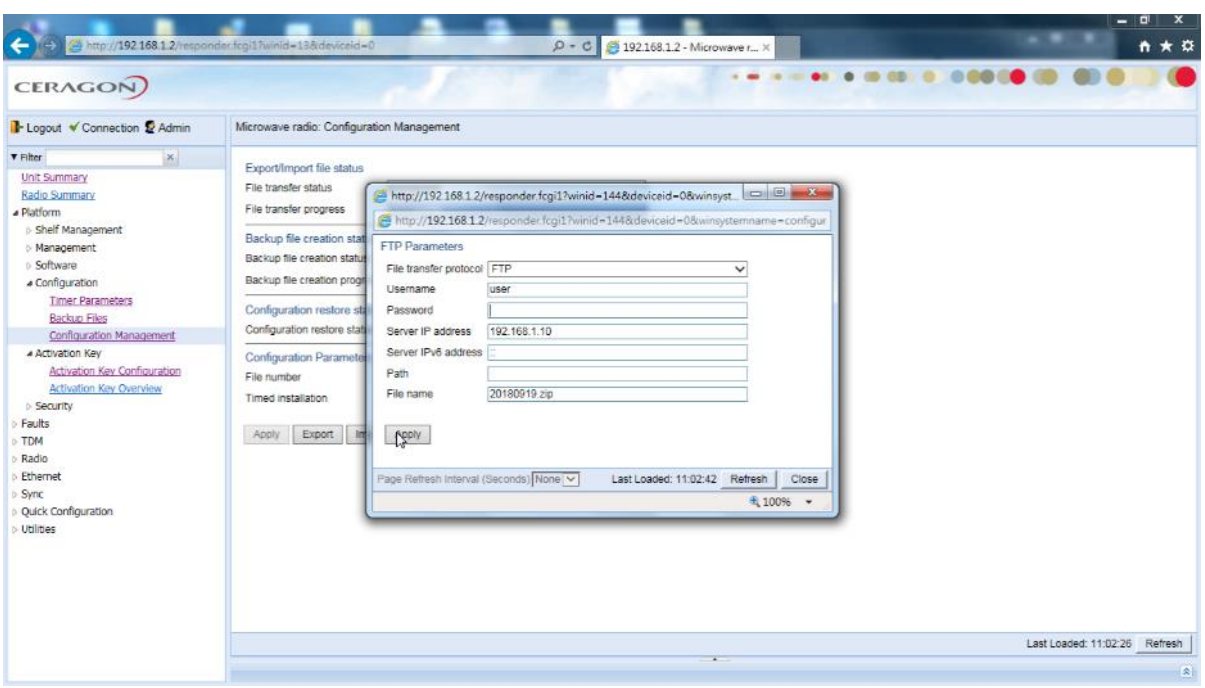

圖3-83 輸入已設的Username 及 Password

操作路徑:Platform > Configuration > Backup Files > 檢視File number1為最新的備份檔

|                                                                                                    |                                                        |                                         |                                      |                                                                   |                                   |                                                                                         | $-10 + X$                      |
|----------------------------------------------------------------------------------------------------|--------------------------------------------------------|-----------------------------------------|--------------------------------------|-------------------------------------------------------------------|-----------------------------------|-----------------------------------------------------------------------------------------|--------------------------------|
| (a) http://192.168.1.2/responder fogil ?winid=138.deviceid=0<br>←                                                                                                    |                                                        |                                         |                                      | $D - C$                                                           | 192.168.1.2 - Microwave r ×       |                                                                                         | n ★ ©                          |
| <b>CERAGON</b>                                                                                                    |                                                        |                                         |                                      |                                                                   | 1.40                              | 20 100                                                                                  |                                |
| In Logout V Connection & Admin                                                                                                    |                                                        | Microwave radio: Backup Files           |                                      |                                                                   |                                   |                                                                                         |                                |
| $\mathbf{x}$<br>▼ Filter                                                                                                    |                                                        | * Configuration management status table |                                      |                                                                   |                                   |                                                                                         |                                |
| <b>Unit Summary</b>                                                                                                    | File<br>number A                                       | Original system<br>Type                 | Software version                     | Time of creation                                                  | Original IP address               | System ID                                                                               | valid                          |
| Radio Summary<br>. Platform<br><b>b</b> Shelf Management                                                                                                    | $\mathbf{1}$<br>$\mathbf{2}^{\circ}$<br>$\overline{3}$ | IP-20N<br>N/A<br>N/A                    | 10.3.0.0.0.286<br>0.0.0.0<br>0.0.0.0 | 19-09-2018 11:02:47<br>01-01-1970 00:00:00<br>01-01-1970 00:00:00 | 192.158.1.2<br>0.0.0.0<br>0.0.0.0 | Modular IDU, 1RU, 5 slots / Modular IDU, 2RU, 10 slots<br>$\mathfrak o$<br>$\mathbf{0}$ | Yes<br><b>No</b><br><b>No</b>  |
| <b>Management</b><br><b>b</b> Software<br>« Configuration<br><b>Timer Parameters</b><br><b>Backup Files</b><br>Configuration Management<br>Activation Key<br>Activation Key Configuration<br>Activation Key Overview<br><b>b</b> Security<br>Faults<br><b>MCT</b><br>Radio<br>Ethernet<br>Sync<br>Quick Configuration<br>$\triangleright$ Utilities |                                                        |                                         |                                      |                                                                   |                                   |                                                                                         |                                |
| http://192 168 1 2/responder.fcgi1?winid=143&deviceid=0                                                                                                    | $\left\langle \right\rangle$                           | Page Refresh Interval (Seconds) None    |                                      |                                                                   | $\overline{\phantom{a}}$          | Last Loaded: 11:02:53 Refresh                                                           | $\rightarrow$<br>Export to CSV |

圖 3-84 檢視備份檔

操作路徑:Platform > Configuration > Configuration Management > File number選擇Restore point1 > Apply > Export > 確定 > 檢視 Export file status ,若顯示succeeded即完成Export

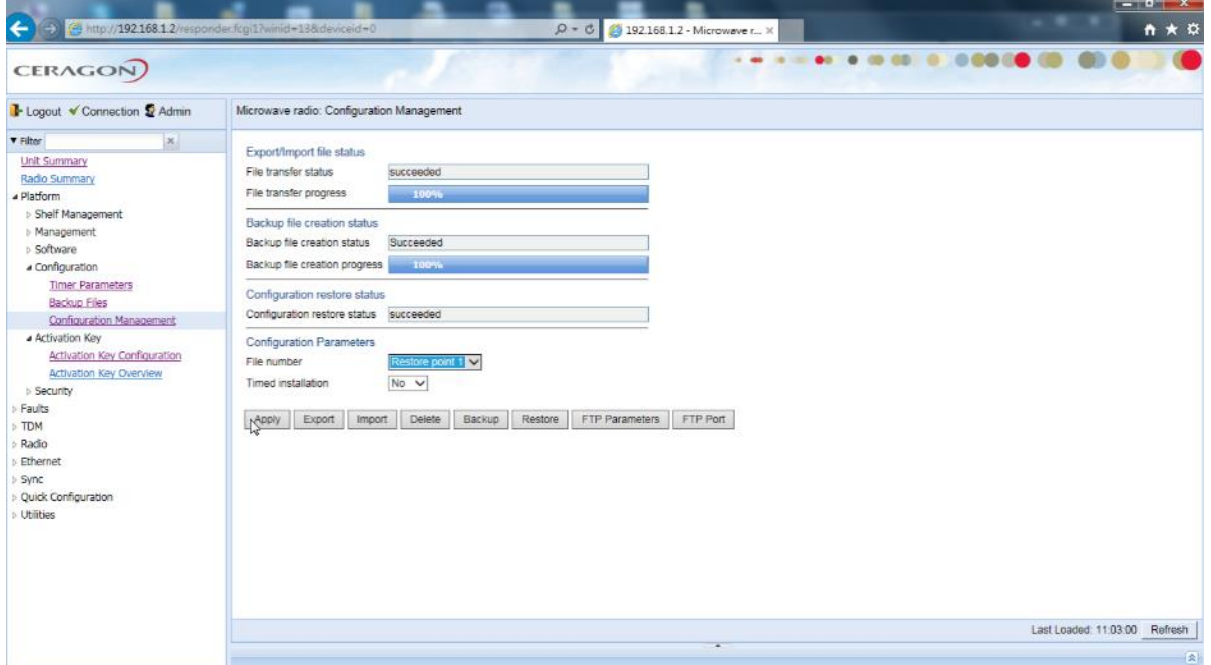

圖 3-85 Export 備份檔

Import 備份檔,將備份檔Import至Restore point2

操作路徑:Platform > Configuration > Configuration Management > FTP Parameters > 輸入已設的Username及Password, 輸入要Import的File name(註:須輸入副檔名為zip) > Apply

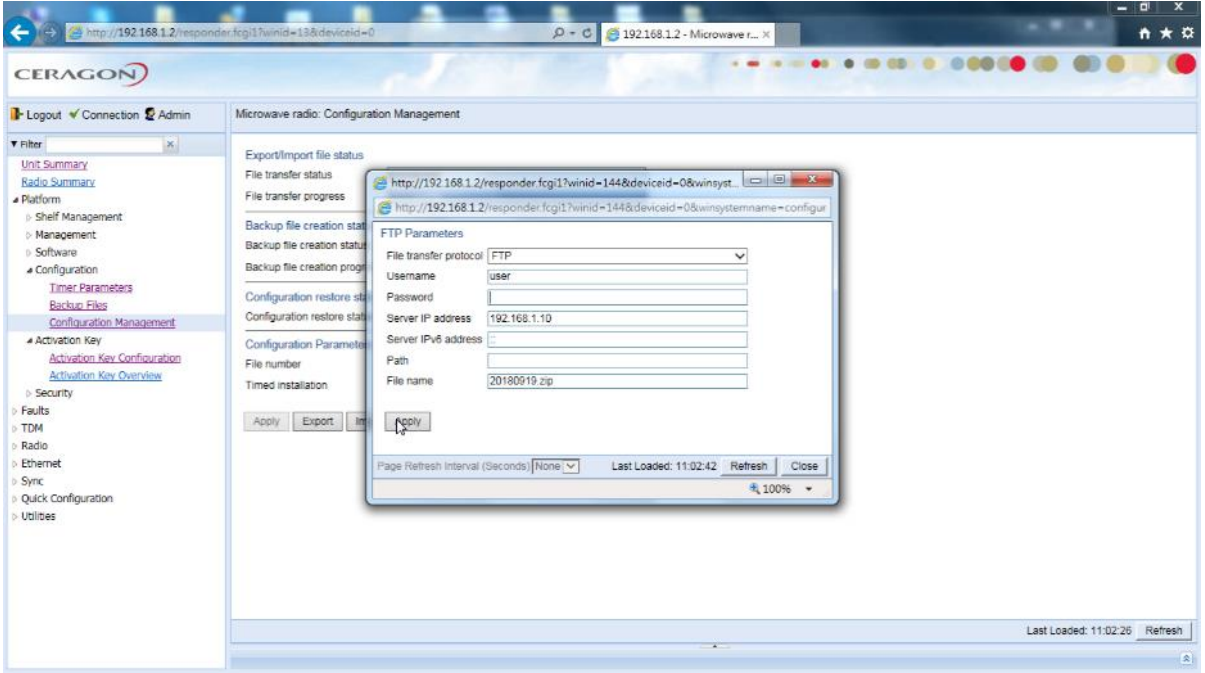

圖 3-86 輸入要 Import 的備份檔

操作路徑:Platform > Configuration > Configuration Management > File number選擇Restore point2 > Apply > Import > 確定 > 檢視 Import file status ,若顯示succeeded即完成Import

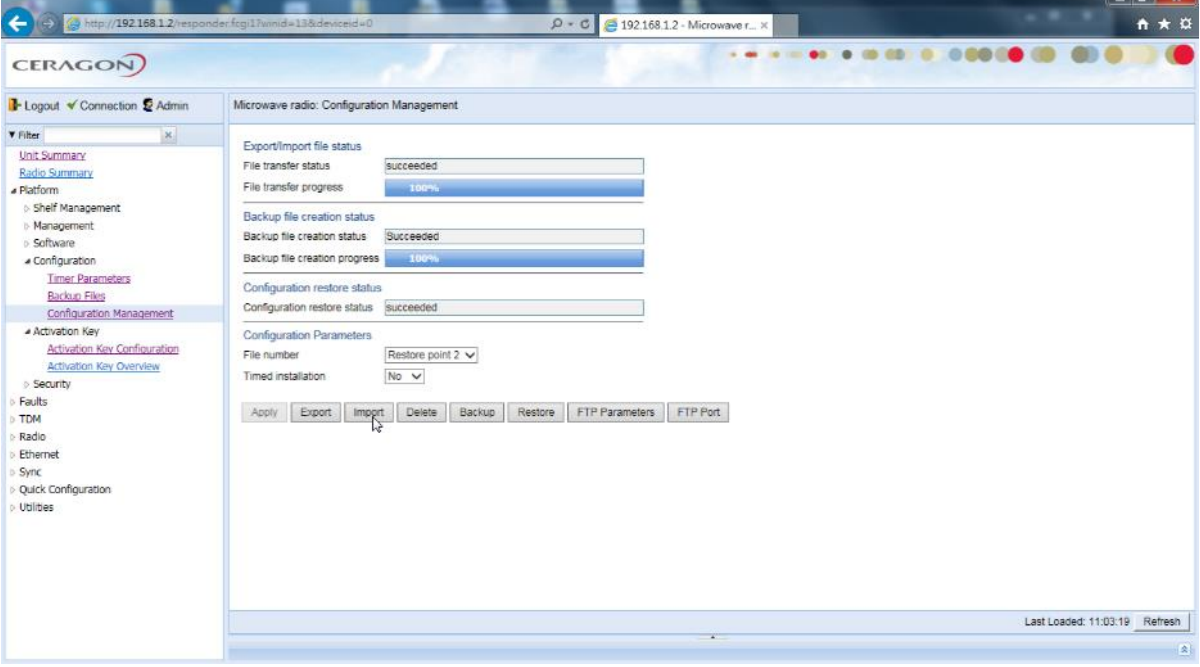

圖 3-87 完成備份檔 Import

## 四、 系統監測

系統監測是系統維護的重要課題,維護人員透過系統監測所提供的各項數 值,以判斷系統是否正常,一般監測項目有Radio訊號接收、誤碼檢查、調變速 率、流量查詢、告警狀況等,而外接告警則可以在系統發生異常時即刻通知維護 人員處理,維護人員也可以利用TDM驗證及射頻 RF 驗證等方法以判斷系統問題 之所在。

### (一)、 訊號接收

操作路徑:Radio > PM & Statistics > Signal Level

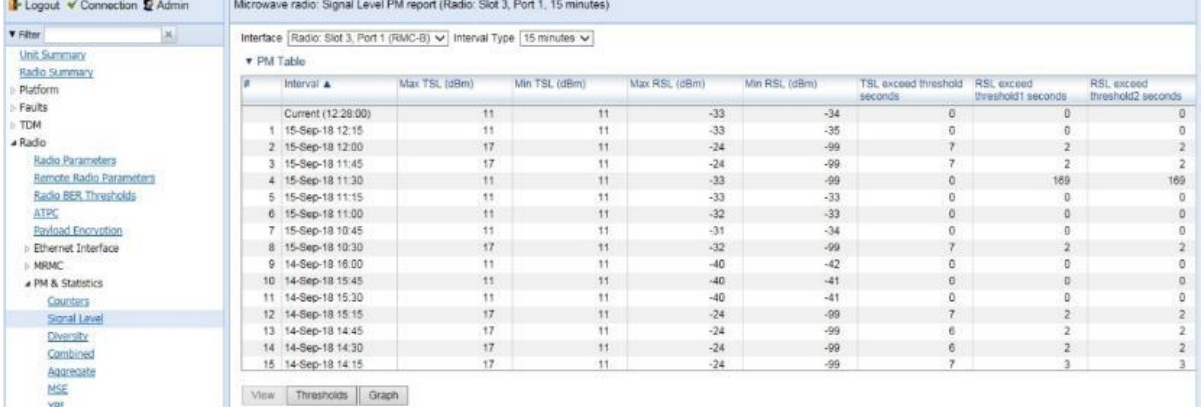

### 圖 4-1 顯示射頻訊號參數

### (二)、 誤碼檢查

操作路徑:Radio > PM & Statistics > Aggregate

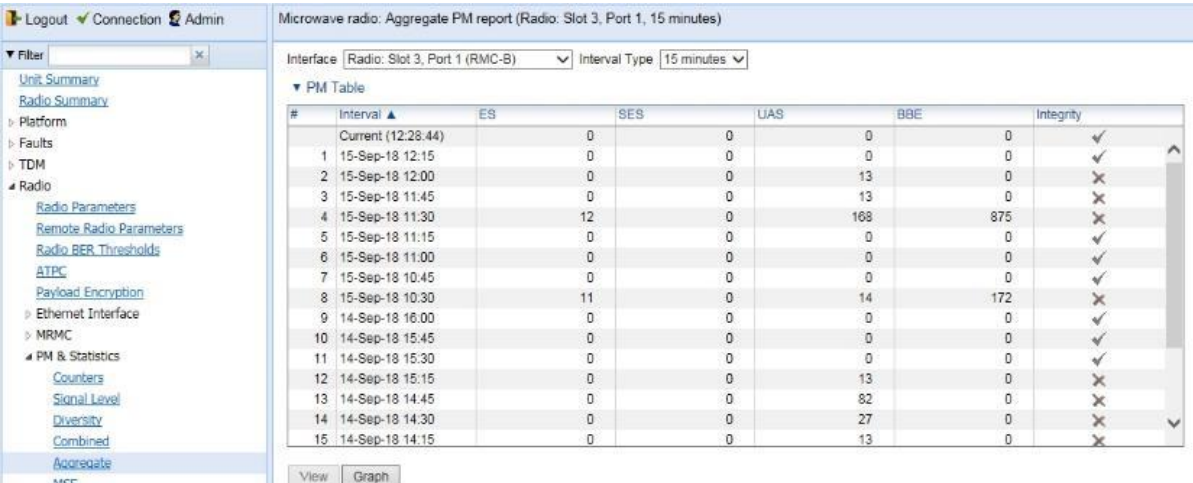

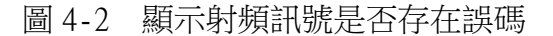

## (三)、 調變速率

## 點選Radio > PM & Statistics > MRMC

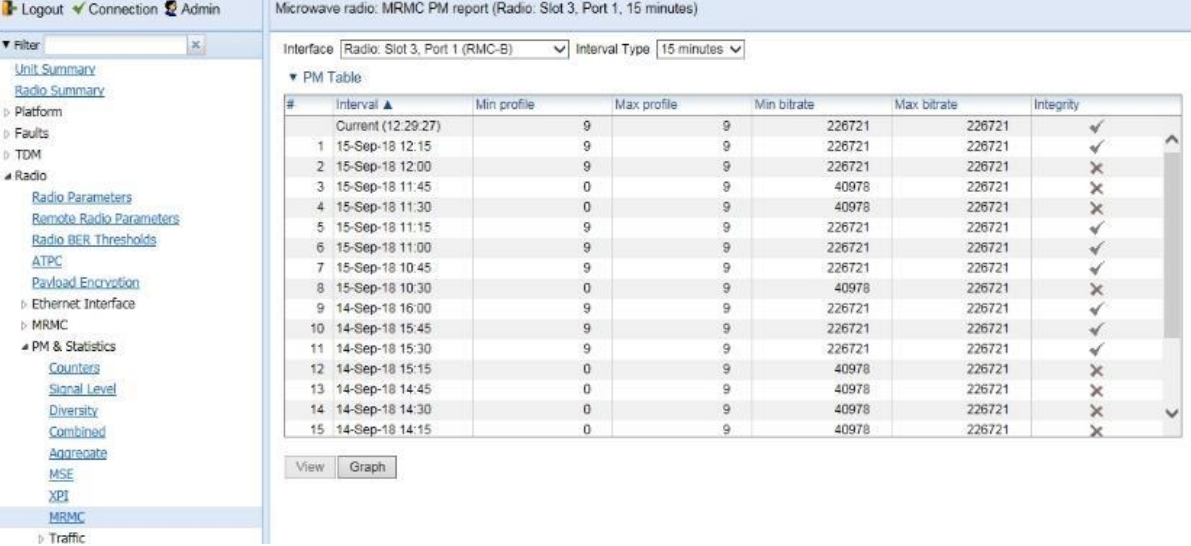

## 圖 4-3 顯示射頻 MRMC 狀態

(四)、 流量查詢

點選Ethernet > PM & Statistics > RMON

|                                       | Page Refresh Interval (Seconds) None y    |                          |                          |                          |                          | Last Loaded: 12:29:56    | Retresh |
|---------------------------------------|-------------------------------------------|--------------------------|--------------------------|--------------------------|--------------------------|--------------------------|---------|
| nnines.                               | ¢                                         |                          |                          |                          |                          |                          |         |
|                                       | FOR multicast frame count                 |                          |                          |                          |                          |                          |         |
|                                       | FOL frame count                           | o                        | $\sigma$                 | $\alpha$                 |                          | $\circ$                  |         |
| Quick Configuration                   | yor piles conus                           |                          |                          |                          |                          | 0                        |         |
| <b>SYTK</b>                           | TX 1519-1522 frame count                  |                          | n                        |                          | $\sim$                   | $\circ$                  |         |
| $A$ cuonbe                            | TX 1024-1518 frame count                  |                          |                          |                          |                          | n.                       |         |
| ii Protocols:                         | TX 512-1023 frame count                   |                          | o.                       | $\circ$                  | $\circ$                  | $\mathbb{Q}$             |         |
| $500 \pm$                             | TX 256-511 frame count                    |                          |                          |                          |                          | o                        |         |
| <b>POL RX</b>                         | TX 128-255 frame count                    |                          |                          | ۰                        |                          | $\alpha$                 |         |
| <b>Post TX</b>                        | TX 65-127 frame count.                    |                          |                          | ÷                        |                          | $\circ$                  |         |
| Equest Cos Standard                   | TX 64 frame count                         | ag                       | as:                      | S6                       | $\overline{a}$           | ae                       |         |
| <b>BINDIA</b>                         | TX jabber frame count                     |                          |                          | ۵                        |                          | D.                       |         |
| a PM & Statistics                     | TX fragment frame count                   |                          |                          |                          |                          |                          |         |
| Veb 9 FTE<br><b>Logical Imeriaces</b> | TX undersize frame count                  |                          |                          |                          |                          |                          |         |
| Physical Interfaces                   | TX oversize frame count                   |                          |                          |                          |                          | o.                       |         |
| a Interfaces                          | TX length error frame count               |                          |                          |                          |                          |                          |         |
| <b>POLAICES</b>                       | TX fcs error frame count                  |                          |                          |                          |                          | O.                       |         |
| General Configuration                 | TX peuse frome count                      |                          |                          |                          |                          |                          |         |
| a Ethernet                            | TX control frame count                    |                          |                          | n                        |                          | D.                       |         |
| Kadio                                 | TX broadcast frame count                  |                          |                          |                          |                          |                          |         |
| <b>IDM</b>                            | TX multicest frame count                  | 39                       | 8G                       | as                       | ss                       | $\frac{1}{2}$            |         |
| S2053                                 | TX frame count                            | 89                       | à9                       | $\partial\mathcal{B}$    | as.                      | as.                      |         |
| ыздош                                 | TX byte count.                            | 0,272                    | 6,272                    | 6,272                    | 6,272                    | $212^{9}$                |         |
| Actual edge and                       | Clear on read                             | WO:                      | <b>MO</b>                | <b>LAD</b>               | <b>MD</b>                | WD.                      |         |
| <b>Unit Summary</b>                   |                                           | Ethernet: Slot 1, Port 1 | Ethernet: Slot 1, Port 2 | Ethernet: Sick 2, Port 1 | Ethernet: Siot 2, Port 2 | Ethernet: Slot 2, Port 3 | EG4     |
| $\infty$<br>$A$ EIREL                 | * Inferface physical Port RMON statistics |                          |                          |                          |                          |                          |         |
| <b>I</b> Logout Y Connection & Admin  | Microwave radio: RMON                     |                          |                          |                          |                          |                          |         |

## 圖 4-4 顯示網路流量狀態

# (五)、 告警狀況

點選Faults > Current Alarms

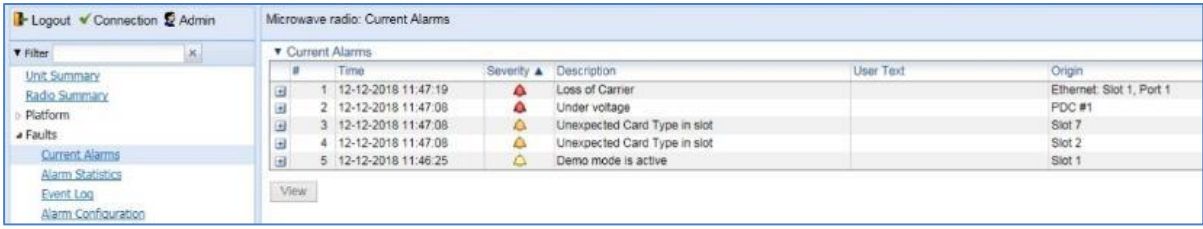

圖 4-5 顯示告警訊息

# (六)、 外接告警

操作路徑:Platform > Management > External Alarms > Output > Admin > enable > Group > all groups > Apply

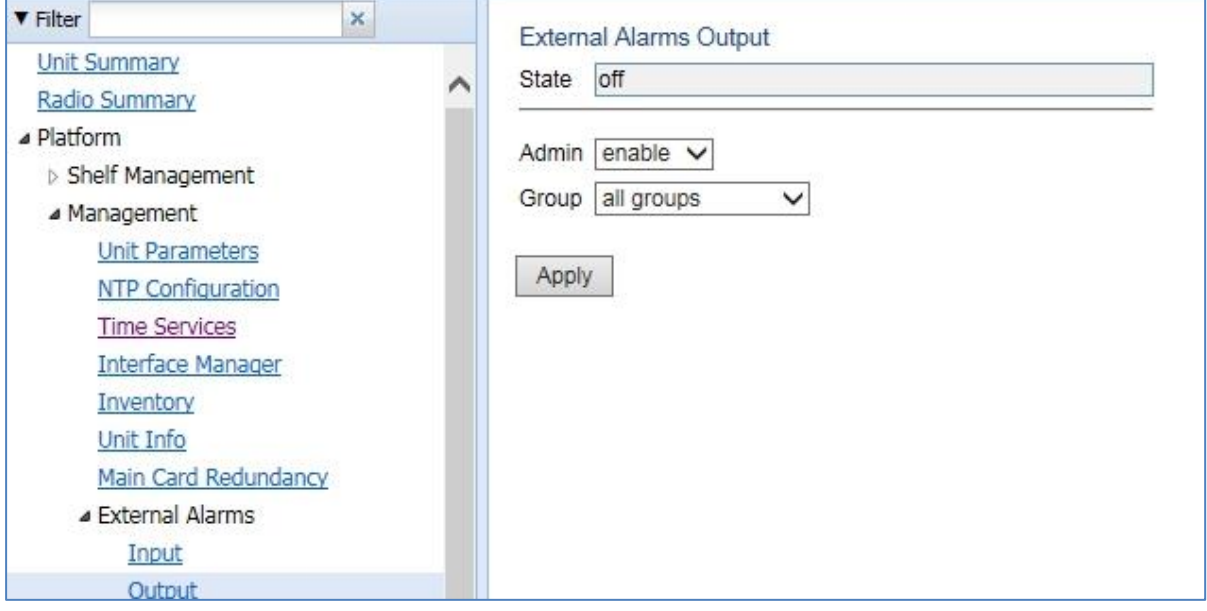

圖 4-6 設定外接告警

### $($ 七) · TDM 驗證

操作路徑:TDM > Diagnostics > PDH Loopback > TDM loopback timeout > 設定測試時間(0為持續測試)> Apply > Edit > Loopback Type > 選擇每路 的測試方式 > Apply

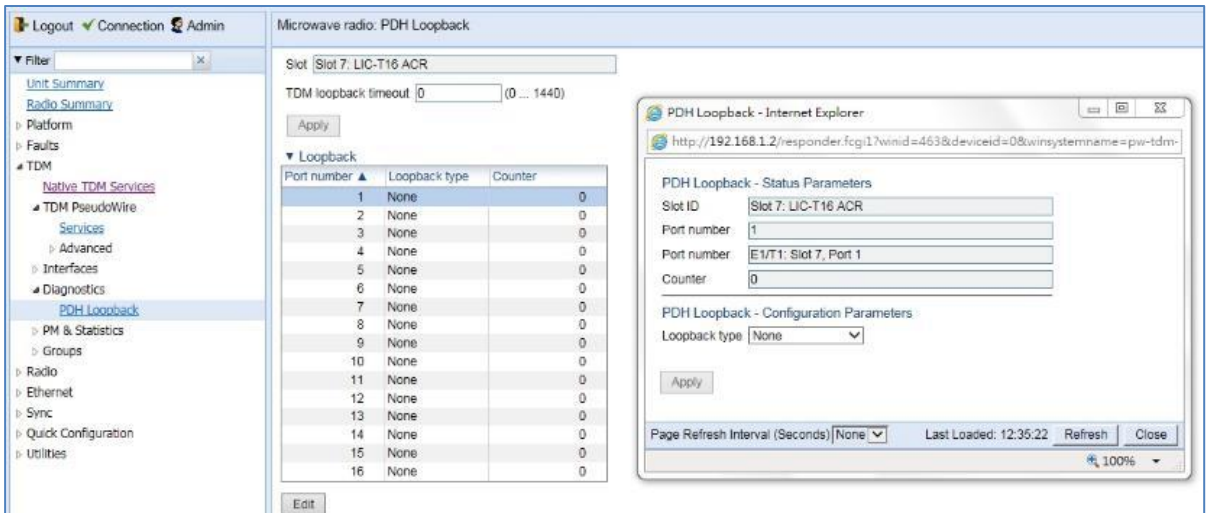

圖 4-7 Loopback 測試

## (八)、 射頻 RF 驗證

操作路徑:Radio > Diagnostics > Loopback > 選擇驗證的 RF Port > Edit  $>$  Apply

| Logout V Connection & Admin                                                                                                    | Microwave radio: Radio Loopbacks |                            |             |             |
|----------------------------------------------------------------------------------------------------|----------------------------------|----------------------------|-------------|-------------|
| $\mathsf{x}_\cdot$<br><b>V</b> Filter                                                                                                    | ▼ Radio Loopbacks table          |                            |             |             |
| <b>Unit Summary</b>                                                                                                    | Radio Location A                 | Loopback timeout (minutes) | RF Loopback | IF Loopback |
| Radio Summary                                                                                                    | Radio: Slot 3, Port 1            |                            | Off         | Off         |
| Platform                                                                                                    | Radio: Slot 5, Port 1            |                            | Off         | Off         |
| $\triangleright$ TDM<br>▲ Radio<br>Radio Parameters<br>Remote Radio Parameters<br>Radio BER Thresholds<br><b>ATPC</b><br>Payload Encryption<br>Ethernet Interface<br>$>$ MRMC<br>PM & Statistics<br><b>4 Diagnostics</b> | Edit                             |                            |             |             |

圖 4-8 顯示射頻 Loopback 狀態

操作路徑:Loopback timeout > 設定測試時間(0為持續測試)> RF Loopback > On > IF Loopback > 選擇測試方式

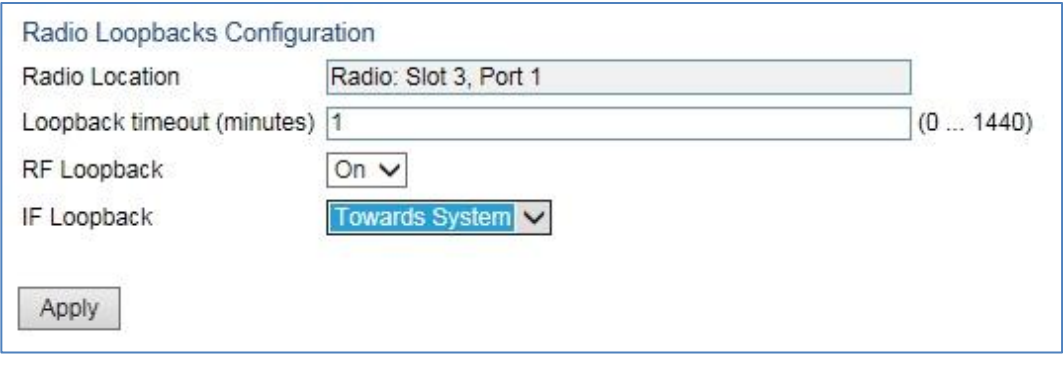

圖 4-9 設定射頻 Loopback

# 五、 系統權限及帳號

### (一)、 權限建立

操作路徑:Platform > Security > Access Control > User Profiles > 勾選右方方格

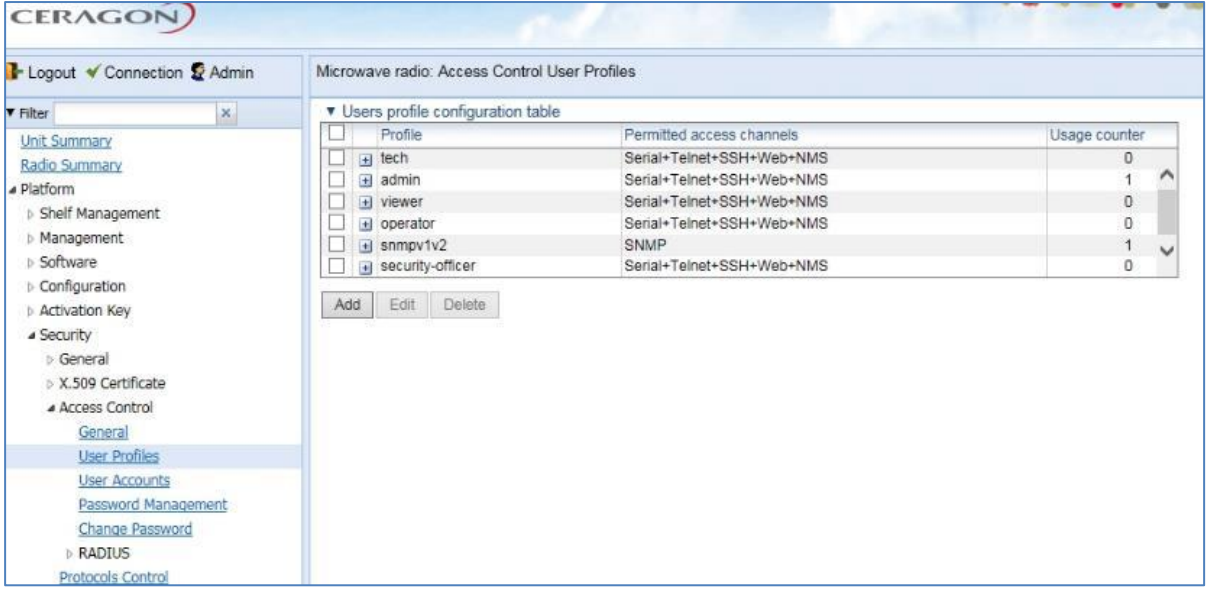

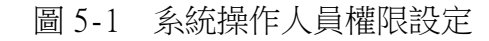

Edit > 設定每個Profile權限 > Apply

| I Logout V Connection & Admin                                                                                                    | Microwave radio: Access Control User Profiles<br>□ 回<br>$\Sigma$<br>Access Control User Profiles - Internet Explorer                                                                                                    |                                                                                             |                                                                                                    |                                                                                                    |  |  |  |                |            |  |
|----------------------------------------------------------------------------------------------------|----------------------------------------------------------------------------------------------------|---------------------------------------------------------------------------------------------|----------------------------------------------------------------------------------------------------|----------------------------------------------------------------------------------------------------|--|--|--|----------------|------------|--|
| $\vert x \vert$<br><b>Y</b> Filter                                                                                                    | * Users profile configuration table                                                                                                    | http://192.168.1.2/responder fcgi1/winid=169&deviceid=0&winsystemname=security-t-profile-co |                                                                                                    |                                                                                                    |  |  |  |                |            |  |
| <b>Unit Summary</b><br>Radio Summary<br>a Platform<br>Shelf Management                                                                                                 | Profile<br>Permitted access channels<br>u<br>Serial+Telnet+SSH+Web+NMS<br>$\overline{1}$ tech<br>o k<br>$\overline{\mathbf{v}}$<br>Serial+Telnet+SSH+Web+NMS<br>+1 admin<br>Serial+Telnet+SSH+Web+NMS<br>+ viewer<br>UB<br>a) operator<br>Serial+Telnet+SSH+Web+NMS |                                                                                             | Access Control User Profiles - Edit<br>Profile.<br>admin<br>Usage counter                                                                                             |                                                                                                    |  |  |  |                |            |  |
| I- Management<br>Software<br>Configuration<br>Activation Key<br>a Security<br>D. General<br>> X.509 Cartificate<br>a Access Control<br>General<br><b>User Profiles</b> | $\left  \right $ snmpv1v2<br>security-officer<br>Delete<br>Add Edit                                                                                                    | SNMP<br>Serial+Telnet+SSH+Web+NMS                                                           | Permitted access channels.<br>Security write level<br>Security read level<br>Management write level<br>Management read level<br>Radio write level<br>Radio read level | Serial DeTeinet<br>Advanced V<br>Advanced V<br>Advanced V<br>Advanced V<br>Advanced V<br>Advanced v |  |  |  | SSH SWeb SINMS | Select All |  |
| User Accounts<br>Password Management<br>Change Password<br><b>RADIUS</b><br>Protocols Control<br>Faults<br>TDM.<br>Radio<br>Ethernet<br>Custom                         |                                                                                                    |                                                                                             | TDM write level<br>TDM read level<br>Ethernet write level<br>Ethernet read level<br>Sync write level<br>Sync read level<br>Apply                                      | Advanced V<br>Advanced V<br>Advanced V<br>Advanced V<br>Advanced V<br>Advanced V                    |  |  |  |                |            |  |

圖 5-2 設定 admin 使用者所有權限

操作路徑:Platform > Security > Access Control > User Profiles > Add(新建Profile)

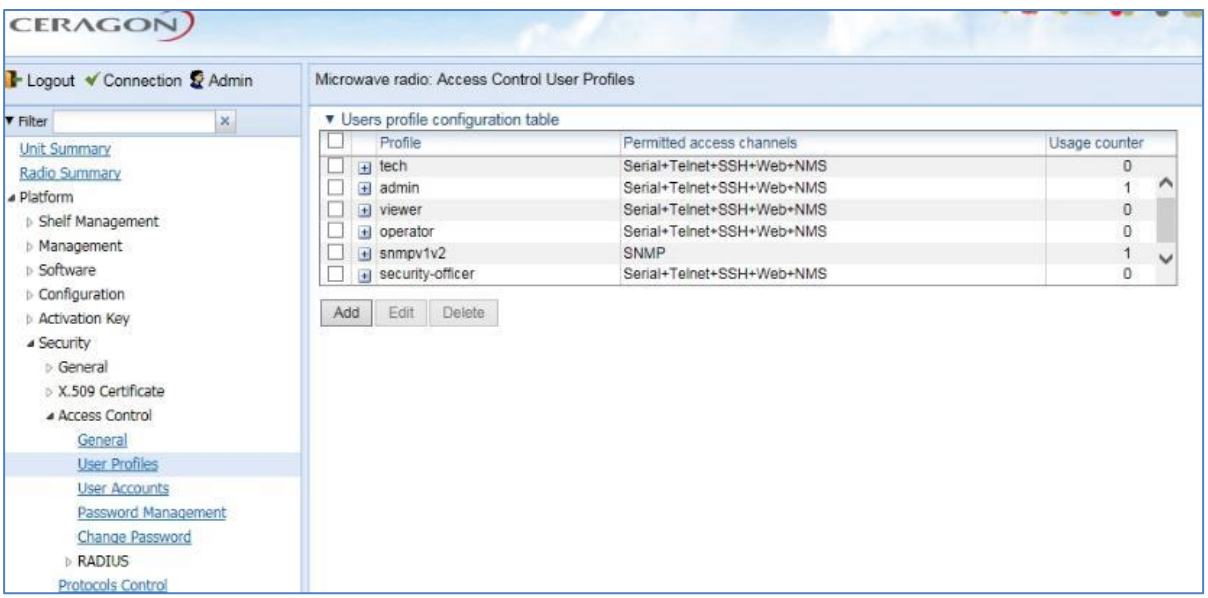

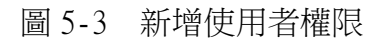

Profile > 依據需求設定名稱 > Permitted assess channels > 勾選管理 方式 > 選擇下方管理功能 > Apply

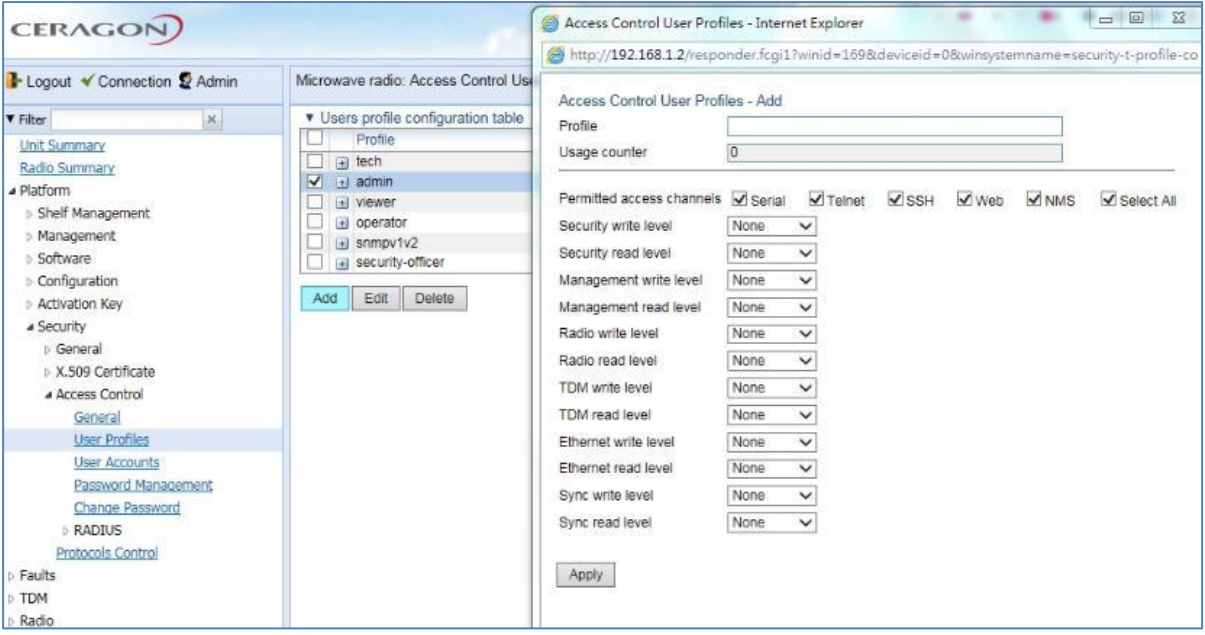

圖 5-4 修改操作權限

### (二)、 帳號建立

操作路徑:Platform > Security > Access Control > User Accounts > Add > Username > 自訂需求設定名稱 > Profile > 選擇權限 > Apply

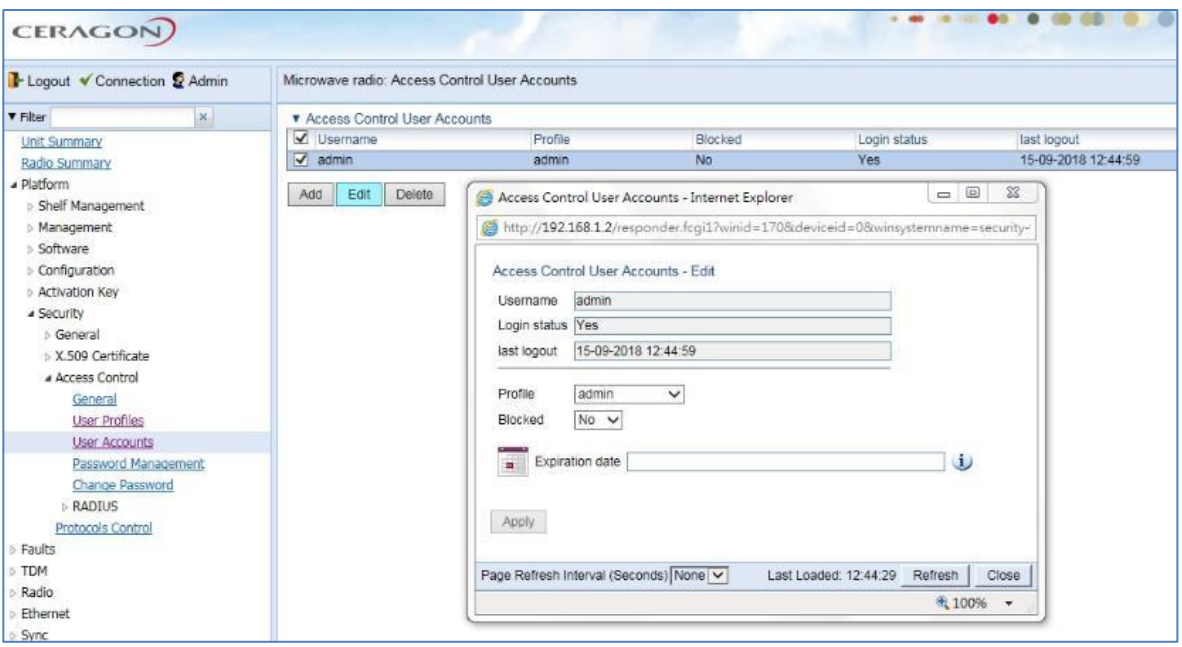

圖 5-5 新增使用者帳號

## (三)、 密碼設定

操作路徑:Platform > Security > Access Control > Change Password > 更改密碼

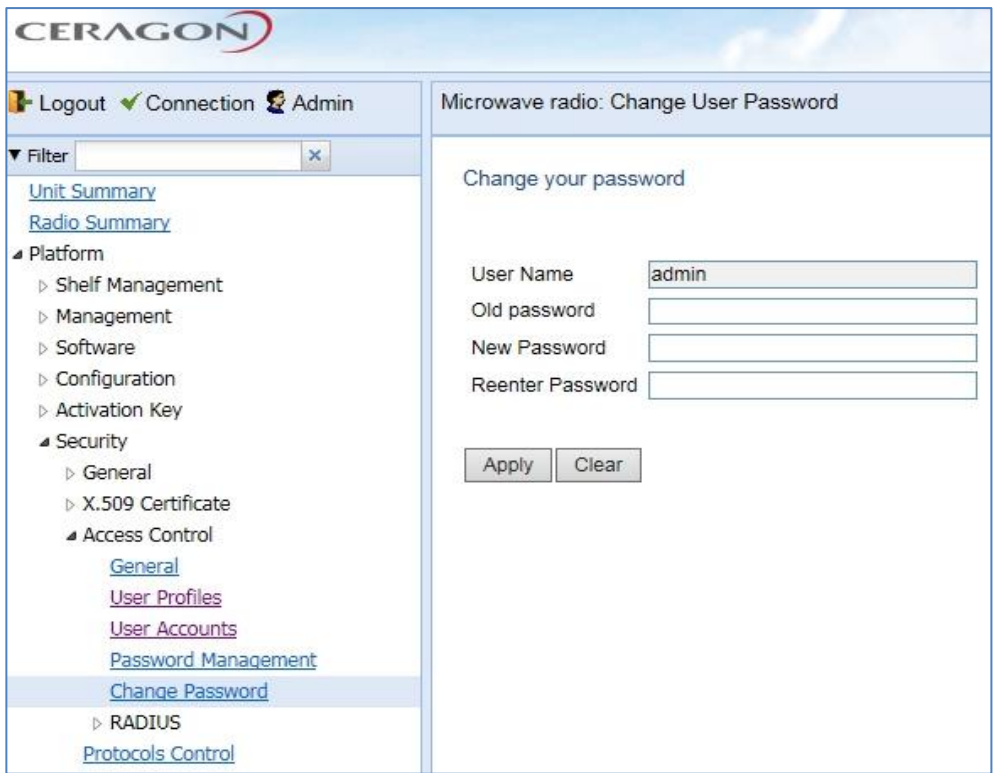

圖 5-6 設定使用者帳號密碼

# 六、 實機演練

### (一)、 實機設備

本次原廠訓練,上課第一天講師Angelito先講述微波基本概念,到了第2天 開始即進行Lab實機架設,模擬北管與大屯山兩個微波連線的情境,設備包含2台 RFU-A、2台IP20N及1台DC電源供應器,初步先以1+0的架構呈現,分別在RFU-A左 側插槽裝入射頻模組及中間插槽裝入射頻濾波模組,IP20N則裝入主控制卡及Eth 介面卡。

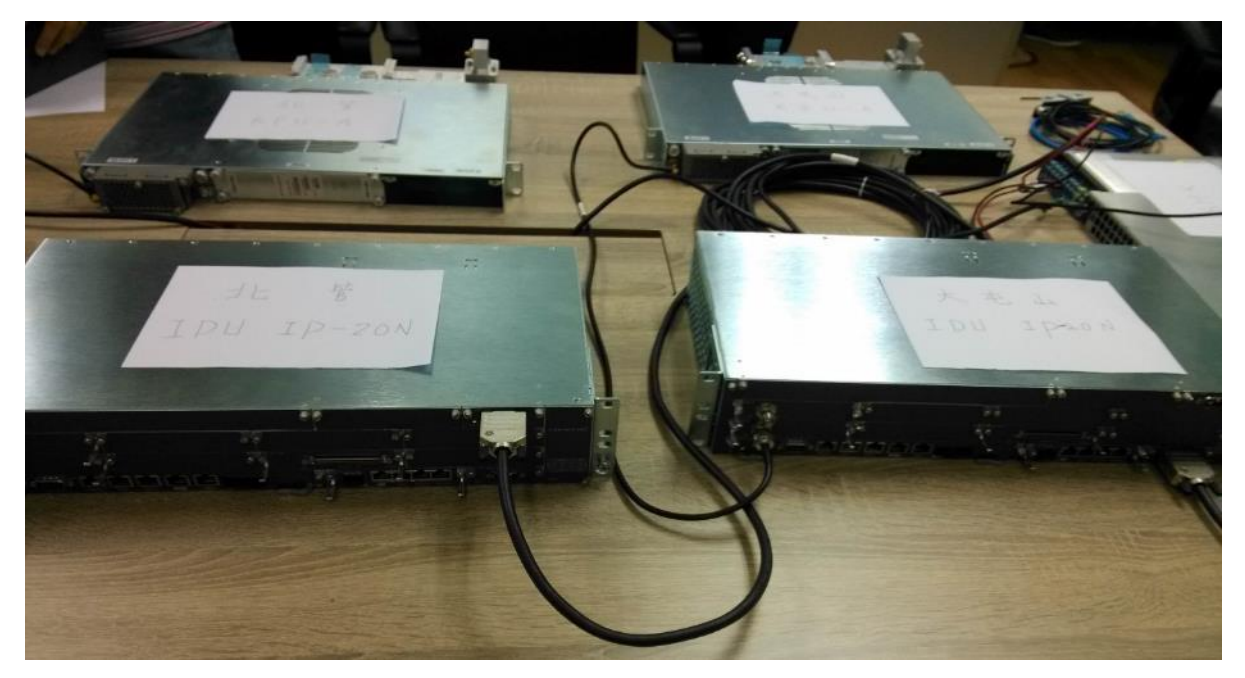

圖 6-1 實機模擬 Lab

將設備接線完成後,開啟電源,後續課程進行則是以講義解說配合實機操作 設定,使學員快速進一步了解,另一方面,系統設定畫面投影至教室電視上,可 便於所有學員同時清楚上課內容,而能即時共同討論,達到深入學習效果。

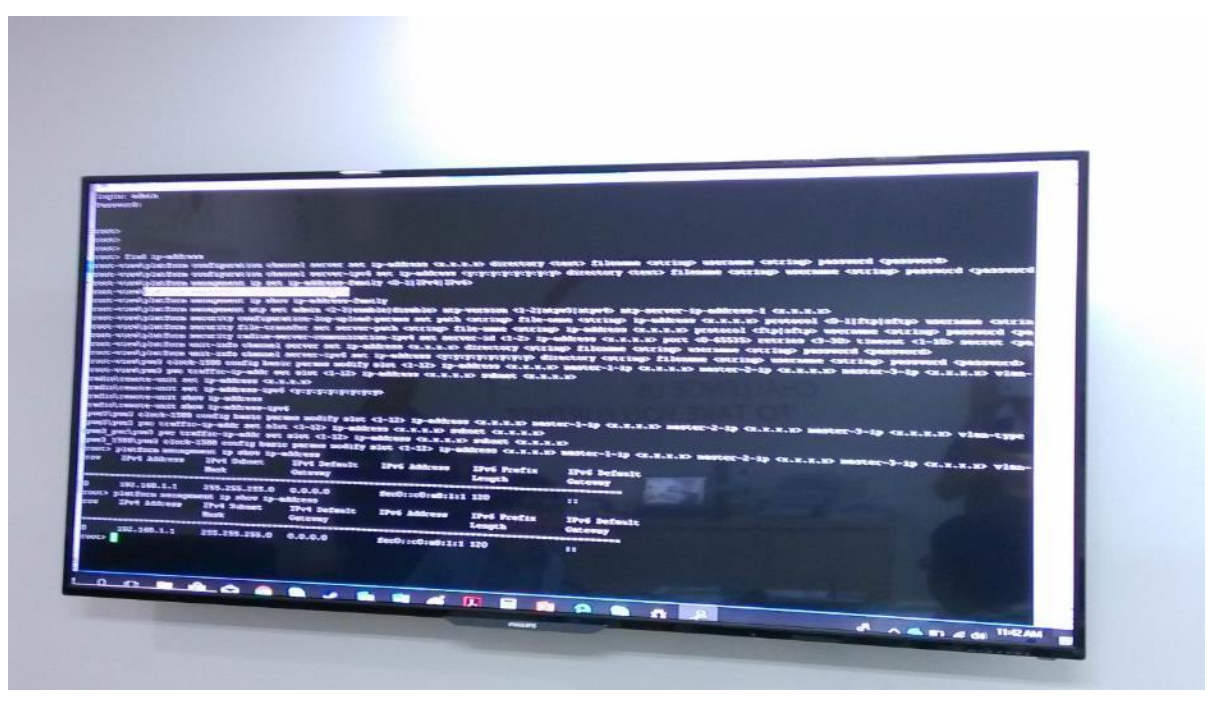

圖 6-2 操作畫面投影於教室電視

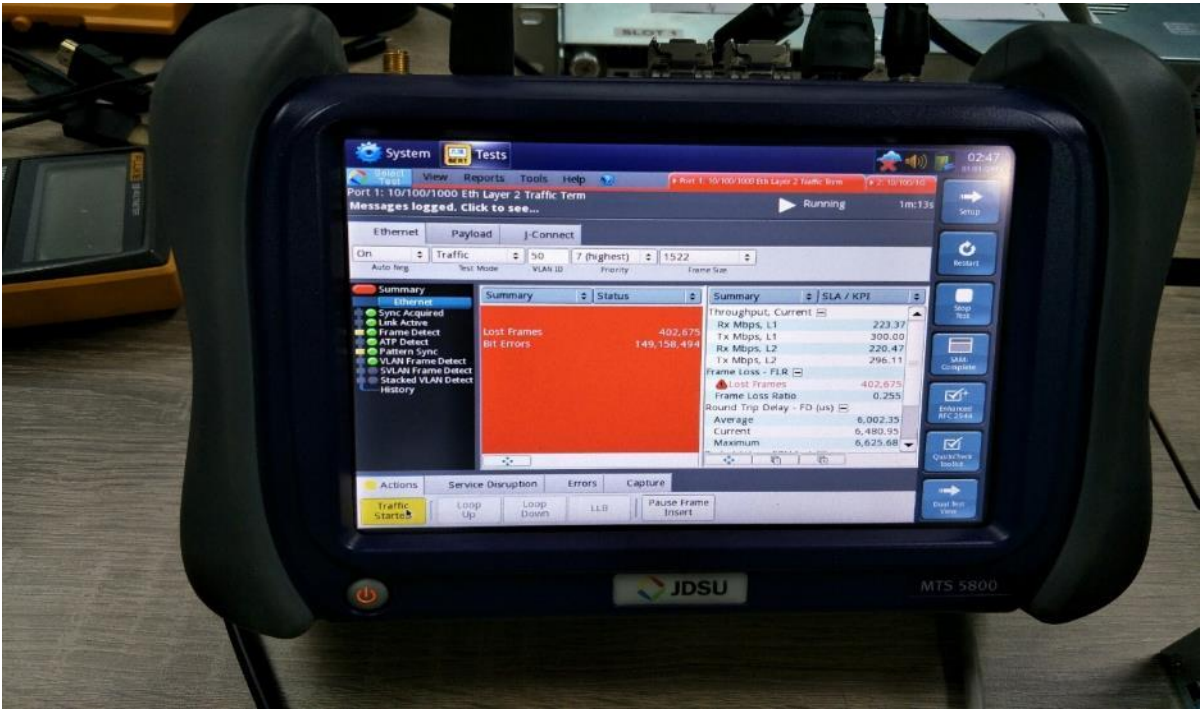

圖 6-3 在講解建立 Ethernet 設定時,以儀表實測 Ethernet 電路通聯情形

當課程進行到了1+1-HSB架構時,則在RFU-A右側插槽裝入射頻模組,然後進 行系統設定。繼續課程進行到了2+0架構時,則將RFU-A右側插槽射頻模組抽出, 模擬2個RFU-A相疊形成2+0架構然後進行系統設定。

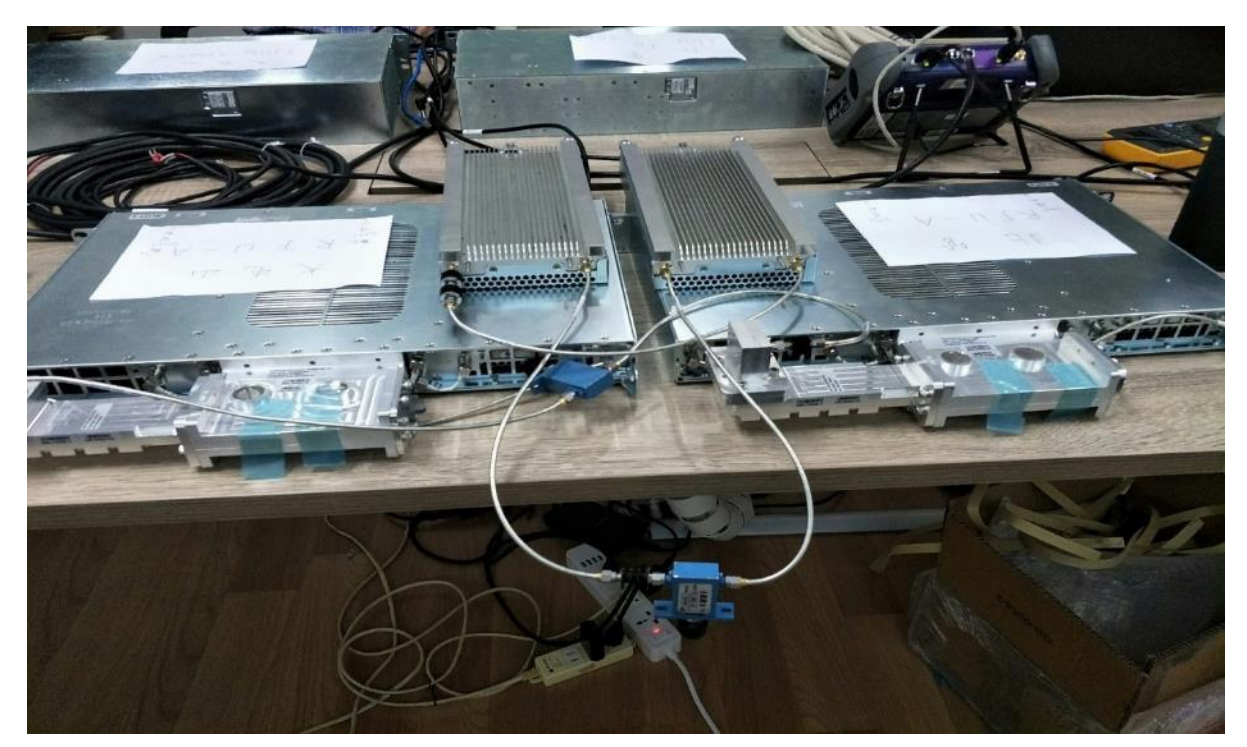

圖 6-4 串聯可調式衰減器,模擬傳輸路徑

### (二)、 故障與排除

架設Lab實機操作提供了學員最直接的學習,而且在Lab上可以模擬許多的故 障狀況,讓學員了解當系統發生故障時所顯現的現象,進而能判斷故障原因並將 故障排除,以下是所模擬故障的狀況及排除方法。

### 1. 模擬 RFU-A 射頻模組發生故障

當射頻模組發生故障時,在管理電腦上Current Alarms Origin欄位立即顯 示Radio: Slot 4, Port 1告警,並產生告警聲通知維護人員,維護人員聽到告 警聲後查看管理電腦上Current Alarms的告警訊息,得知是Radio:Slot 4, Port 1異常。

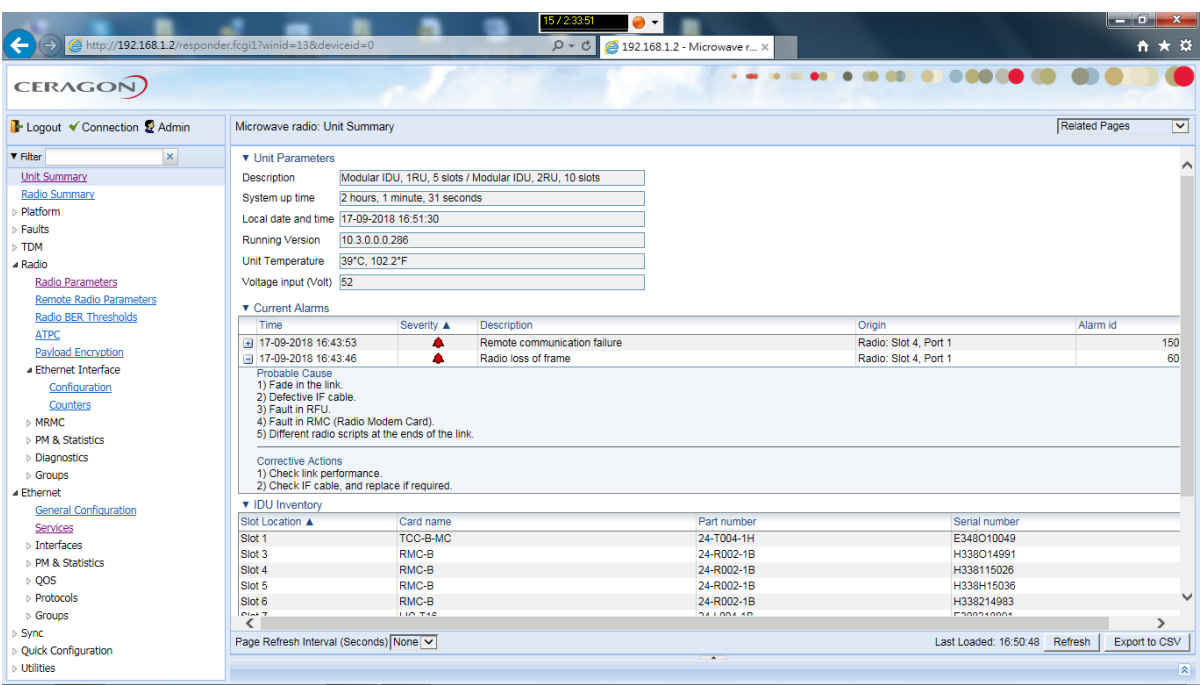

圖 6-5 系統首頁即顯示告警訊息

維護人員接著檢視IP20N上Radio介面卡上的燈號, ACT燈號顯示綠燈但LINK 及RFU-A燈號顯示紅燈,這表示可能是Radio介面卡與射頻模組間連接線不良或是 射頻模組發生異常。

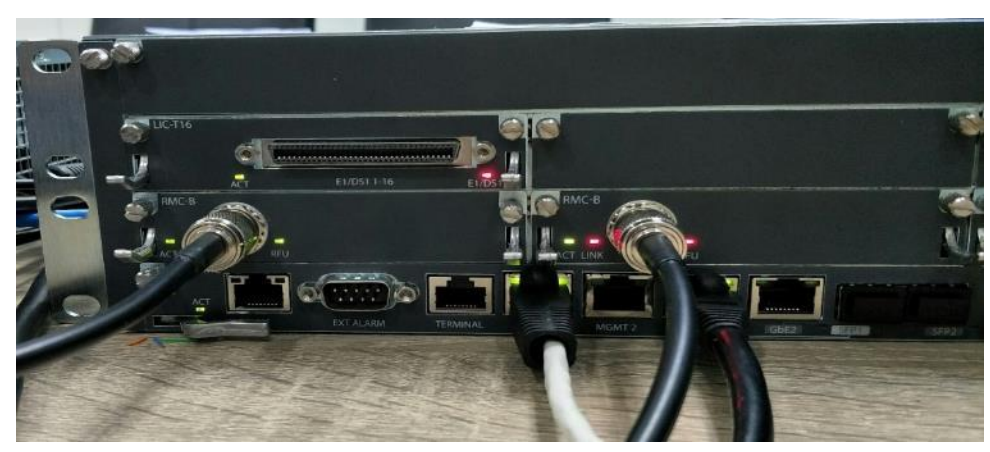

圖 6-6 亦可藉由設備燈號判斷可能故障原因

故障排除方法為,先檢查連接線是否正常,兩端接頭是否有鬆脫情形,若有 鬆脫則予以鎖緊,若連接線檢查後都正常而故障仍存在,則更換RFU-A射頻模 組,更換後Radio介面卡上的燈號恢復正常,管理電腦上Current Alarms的告警 也消失了。

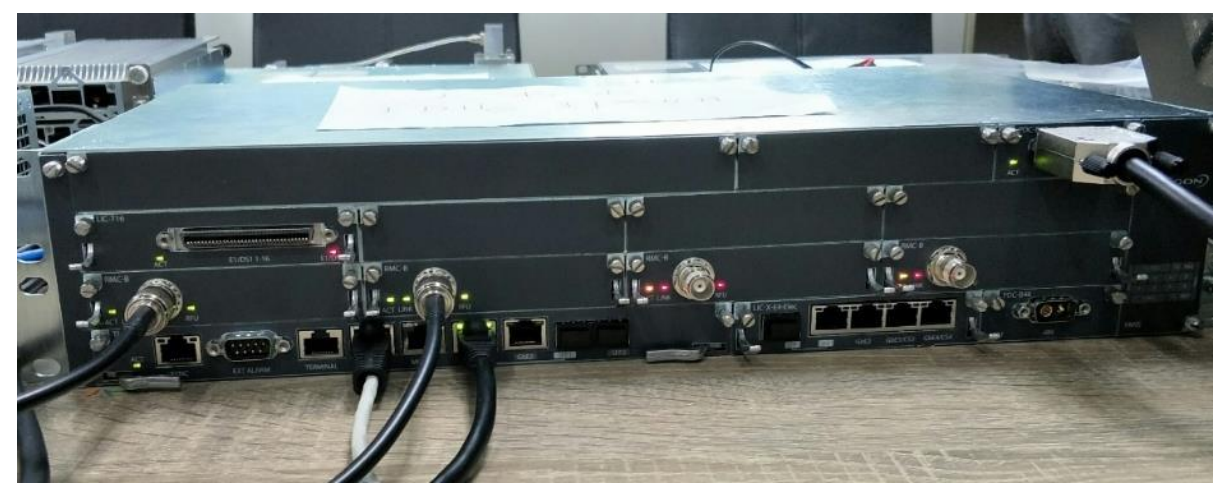

圖 6-7 故障排除後,設備燈號皆為綠燈

## 2. 模擬 Slot 2 Eth 介面卡故障

當Eth介面卡發生故障時,在管理電腦上Current Alarms Origin欄位立即顯 示Slot 2告警並產生告警聲通知維護人員,維護人員聽到告警聲後查看管理電腦 上Current Alarms的告警訊息,得知是Slot 2異常

|                                                                        |                                                       |                        |                                                        |                               |                                 |                      | $   x$                  |
|------------------------------------------------------------------------|-------------------------------------------------------|------------------------|--------------------------------------------------------|-------------------------------|---------------------------------|----------------------|-------------------------|
| $\leftarrow$<br>http://192.168.1.2/responder.fcgi1?winid=13&deviceid=0 |                                                       |                        | $Q - d$                                                | 2 192.168.1.2 - Microwave r X |                                 |                      | 奇太英                     |
| <b>CERAGON</b>                                                         |                                                       |                        |                                                        | (0 (00)                       | .                               |                      |                         |
| B Logout V Connection & Admin                                          | Microwave radio: Unit Summary                         |                        |                                                        |                               |                                 | <b>Related Pages</b> | $\overline{\mathbf{v}}$ |
| $\times$<br><b>V</b> Filter                                            | ▼ Unit Parameters                                     |                        |                                                        |                               |                                 |                      | ∧                       |
| <b>Unit Summary</b>                                                    | <b>Description</b>                                    |                        | Modular IDU, 1RU, 5 slots / Modular IDU, 2RU, 10 slots |                               |                                 |                      |                         |
| <b>Radio Summary</b>                                                   | System up time                                        | 24 minutes, 24 seconds |                                                        |                               |                                 |                      |                         |
| ⊿ Platform                                                             | Local date and time 17-09-2018 17:40:56               |                        |                                                        |                               |                                 |                      |                         |
| > Shelf Management                                                     | 10.3.0.0.0.286<br><b>Running Version</b>              |                        |                                                        |                               |                                 |                      |                         |
| ⊿ Management                                                           |                                                       |                        |                                                        |                               |                                 |                      |                         |
| <b>Unit Parameters</b>                                                 | Unit Temperature<br>38°C. 100.4°F                     |                        |                                                        |                               |                                 |                      |                         |
| <b>NTP Configuration</b>                                               | Voltage input (Volt) 52                               |                        |                                                        |                               |                                 |                      |                         |
| <b>Time Services</b>                                                   | ▼ Current Alarms                                      |                        |                                                        |                               |                                 |                      |                         |
| <b>Interface Manager</b>                                               | Time                                                  | Severity A             | Description                                            |                               | Origin                          | Alarm id             |                         |
| Inventory                                                              | ■ 17-09-2018 17:25:27                                 | ▲                      | Radio loss of frame                                    |                               | Radio: Slot 6, Port 1           |                      | 60                      |
| Unit Info                                                              | 图 17-09-2018 17:25:12                                 |                        | Radio loss of frame                                    |                               | Radio: Slot 5, Port 1           |                      | 60                      |
| Main Card Redundancy                                                   | □ 17-09-2018 17:39:04                                 | ▲                      | Expected Card is missing in slot                       |                               | Slot 2                          |                      | 174                     |
| <b>D</b> External Alarms                                               | <b>Probable Cause</b><br>1) Card is missing.          |                        |                                                        |                               |                                 |                      |                         |
| <b>Networking</b>                                                      | 2) Expected Card Type configured on empty slot.       |                        |                                                        |                               |                                 |                      |                         |
| <b>SNMP</b>                                                            |                                                       |                        |                                                        |                               |                                 |                      |                         |
| <b>Software</b>                                                        | <b>Corrective Actions</b><br>1) Insert Expected Card. |                        |                                                        |                               |                                 |                      |                         |
| ▷ Configuration                                                        | 2) Clear Expected Card Type.                          |                        |                                                        |                               |                                 |                      |                         |
| ▲ Activation Kev                                                       | 图 17-09-2018 17:25:30<br>17.000010170010              | ۵                      | Cable open                                             |                               | Radio: Slot 6, Port 1           |                      | 170                     |
| <b>Activation Key Configuration</b>                                    | <b>v</b> IDU Inventory                                |                        |                                                        |                               |                                 |                      |                         |
| <b>Activation Key Overview</b>                                         | Slot Location A                                       | Card name              |                                                        | Part number                   | Serial number                   |                      |                         |
| <b>Security</b><br>Faults                                              | Slot <sub>1</sub>                                     | TCC-B-MC               |                                                        | 24-T004-1H                    | E348O10049                      |                      |                         |
|                                                                        | Slot <sub>3</sub>                                     | RMC-B                  |                                                        | 24-R002-1B                    | H338O14991                      |                      |                         |
| $\triangleright$ TDM                                                   | Slot 4                                                | RMC-B                  |                                                        | 24-R002-1B                    | H338115026                      |                      |                         |
| ⊿ Radio                                                                | Slot 5                                                | RMC-B                  |                                                        | 24-R002-1B                    | H338H15036                      |                      |                         |
| <b>Radio Parameters</b>                                                | Slot 6<br>OIAL7                                       | RMC-B<br>LIO T40       |                                                        | 24-R002-1B<br>341,004.40      | H338214983<br><b>E200210001</b> |                      |                         |
| <b>Remote Radio Parameters</b>                                         | ≺                                                     |                        |                                                        |                               |                                 |                      | $\rightarrow$           |
| Radio BER Thresholds                                                   | Page Refresh Interval (Seconds) None                  |                        |                                                        |                               | Last Loaded: 17:38:59 Refresh   |                      | Export to CSV           |
| <b>ATPC</b><br>Pavload Encryption                                      |                                                       |                        |                                                        | $\mathbf{A}$                  |                                 |                      |                         |
|                                                                        |                                                       |                        |                                                        |                               |                                 |                      | 図                       |

圖 6-8 登入系統即可知道告警訊息

檢視IP20N Slot 2的Eth介面卡上的燈號都沒有亮燈

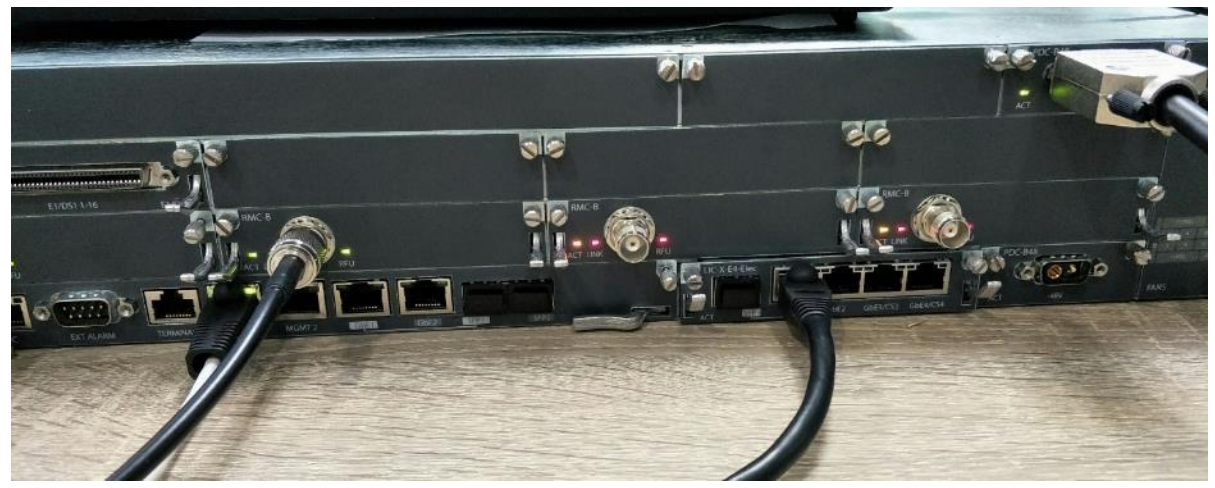

圖 6-9 藉由設備燈號不亮判斷可能為網路中斷

故障排除方法,先檢查Eth介面卡是否未確實裝入插槽,將卡板取出再重新 裝入,檢視故障狀況是否消失。若故障仍存在則須更換Eth介面卡,更換後Eth介 面卡上的燈號恢復正常,管理電腦上的告警也消失了。

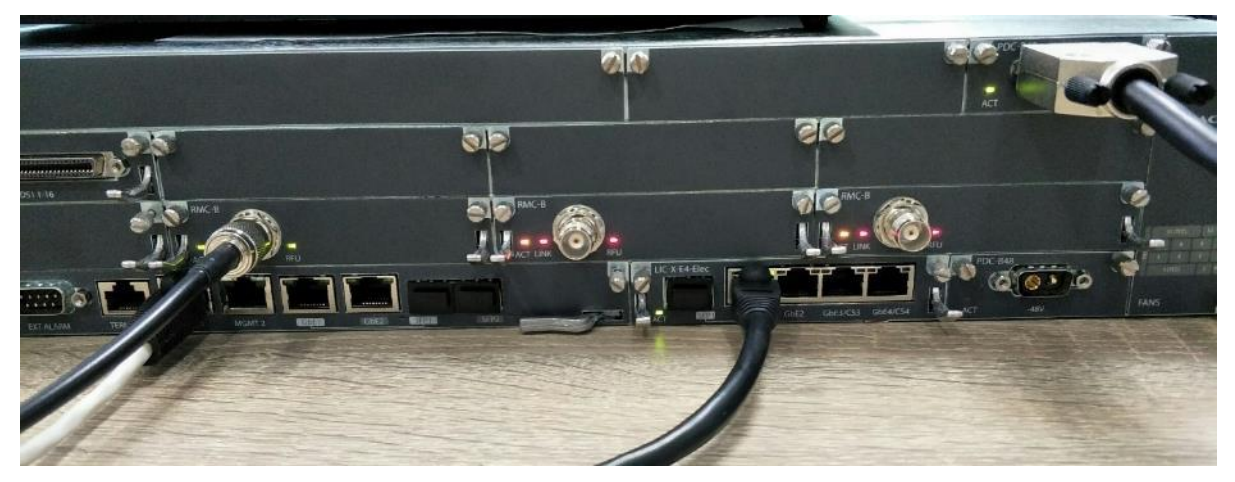

圖 6-10 設備正常燈號變回綠燈

# 肆、 心得及建議

## 一、 心得

本案新設之微波系統為北部各機場與重要站臺間重要之通訊傳輸骨幹,新微 波設備兼容了TDM與Ethernet電路,既能符合總臺既有語音TDM訊號傳輸的需求, 亦能因應未來設備IP化所產生的網路傳輸需求,而且總傳輸容量也大幅提升至 450Mbps,可以有效解決目前微波E1不足,造成行政網路塞車的問題。另外過去 舊微波設備傳送Ethernet電路資料時須經CSU/DSU設備的轉換,且每一路有2Mbps 容量的限制,新微波設備兼有TDM與Ethernet電路就無這些問題,能為各站臺間 資料的傳送提供更為便利的傳輸路徑。此外新微波具有Ceragon所研發之MRMC、 MC-ABC等專利技術,對於外在環境與天氣的變化,能夠自動調節調變的速率,優 先保護重要電路,提高傳輸可靠度,比起舊微波,更能承受環境與天氣的變化。

在本次原廠訓練中所建立的Lab是由講師與學員合作一起架設的,使學員在 實作中深刻了解微波系統組成架構及其運作的模式,其中在課程期間因為RFU-A 的射頻模組散熱風扇所發出的噪音嚴重影響上課品質,於是講師將散熱風扇拆除 直到本次訓練課程結束,我們對於RFU-A的射頻模組在沒有散熱風扇的情況下依 然能正常工作感到驚奇,RFU-A的射頻模組的耐熱能力實在是令人佩服。

本次原廠訓練學員係由本案相關單位各派一員組成,得以兼顧各單位工作性 質;講師由基礎理論開始,並採用最新版本的軟硬體進行實機演練,且每位學員 都必須進行實機架設及故障排除,理論與實務並進,使本課程豐富而踏實。

## 二、 建議

#### (一)、 建議增加採購網路流量測試儀器

在本次原廠訓練中,我們以Lab做了各種微波傳輸或設定的測試,而這些測 試都需要推行驗證,因此需搭配網路測試儀器,根據儀器的送收流量來得知傳輸 的結果是否符合預期,並進行除錯,顯然網路測試儀器能夠在工作上能有相輔相 乘的效果。建議日後若有相關設備汰換,可以搭配必要的網路流量測試儀器採 購,能夠在維護實務上有所幫助。

#### (二)、 建議增加 MSTP 教育訓練課程

學員們對於能獲總臺遴選深感榮幸,除了在課堂上非常認真學習,也自發性 利用僅有的二日週末假期,進行超過16小時的實機演練與討論,以加深所學印 象,惟原廠提供之微波設備,具有Multiple Spanning Tree Protocol(MSTP) 功能,若總臺未來微波架構改變,亦可作為技術發展參考,建議廠商可增加MSTP 教育訓練課程,以增進學員網路專業知識。

# 附錄―英文縮簡寫與中文意思對照表

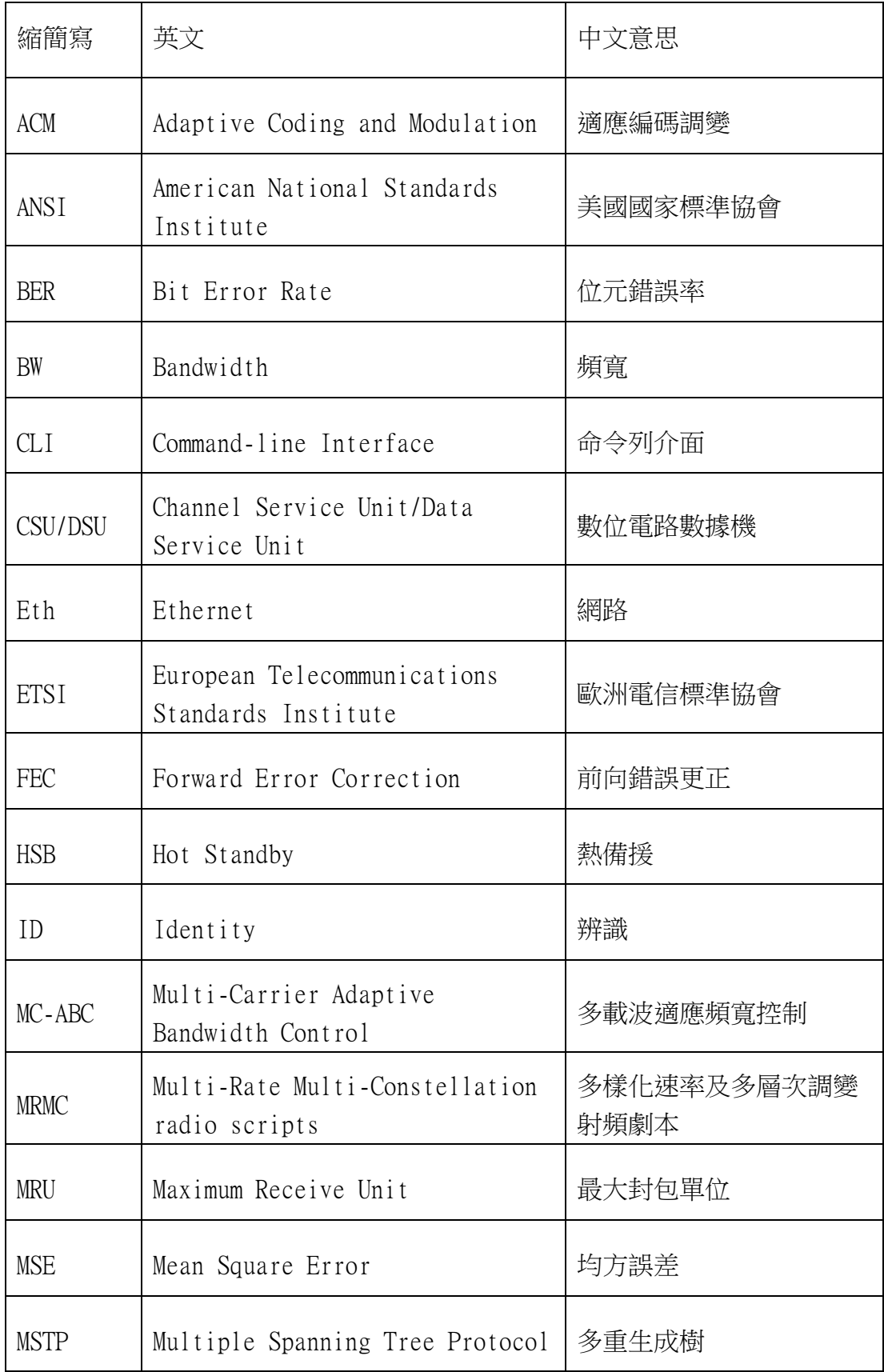

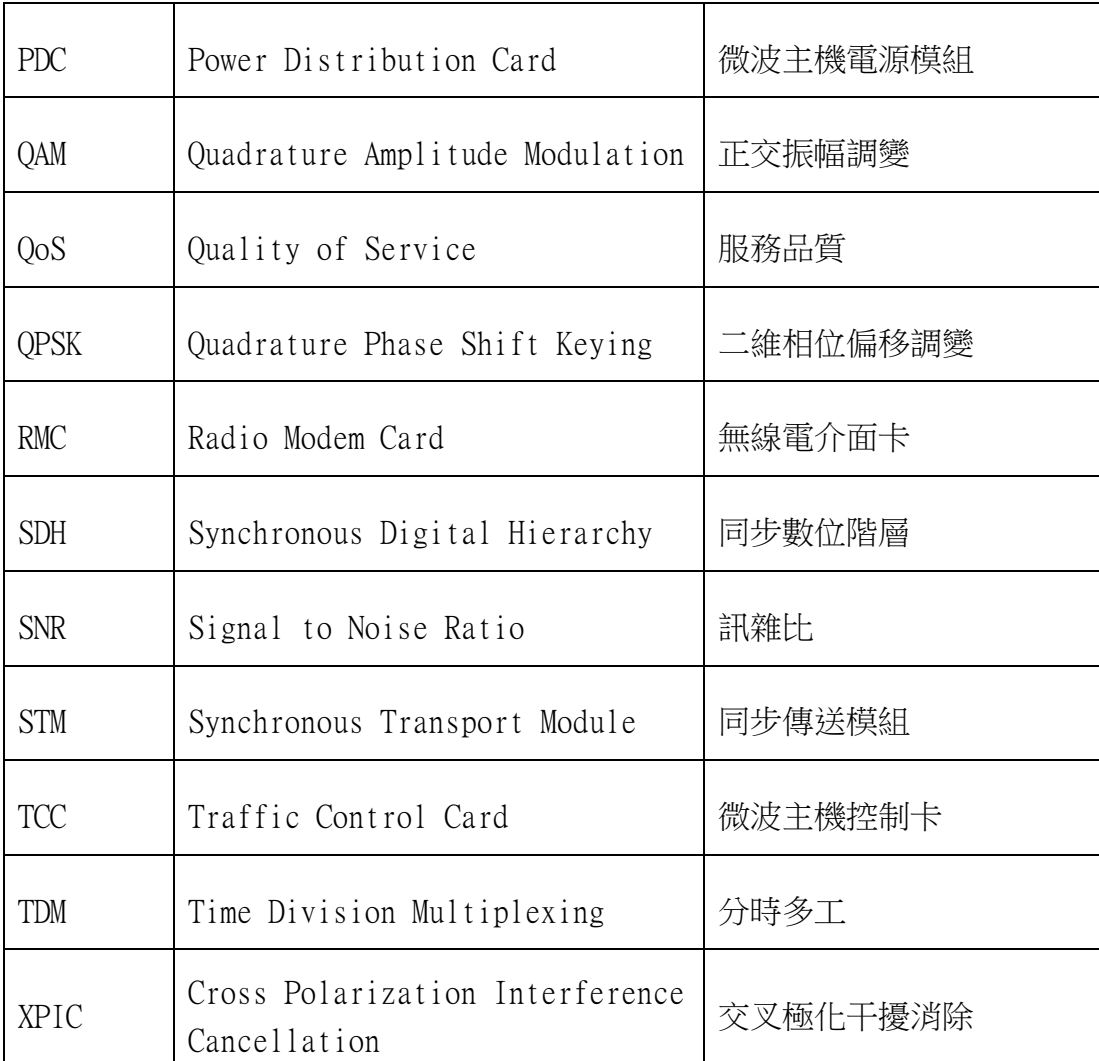